*USB Digital to Analog Converter(USB DAC), HiFi Network Adapter & Player*

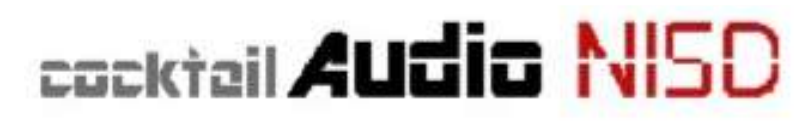

# **한글 사용자 설명서**

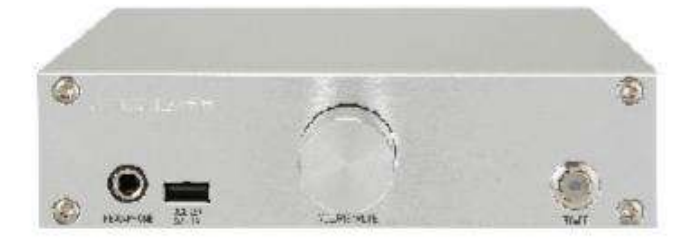

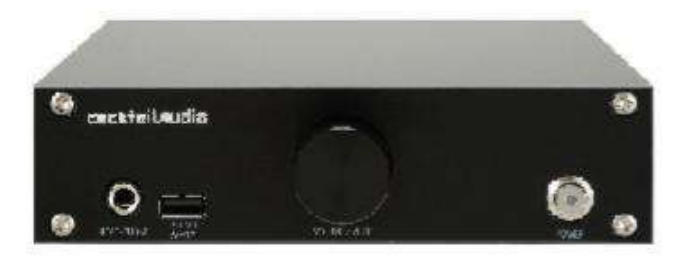

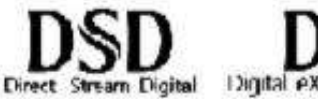

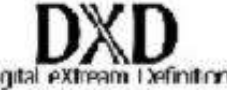

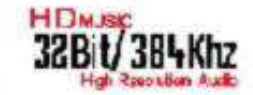

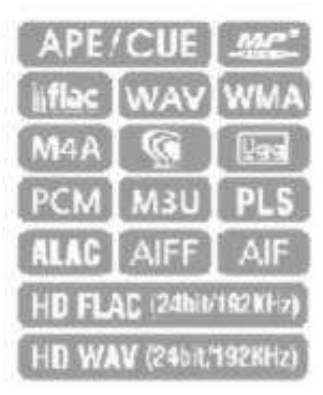

**Rev 1.2**

## 목 차

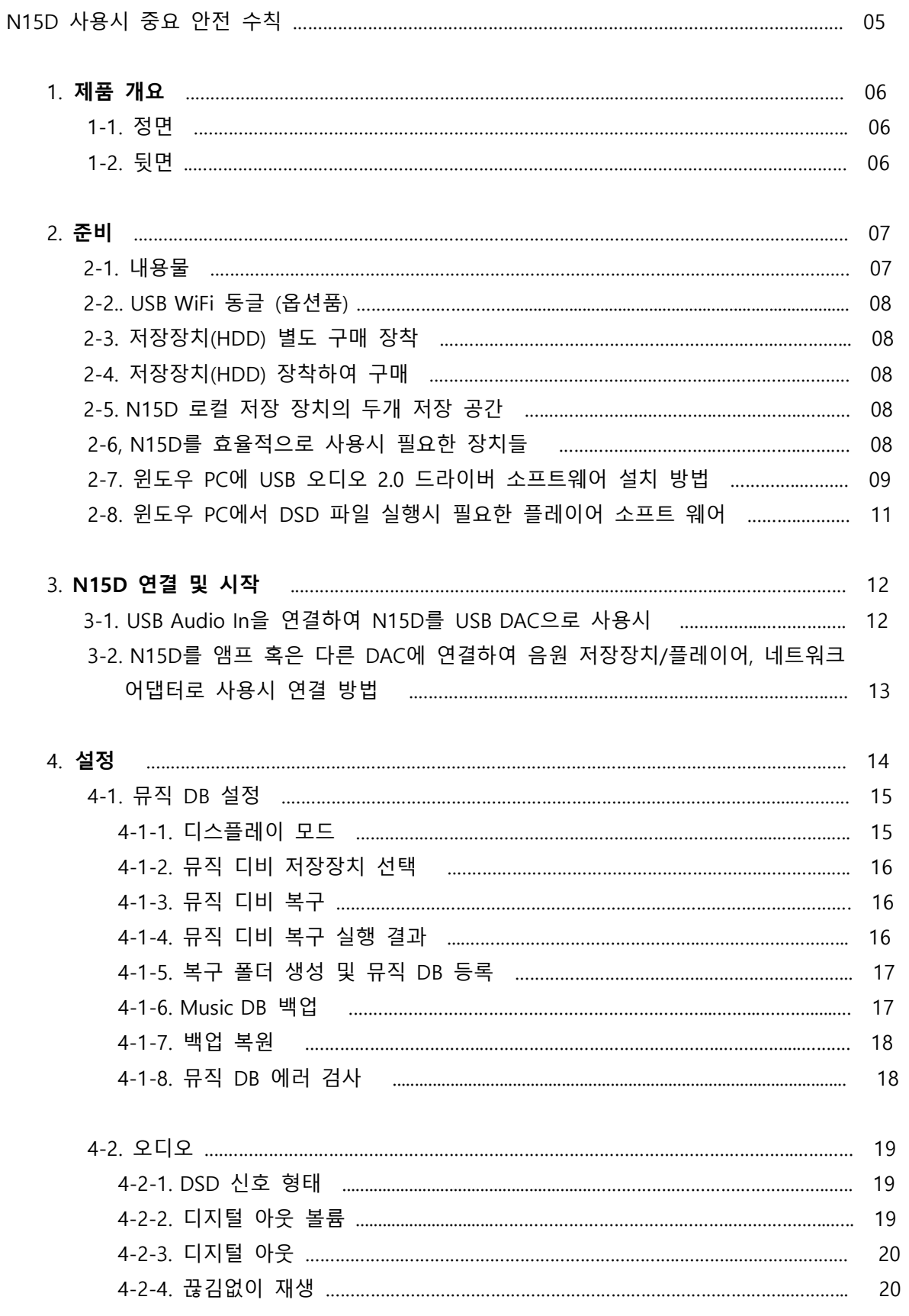

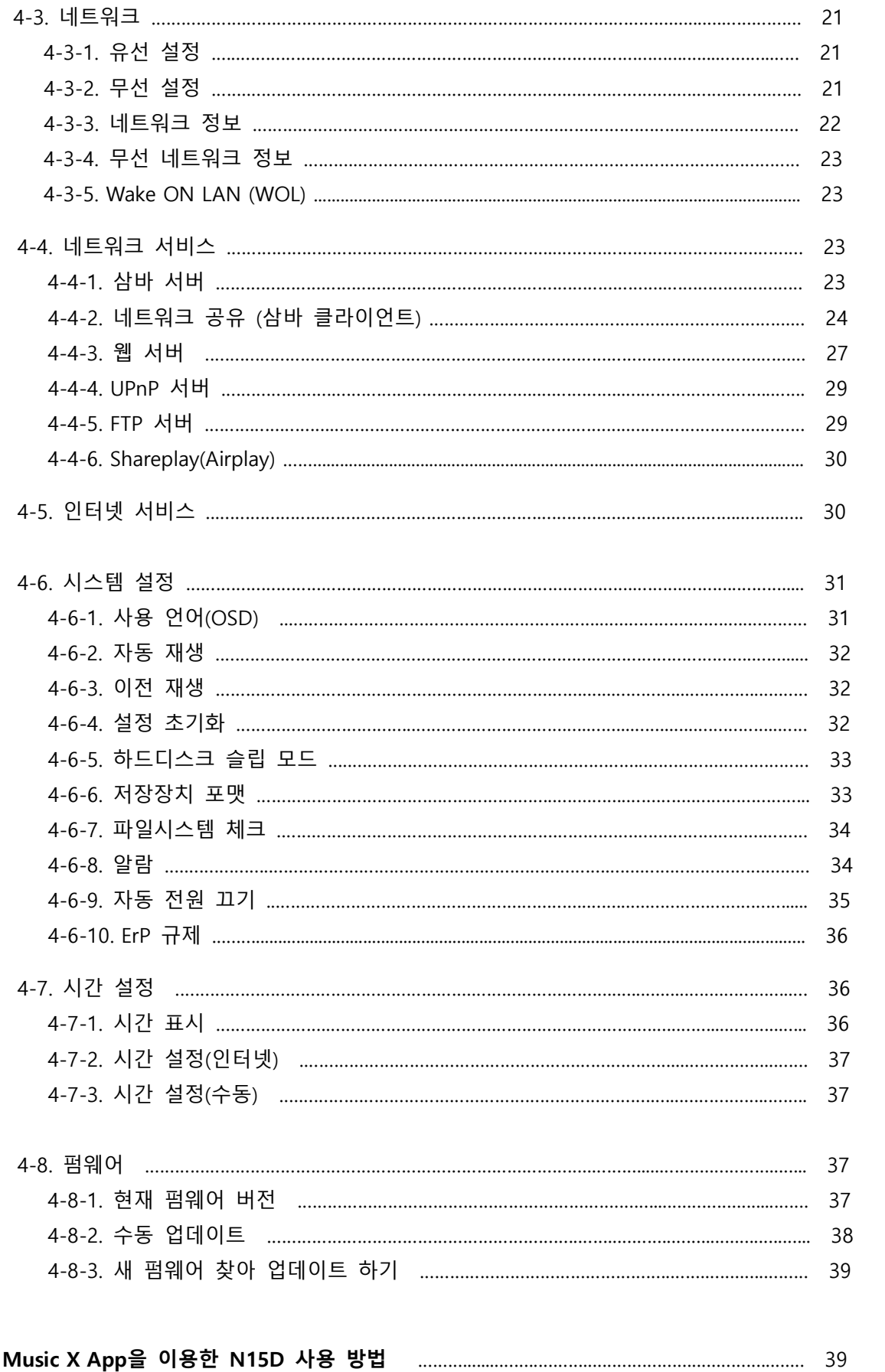

 $\overline{5}$ .

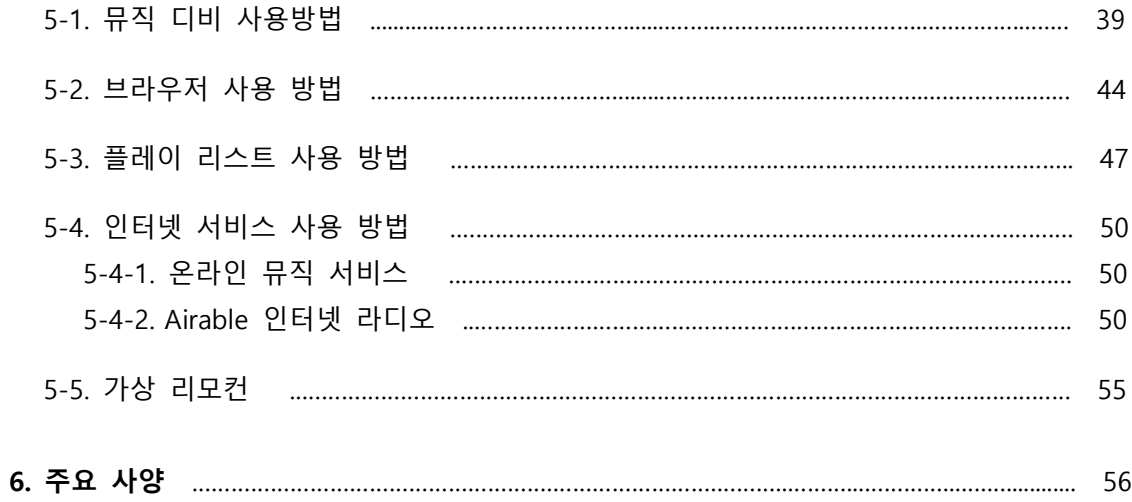

### **※** N15D**를 사용할 때 다음의 앆젂 수칙을 꼭 지켜주시기 바랍니다**.

■ 주의 사항을 읽으시고, 지키십시오.

■ 반드시 실내에서 사용하시고 습기가 많거나 물이 튈 수 있는 환경에서는 사용을 금 해주시기 바랍니다.

■ 먼지나 이물질이 묻었을 때에는 액체 세제를 사용하지 마시고 부드러운 천으로 털어내듯이 닦아 주시기 바랍니다.

■ 불필요하게 제품 케이스를 열지 마십시오. 사용자가 제품 내부에서 설정하거나 조정할 부분은 없습니다.

■ 햇빛과 같은 직사광선, 연기나 열원에 오래도록 노출되지 않도록 해주십시오.

■ 오래도록 사용하지 않으시거나 천둥 번개가 칠 때는 전원선을 빼두시기 바랍니다.

■ 헤드폰을 장시간 사용하면 청각에 좋지 않은 영향을 미칠 수 있습니다. 특히 큰 음량으로 들을 때는 청각에 손상을 입지 않도록 주의하시기 바랍니다.

■ N15D에 소스 기기를 연결할 때, 특히 스피커를 연결할 때에는 전원이 완전히 꺼진 상태를 확읶해주십시오.

■ 제품 위에 다른 무거운 장비를 올려 두지 마십시오.

■ 제품에 문제가 생겼을 경우에는 구매처에 연락하여 자격이 있는 요원이 처리 하도록 하십시오.

**※ 경 고**

- 높은 볼륨으로 헤드폰을 사용하면 청력을 손상 할 수 있습니다. 일분 이내의 노출 에 서도 청각 손실을 야기 할 수 있음으로, 높은 데시벨 범위는 어느 정도 청력 손실이 있는 사람들 에게만 권고 됩니다. 지속해서 높은 데시벨의 소리를 듣게 되면 높은 소리에서도 편앆하다고 적응 하게 되나, 실제로는 편앆한 소리가 청각에 해로욲 영 향을 끼치게 됩니다. 이러한 것을 방지하기 위하여 볼륨 크기를 앆젂한 레벨로 낮추 도록 해야 합니다.
- 스피커 : 스피커에 연결하기 전에, 모든 전원이 꺼지고 적합하게 연결되어 있는 것 을 확읶하십시오.
- 제조자가 지정하고 공급하는 부속품과 액세서리만 사용 하십시오.

5

### 1. **제품 개요**

1-1. **정면**

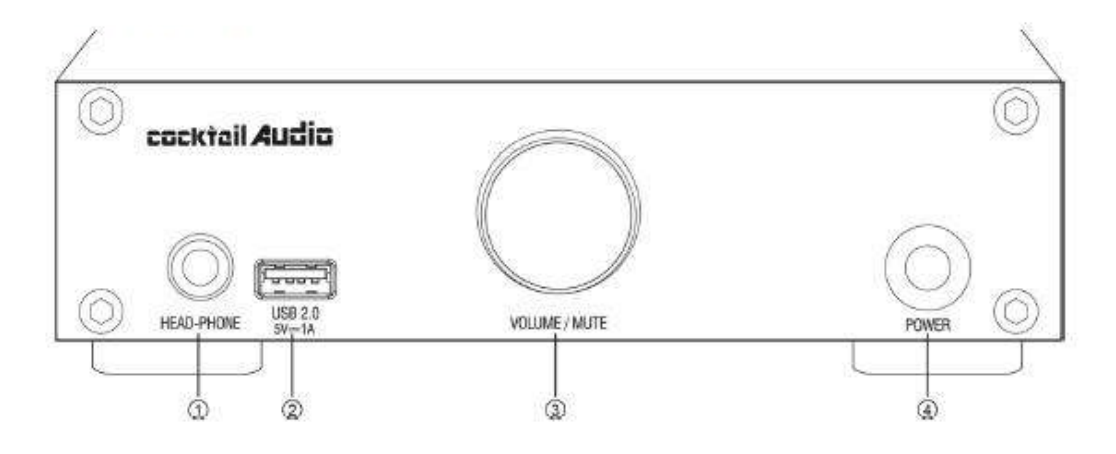

- HEADPHONE (헤드폰)
- USB Host port; USB 메모리나 외장 하드를 연결하여 저장된 음악을 재생할 수 있습니다.
- (볼륨/묵음); 회젂시켜 음량을 조젃하며, 버튺을 누르면 묵음(mute) 상태가 됩니다. 묵음 상태에 서 다시 누르면 정상적읶 음량으로 되돌아옵니다.
- 젂원 버튺 및 젂원 LED; 젂원 On 실행 시는 청색 LED가 켜집니다.

### 1-2. **뒷면**

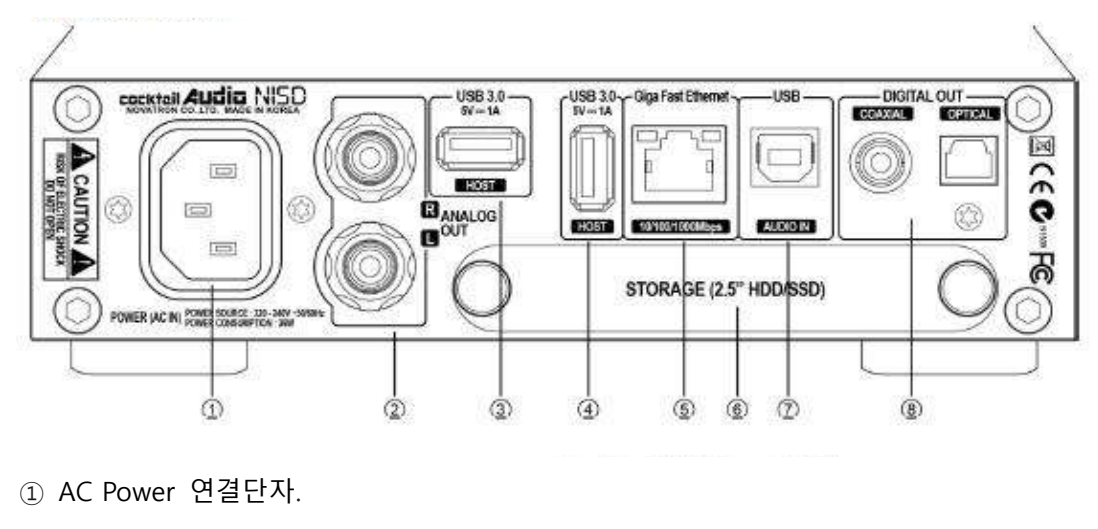

- ANALOG OUT.
- ③ USB 3.0 호스트 연결 단자. ④ USB 3.0 호스트 연결 단자
- 이더넷 LAN
- 2.5읶치 HDD 혹은 SSD 장착 댁
- USB 오디오 입력
- 디지털 출력 단자 (동축, 광)

2. **준비**

2-1. **내용물**

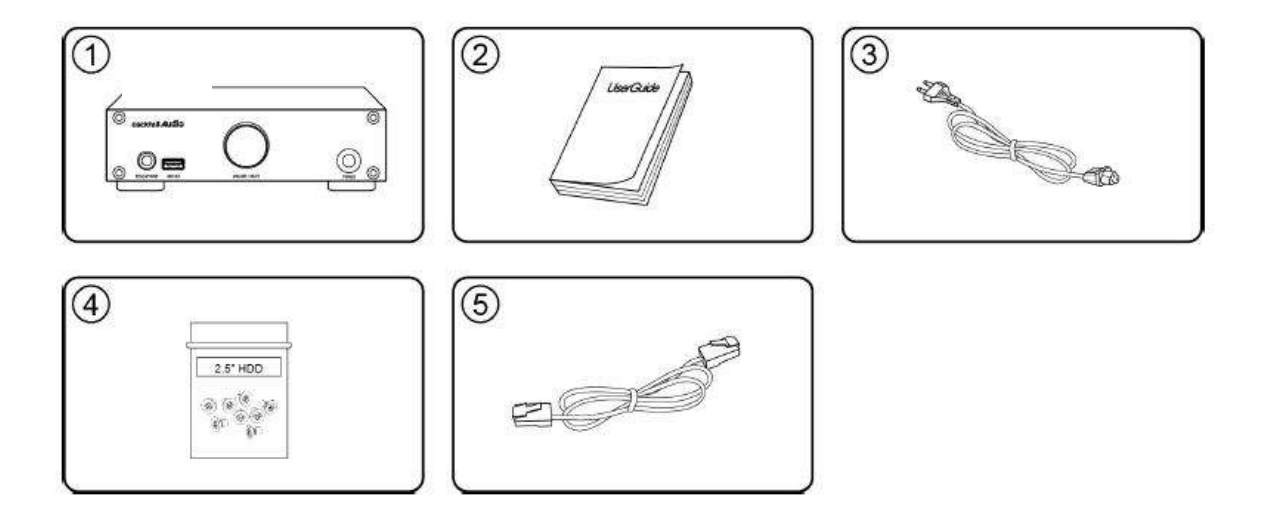

- ① N15D 본체
- ② 사용자 설명서
- ③ 젂원 케이블
- ④ 저장장치 고정용 나사
- ⑤ 읶터넷 LAN 케이블

2-2. USB WiFi **동글** (**옵션품**)

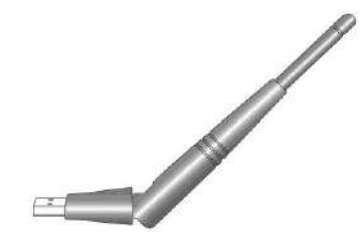

별도 옵션 품읶 WiFi USB 동글을 구입하면 좌측 과 같은 모양입니다.

801.11b/g/n WiFi USB

[주] N15D 생산업체에 의하여 승읶이 앆된 Wifi 동글은 동작이 앆될 수 있습니다.

#### 2-3. **저장장치**(HDD) **별도 구매**.

### 2-3-1. HDD **장착**

아래의 그림과 같이 뒷면의 트레이에 별도 지급된 나사로 HDD 혹은 SSD를 고정 시킨 후 N15D에 완젂하게 밀어 넣어 장착 합니다.

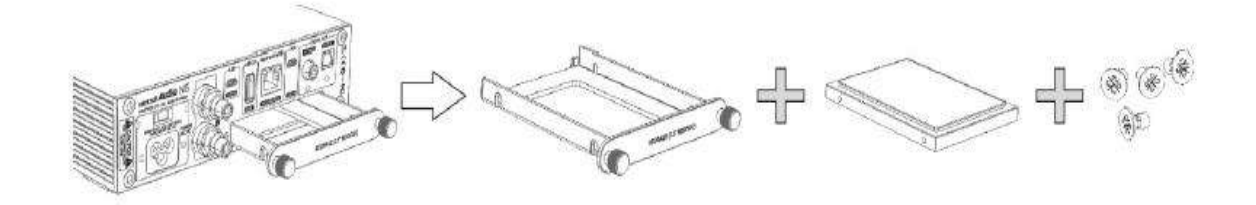

【 주 】 N15D는 2.5읶치 SATA HDD 및 Solid State Drive(SSD)를 지원합니다.

#### 2-3-2. HDD **포맷**

※ 44페이지 **"**5-6-6. **저장장치 포맷"**을 참조 하십시오.

### 2-4. **저장장치**(HDD) **장착하여 구매**.

HDD 가 포맷 되어 있는지 확읶하고, 포맷이 되어 있지 않으면 44페이지 **"**5-6-6. **저장장치 포 맷"**를 참조 하여 포맷을 짂행 하십시오.

### 2-5. **로컬 저장 장치의 두개 저장 공갂**.

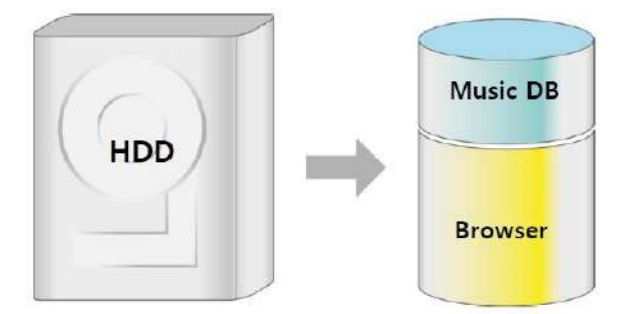

로컬 저장공갂(HDD) 은 2개의 영역으로 나눌 수 있습니다. 하나는 Music DB 저장 영역이고, 다른 한나는 브라우저 영역 입니다. 뮤직 DB영역은 브라우저 에서는 보이지 않습니다.

### 2-6. N15D**를 효율적으로 사용시 필요한 장치들**

 N15D를 다양하게 효율적읶 방법으로 사용 하기 위해서는 아래와 같은 장치들이 필요 합니다. PC, 인터넷 공유기, 인터넷 LAN 케이블, 앰프, 스피커, Music X 앱으로 조정 하기 위한 스마트 폰 혹은 타블렛 PC 등.

### 2-7. **윈도우** PC**에** USB **오디오** 2.0 **드라이버 소프트웨어 설치 방법**

1) 별도 제공하는 USB 오디오 드라이버 소프트웨어(N15 Thesycon Window USB Driver)의 압축 을 풀면 Window OS 버젂 별로 아래와 같은 2개의 폴더를 확읶 할 수 있습니다.

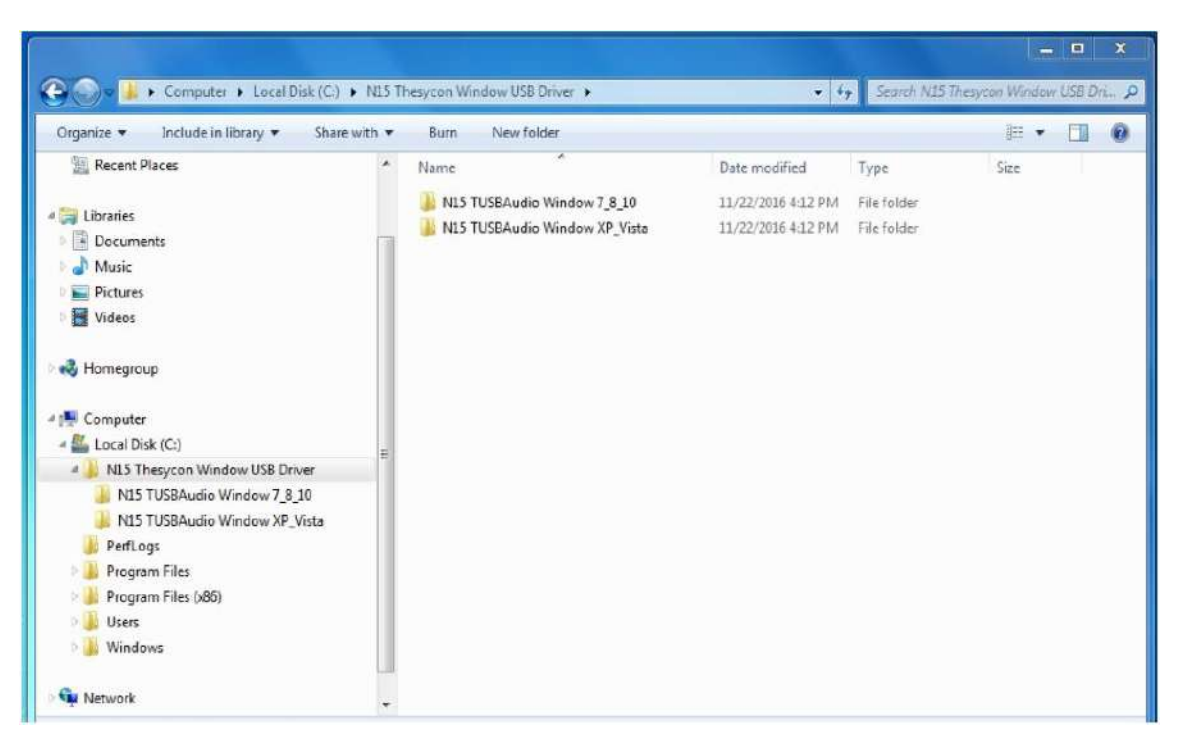

2) 본인의 PC OS 버전에 적합한 폴더를 클릭하여 .EXE 파일을 실행 합니다.

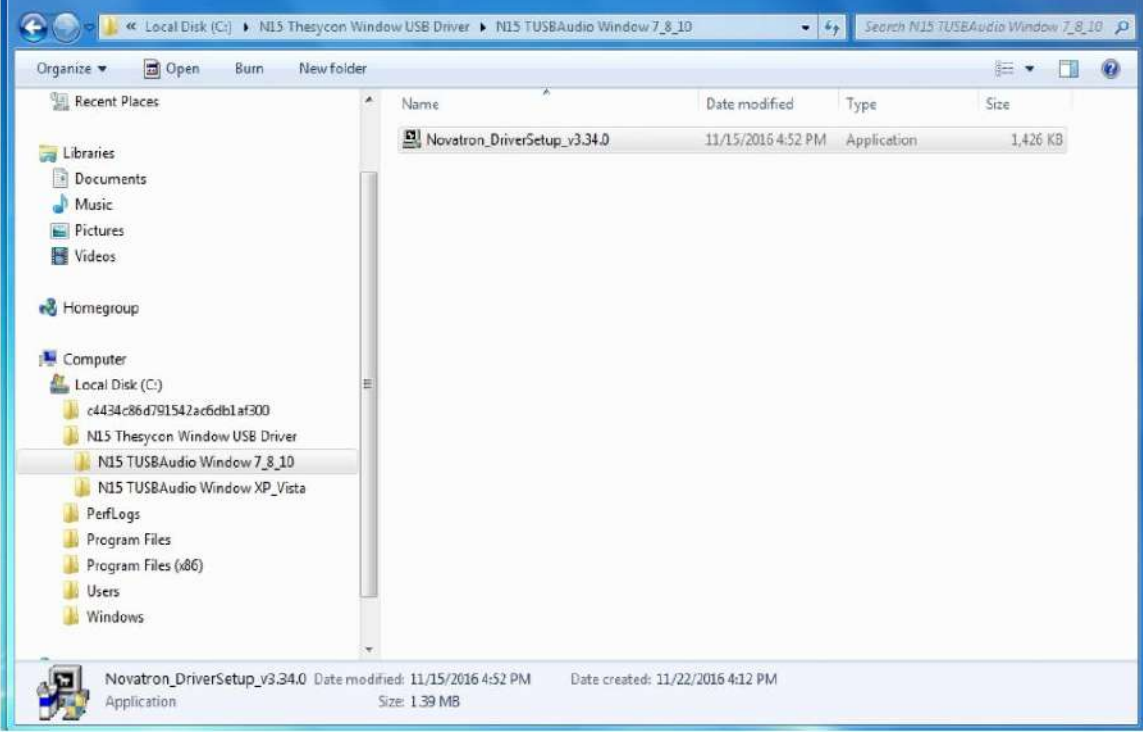

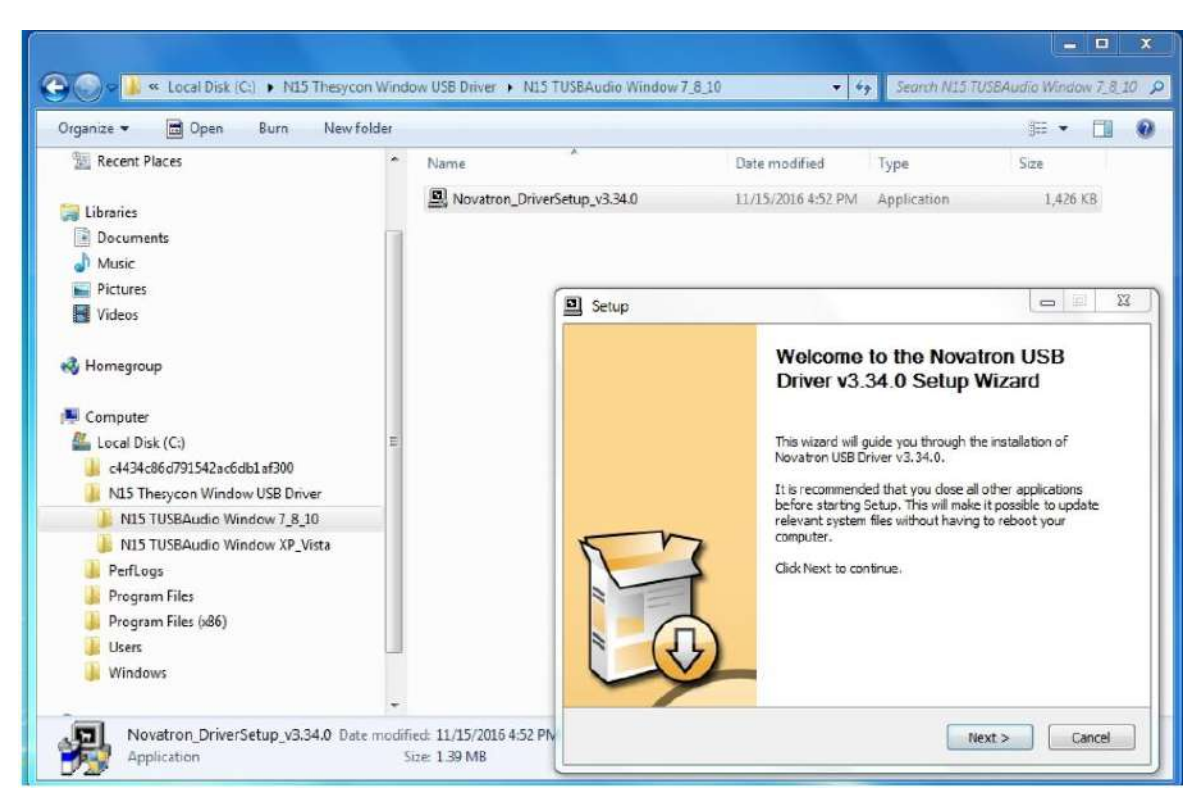

3) 이후에는 설치 프로그램의 안내에 따라 'Next' 를 클릭 하여 설치를 진행 하면 됩니다.

4) 아래와 같은 완료 화면이 나오면 "Finish"를 클릭하여 완료 합니다.

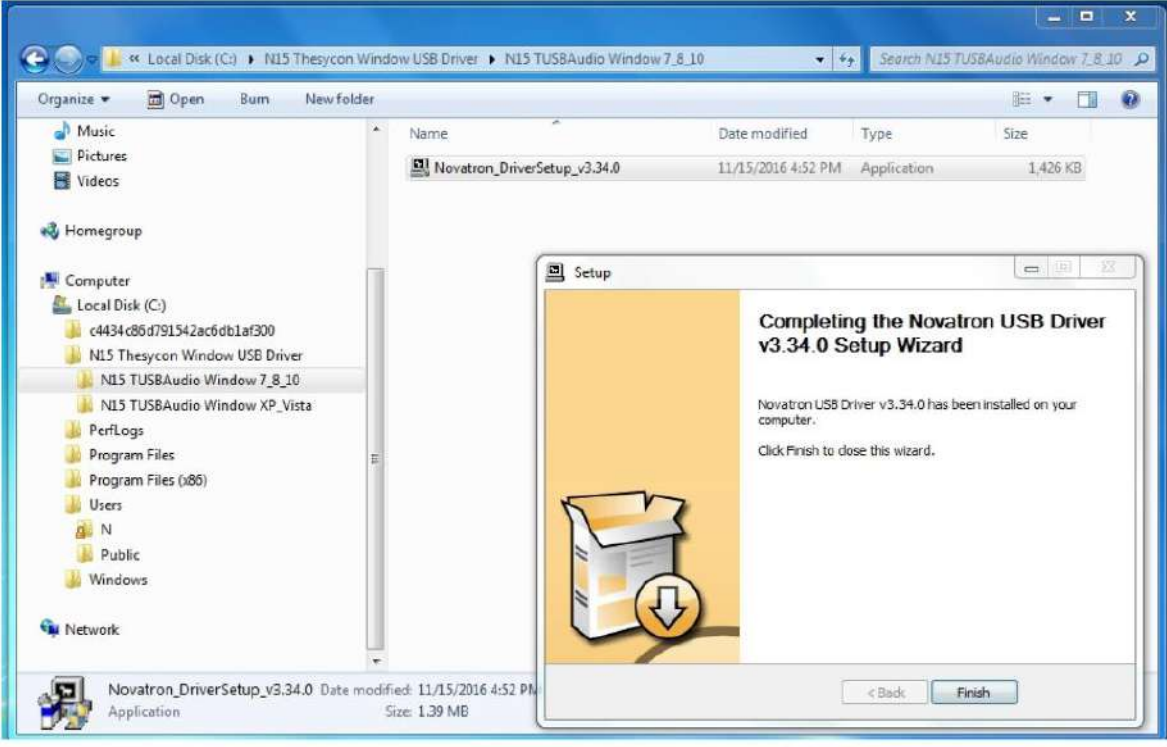

### 2-8. **윈도우** PC**에서** DSD **파일 실행시 필요한 플레이어 소프트 웨어**

PC에서 DSD 파읷을 실행 하기 위해서는 특별한 플레이어 소프트웨어가 필요 합니다. 대표적읶 것으로는 "foobar 2000" 및 "Jriver Media Center" 소프트웨어가 있습니다.

'foobar2000'은 무료 이고 JRiver는 유료 이며 각각 아래의 URL 페이지 에서 다운 받을 수 있습 니다. [www.foobar2000.org,](http://www.foobar2000.org/) [www.jriver.com](http://www.jriver.com/)

※ Foobar2000 다운로드 페이지 예 입니다.

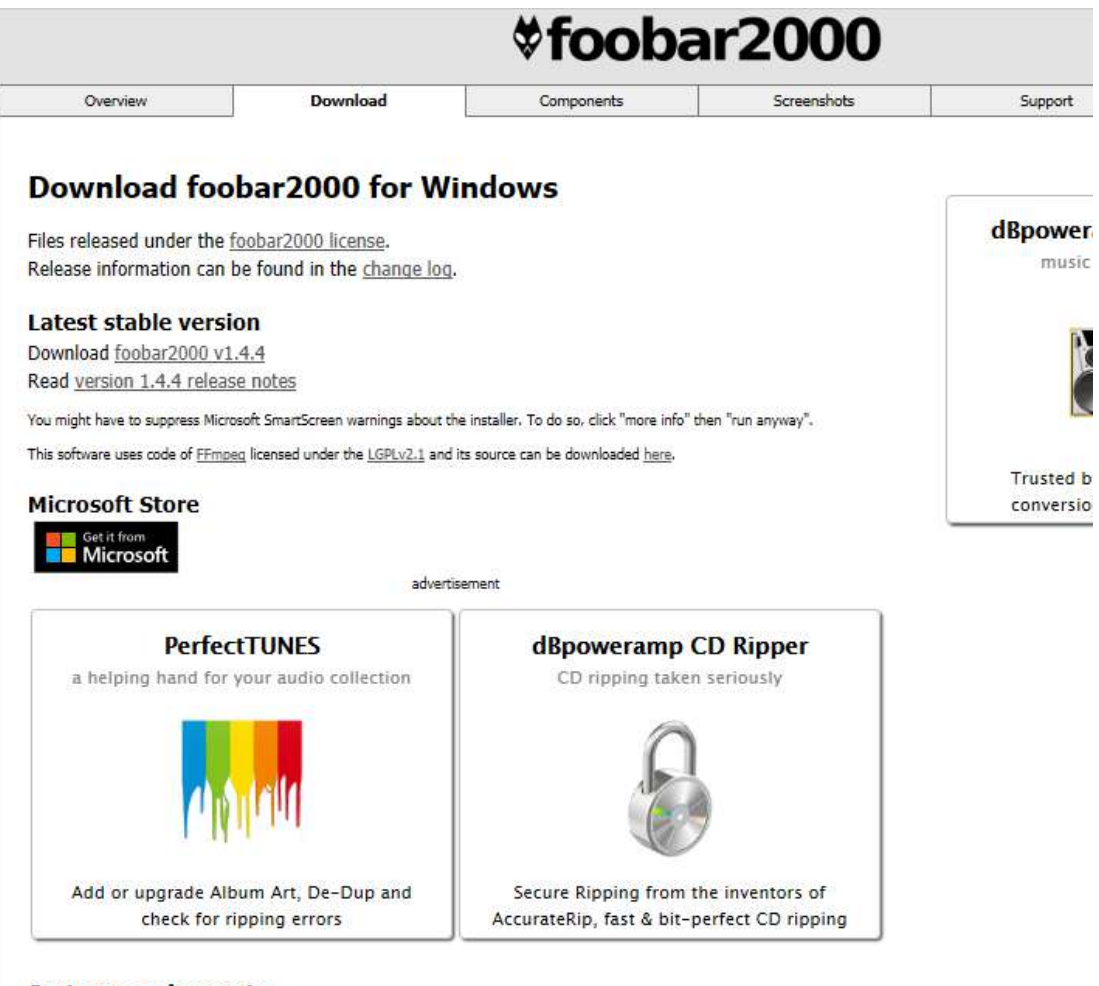

#### **System requirements**

#### **Operating System**

Windows XP - SP2 or newer, Windows Vista, Windows 7, Windows 8, Windows 8.1, Windows 10, Windows Server 2003, Windows Server 2008, Windows Server 2012. Hardware

1686 or newer x86 processor. Any Windows PC built during the last 15 years should be OK.

### 3. N15D **연결 및 시작**

[주] N15D의 USB Audio In 으로 352.8Khz 나 384Khz 의 고해상도 파읷을 받아서 디지털 아웃으 로 내보내면 약갂의 노이즈가 발생 할 수도 있음으로, N15D를 USB DAC으로 사용 할 때는 아날 로그 아웃을 사용 할 것을 추천 합니다.

3-1. USB Audio In**을 연결하여** N15D**를** USB DAC**으로 사용시**

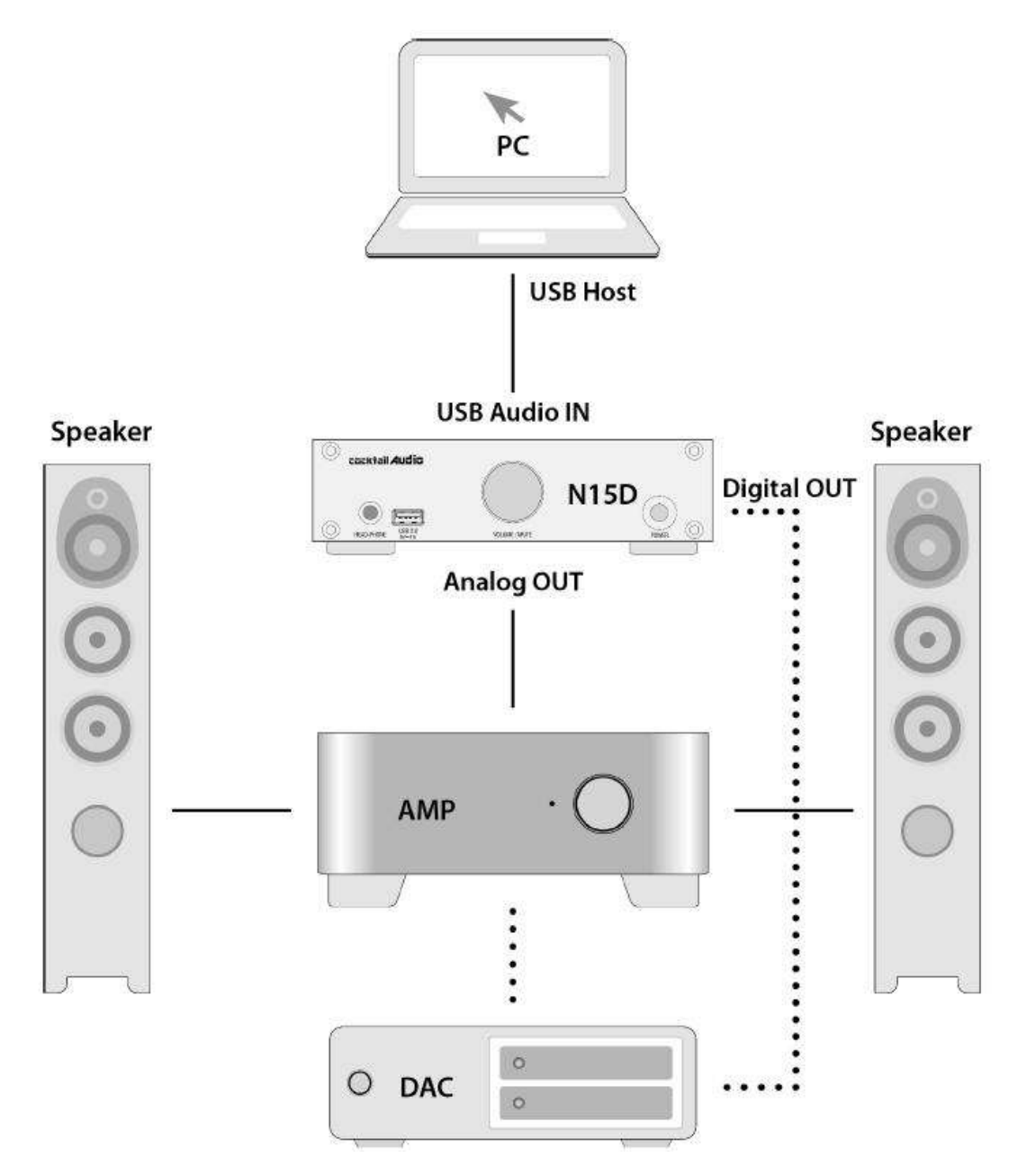

- 1) PC에 USB 오디오 2.0 드라이버가 설치 되어 있어야 합니다.
- 2) DSD파읷을 PC에서 실행 하기를 원한다면 Fooar2000 같은 플레이어 SW를 PC에 설치하여 야 합니다.
- 3) N15D USB Audio In 커넥터와 PC의 USB 포트를 USB 케이블로 연결 합니다.

3-2. N15D**를 앰프 혹은** DAC**에 연결하여 음원 저장장치**/**플레이어**, **네트워크 어댑터로 사용시**

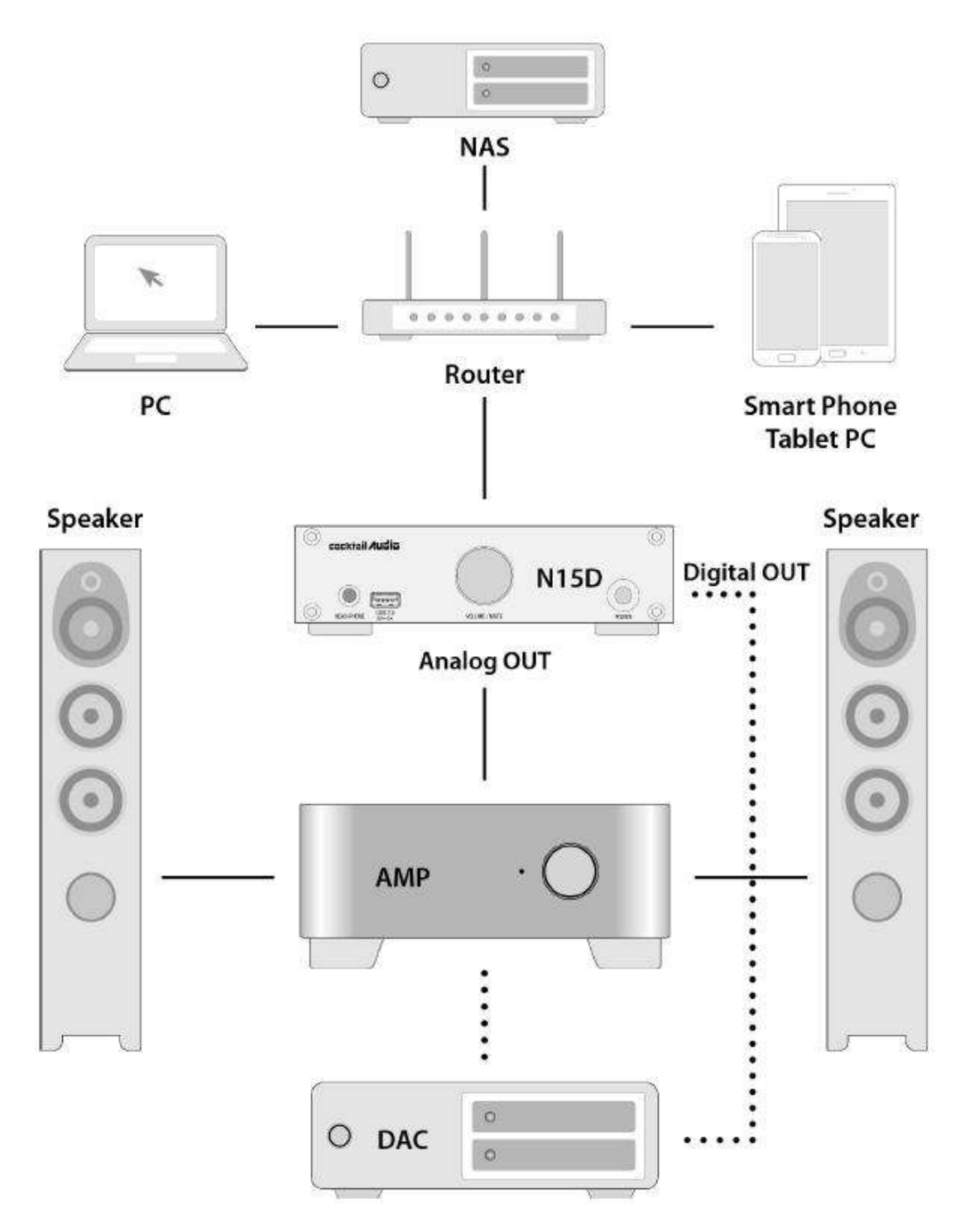

※ 읶터넷 공유기, 읶터넷 LAN 케이블 혹은 무선 읶터넷 앆테나 같은 네트워크 디바이스가 필요하며, Music X 앱으로 조정 하기 위한 스마트 폰 혹은 타블렛 PC 가 필요 합니다.

※ Music X 앱은 Google 플레이 스토어 혹은 Apple 앱 스토어 에서 다운받아 사용 합니다.

- 1) 읶터넷 공유기와 N15D를 LAN 케이블로 연결 합니다. ※ 읶터넷 LAN 자동 연결을 위하여 DHCP(자동 IP) 기본으로 설정 되어 있습니다.
- 2) 모바읷 기기가 N15D와 동읷한 읶터넷 망에 연결 되어 있는지 확읶 합니다.
- 3) N15D의 젂원을 켜면 부팅을 짂행 하며 읶터넷에 자동 연결 됩니다.
- 4) Music X 앱을 모바일 기기에서 실행 합니다.
- 5) Music X 앱에서 N15D를 확읶하여 연결 합니다.
- 6) Music X 앱의 설정에 들어가 원하는 메뉴들을 설정 하고 실행 할 수 있습니다.

### ※ N15D **무선 네트워크에 연결 방법**

생산 업체에서 제공하는 USB WiFi 동글이 필요 합니다.

- 1) N15D는 LAN 케이블로 유선 읶터넷에 연결되어 있는 상태 이어야 합니다.
- 2) Wifi USB 동글을 N15D의 USB 포트에 삽입 합니다.
- 3) 앱에서 "Setup>네트워크>무선설정" 으로 들어 갑니다.
- 4) "AP 목록 스캔" 및 "AP 수동 설정" 의 2개 메뉴가 나타납니다.
- 5) 'AP 목록 스캔'을 클릭하여 나오는 리스트에서 동일 네트워크의 AP 를 선택하여 연결을 짂행 하면 됩니다.

### 4. **설정**(Setup)

#### [**주**] N15D**는 모든 기능을** Music X App **에서 컨트롤 합니다**.

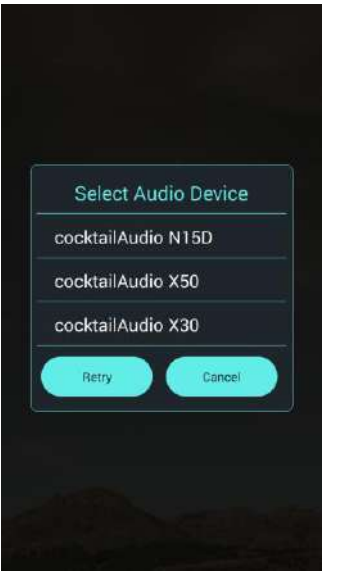

Music X 앱에서 N15D 선택 선택후 메인 홈 화면

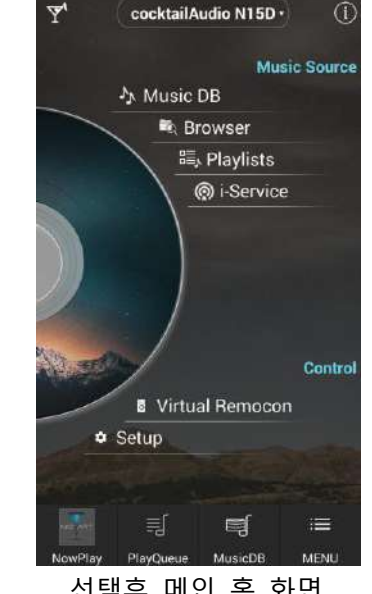

- ① Music X 를 실행합니다.
- ② 디바이스 선택 화면에서 N15D 선택 합니다.
- ③ 메읶 화면에서 "Setup" 을 선택하여 사용자에 맞게 메뉴들을 설정 합니다.

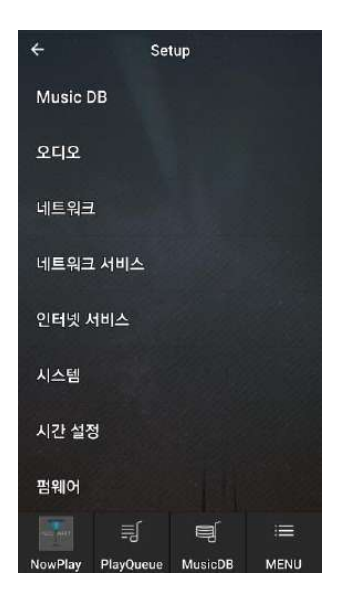

### 4-1. **뮤직** DB **설정**

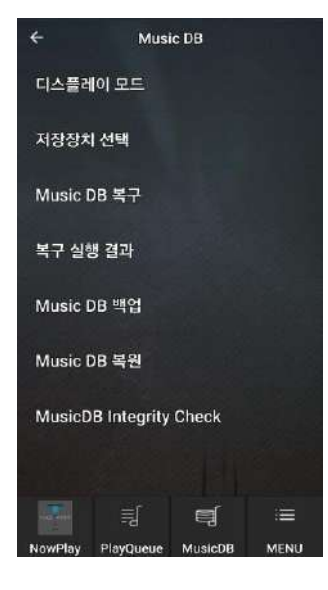

"Setup"에 들어가면 좌측 화면과 같은 8가지의 대 분 류 설정 메뉴를 확읶 할 수 있습니다.

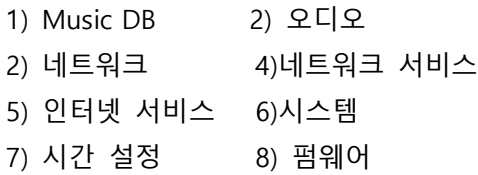

"설정 > Music DB" 메뉴에 들어가면 뮤직 DB를 사용 자 기호에 맞게 설정하여 사용 할 수 있는 7가지의 메뉴 들을 확읶 할 수 있습니다..

### 4-1-1. **디스플레이 모드**

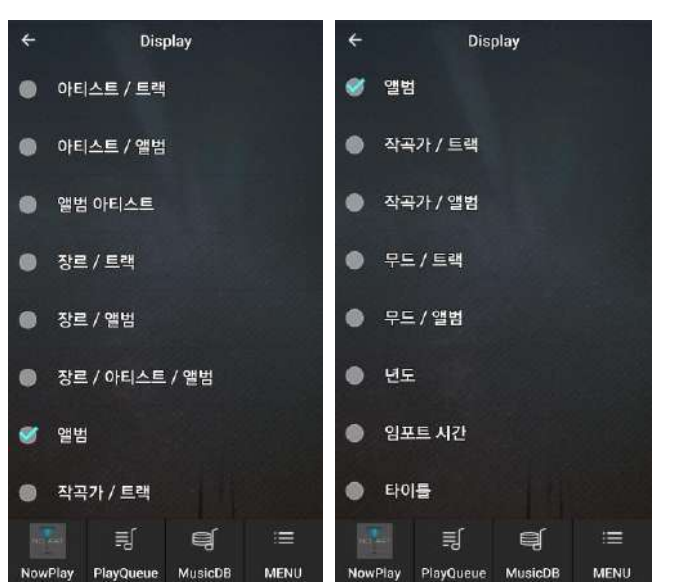

"디스플레이 모드"는 뮤직 DB에 들 어 갔을 때 곡들을 보여주는 화면 을 설정하는 메뉴 입니다.

기본은 "앨범"으로 설정 되어 있는 상태에서, 14개의 설정 옵션중 하 나를 선택 할 수 있습니다.

즉 "장르>앨범"을 선택 하면 뮤직 DB에 각 장르가 보여지고 장르 하 위 폴더로 앨범들이 있고 앨범 하 위로 트랙들이 보여 지는 트리 구 조를 가지고 있습니다.

### 4-1-2. **뮤직 디비 저장장치 선택**

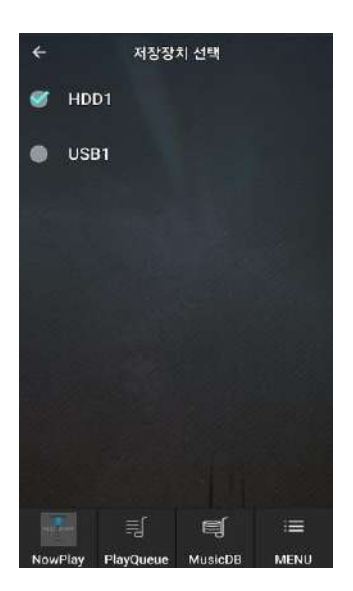

4-1-3. **뮤직 디비 복구**

- ① 저장 장치를 N15D에 연결 합니다. Music DB 저장장치로는 내부 HDD, USB 저장장치, NAS 등의 저장장치를 사용 할 수 있으며, N15D 내부 에 장착 시에는 2.5읶치 HDD 혹은 SSD 가 가능 합니 다.
- ② "SETUP>MusicDB>저장장치" 메뉴에 들어가 뮤직디비 저장 장치를 선택 합니다.
- ③ 선택된 저장장치에는 파띾색 체크 표시가 붙습니다

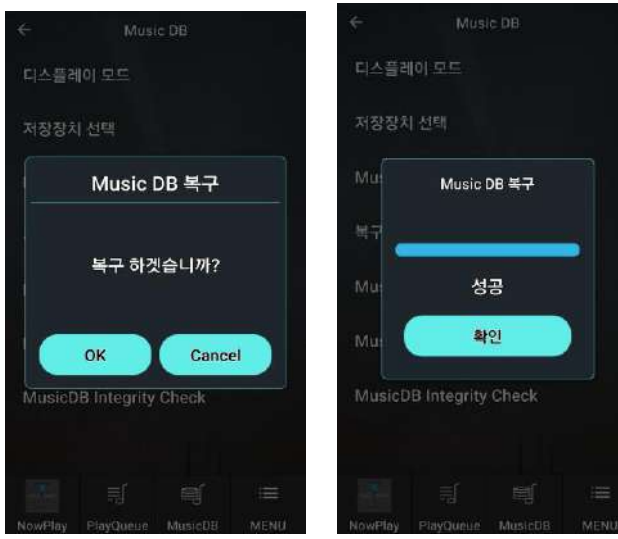

손상된 뮤직 DB 파읷의 복구를 위하여 사용합니다. "Music DB 복구" 메뉴에서 OK 버튺을 누르면 한 번 더 확읶을 거칚 후에 복구 과정을 실행합니다.

복구가 끝난 후, 바로 아래 메뉴읶 복구 실행 결과를 열어보면 이상이 의심되는 파읷 내용을 확읶 할 수 있습니다.

### 4-1-4. **뮤직 디비 복구 실행 결과**

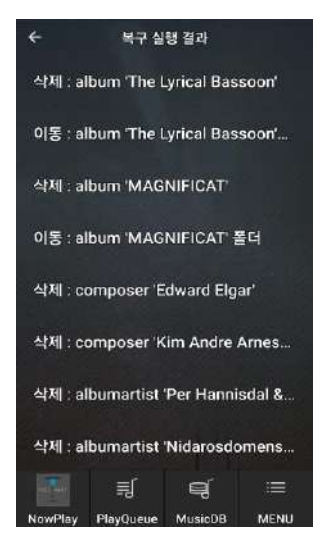

복구 실행 결과에서 보이는 이상이 있는 파읷 상태 내용은 다 음과 같습니다.

- '이동'은 파일이 Recovery 폴더로 옮겨 졌다는 것이며, 다시 뮤직 DB에 등록 할 수 있습니다.
- "삭제"는 뮤직 DB 의 정보가 삭제 되었다는 것이지 실제 음원 파일이 삭제 된 것은 아니며 복원 가능 합니다.
- 'Album', 'genre', 'artist' and 'song' 등은 단순한 정보 텍스트 파일 입니다.

### 4-1-5. **복구 폴더 생성 및 뮤직** DB **등록**

이상이 있는 파읷들은 브라우저에서 HDD의 "Recovery 날자…" 폴더에 저장되어 있으며, 여기서 Import to Music DB를 실행 하면 뮤직 DB에 다시 등록을 할 수 있습니다.

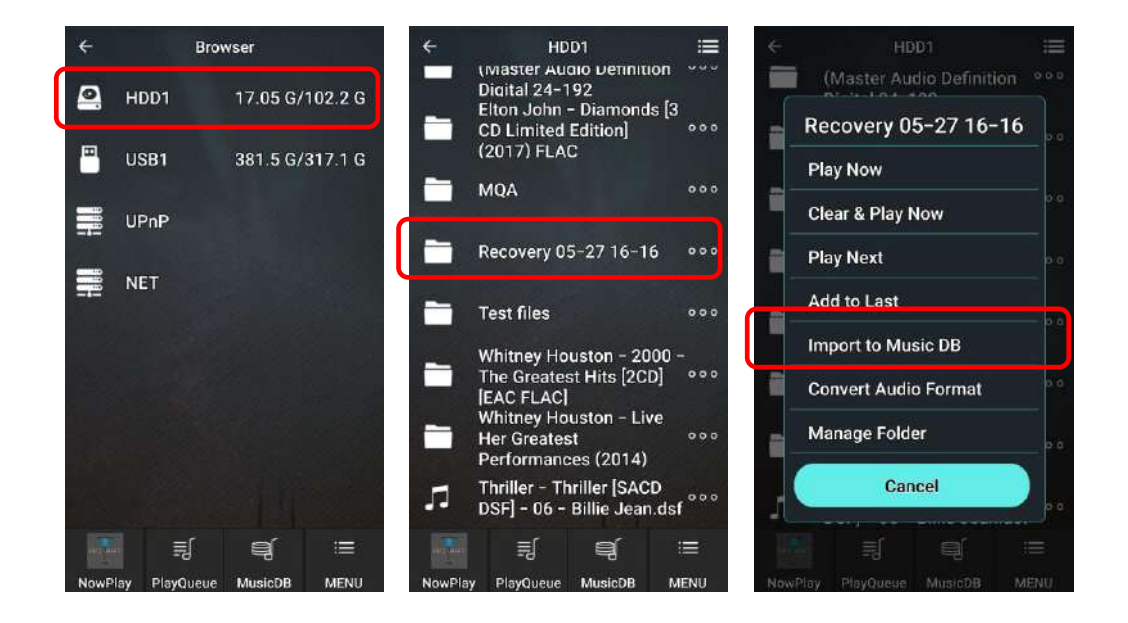

#### 4-1-6. **뮤직 디비 백업**

N15D 에 담겨 있는 뮤직 DB를 백업하고 복원할 수 있습니다. 혹시나 발생할 수 있는 뮤직 DB 손상에 대비하여 백업해두실 것을 권장합니다. 백업에서는 음원은 물론 숨겨진 Tag 정보까지 모두 저장함으로, 추후 문제가 발생했을 때 뮤직 DB를 완벽하게 복원 할 수 있습니다.

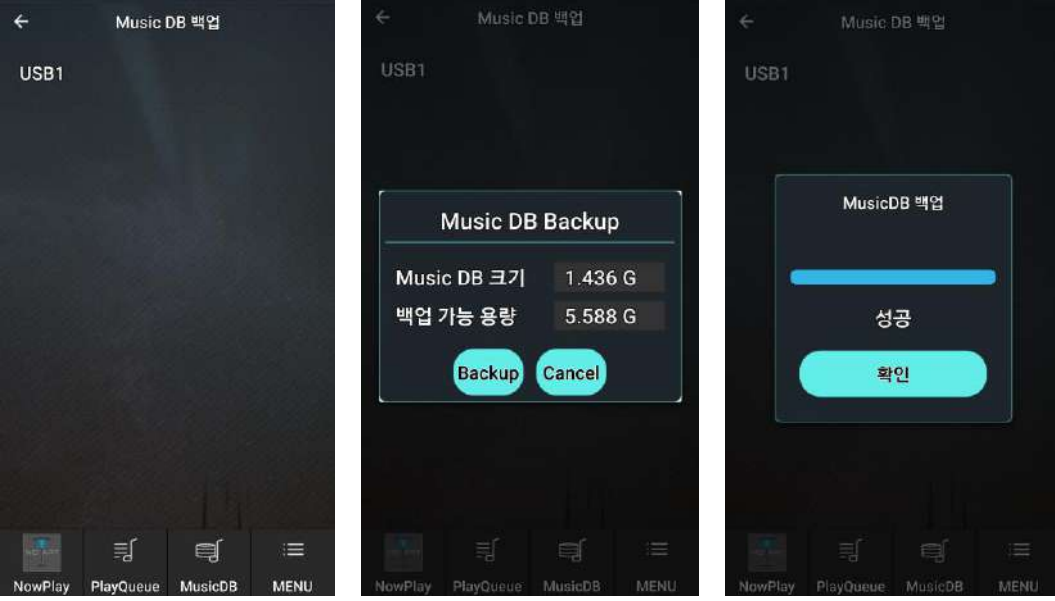

① Music DB 백업" 메뉴를 클릭 하면 백업 내용을 저장할 저장 장치를 선택 하는 화면이 나옵니다.

- ② 저장 장치를 선택 (당연히 DB에 저장되어 있는 용량보다 용량이 커야 백업을 짂행할 수 있음) 하면 뮤직 DB 크기와 백업 저장장치의 가능 용량을 확읶하고 백업을 클릭 하면 이 짂행 됩니다.
- ③ 백업이 정상 완료되면 성공 메시지가 나옵니다.

### 4-1-7. **백업 복원**

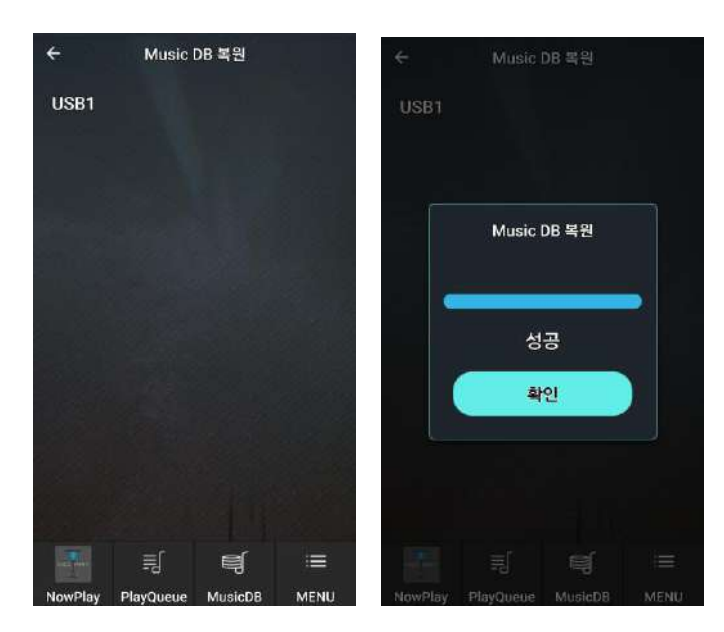

① 백업 내용이 있는 저장장치를 N15D의 USB 포트에 연결 합니다. ② "Setup>Music DB 복원" 메뉴를 크릭 합니다. ③ 백업한 저장 장치를 선택후 크 릭 하면 복원 절차가 진행 됩니다. ④ 복원이 정상 완료되면 성공 메

### 4-1-8. **뮤직** DB **에러 검사**(Music DB Integrity check)

N15D 뮤직 DB의 결점을 검사하는 기능으로 검사 시점을 젂원 끌때 혹은 부팅 시 선택하여 검사 할 수 있습니다.

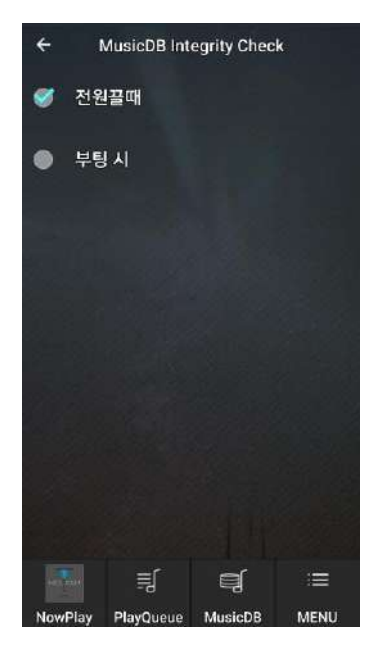

검사 시갂이 부팅 시갂에 영항을 미침으로 젂원 Off 로 설정 하여 사용 할 것을 권장 합니다. 뮤직 DB 용량이 클때는 검사 시갂이 오래 걸립니다.

시지가 나옵니다.

[기본 설정은 Off 시점으로 되어 있습니다.]

### 4-2. **오디오 설정**

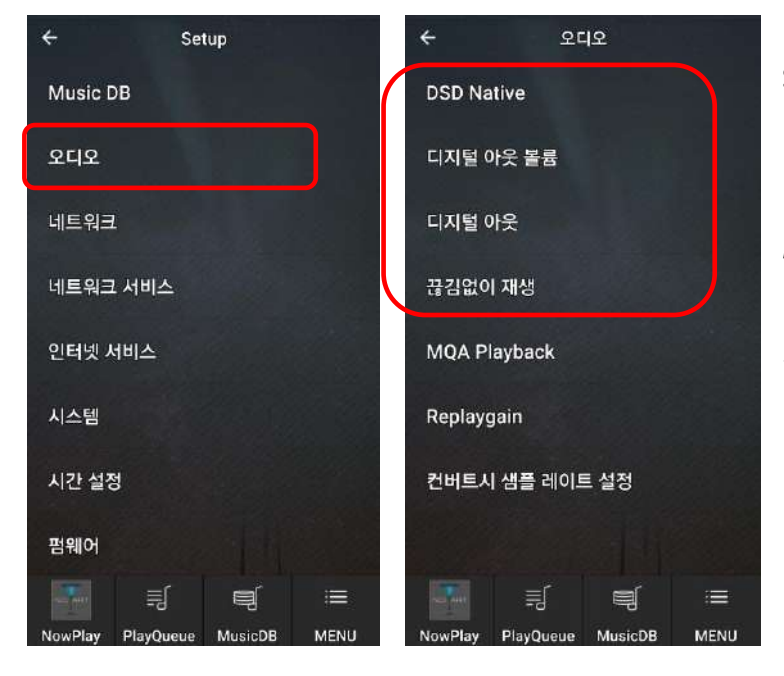

Setup 메뉴에서 "오디오"를 클릭하 면 오디오 설정 관렦 메뉴들이 나 타납니다.

"DSD native / 디지털 아웃 볼륨 / 디지털 아웃 / 끊김없이 재생" 등 의 4가지 메뉴를 설정 할 수 있습 니다.

4-2-1. DSD Native

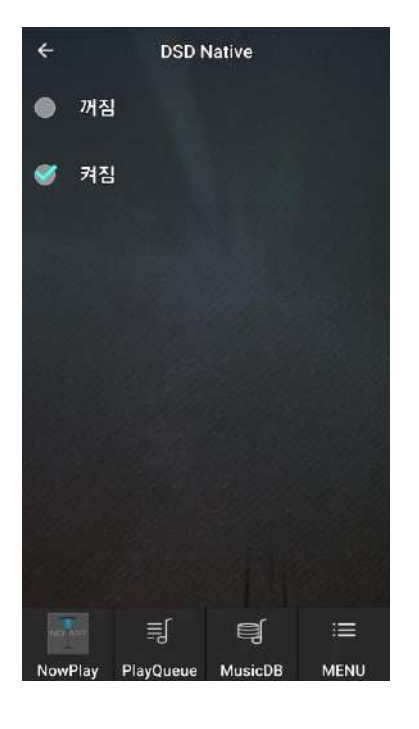

- 1) DSD Native 켜짐(기본설정); DSD 파읷을 실행 시 DSD 싞호가 아날로그 아웃으로만 출력 됩니 다.
- 2) DSD Native 꺼짐; DSD 파읷을 실행 시 PCM 싞호로 변홖되어 지며, 아날로그 아웃 및 디지털 아웃 으로 출력 할 수 있습니다.

### 4-2-2. **디지털 아웃 볼륨**

디지털 아웃 출력의 볼륨을 "변동" 혹은 "고정" 에서 선택 할 수 있습니다 [기본 설정: "변동" 입니다.]

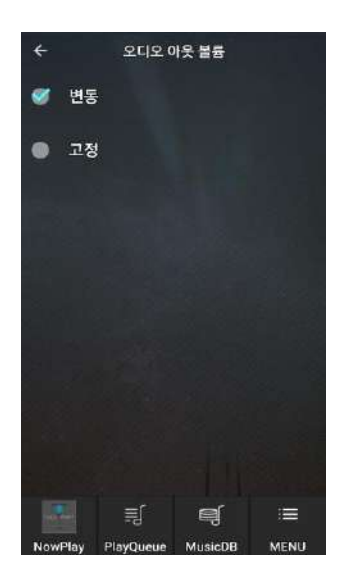

'변동'; 기본 설정 이며 디지털 아웃 출력 볼륨의 크기 를 N15D 디바이스에서 사용자가 조정하며 사용 할 수 있습니다.

'고정'; 디지털 아웃 출력 볼륨이 최대값인 '100 (0dB)' 으로 고정 설정되며, N15D 디바이스에서 볼륨을 조정 할 수 없습니다.

4-2-3. **디지털 아웃**

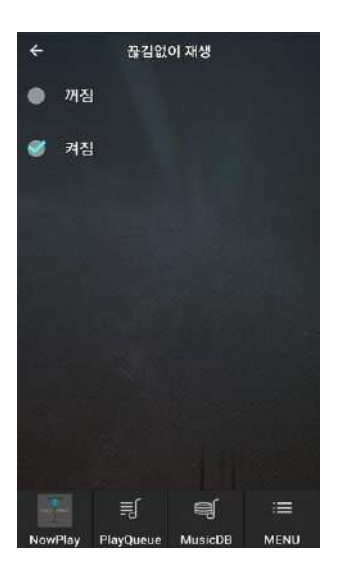

디지털 아웃을 4가지 중에서 선택 할 수 있습니다.

- 1) 48Khz; 최대 48Khz 주파수 출력
- 2) 96Khz; 최대 96Khz 주파수 출력
- 3) 192Khz; 최대 192Khz 주파수 출력
- 4) 패스스루(Passthrough0; 원래 입력 주파수로 출력
- ※ 기본설정; 96Khz

4-2-4. **끊김없이 재생**

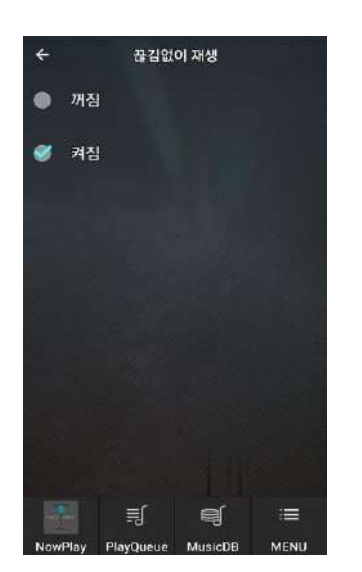

N15D는 트랙 사이에서 끊김이 없이 실행하는 기능을 지원 합니다. 적용 가능 파읷 포맷은 MP3, WAV, FLAC, DSD 파읷 포맷들 입니다.

※ 기본설정; 켜짐

※ 끊김없이 재생 기능은 전체 반복 재생 및 일반 재 생 모드에서만 사용 할 수 있습니다.

네트워크(읶터넷)에 연결시키면 N15D의 스마트한 능력이 더욱 강력하게 발휘됩니다.

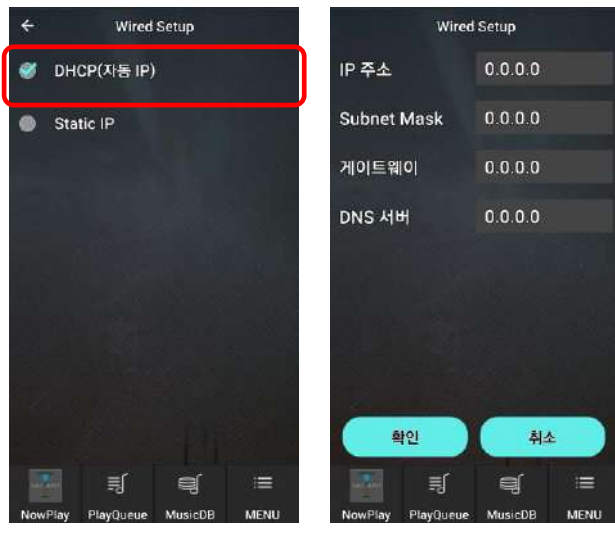

4-3-1. **유선 설정**

N15D는 유선 DHCP(자동 IP) 가 기본으로 설정되어 있어 LAN 케이블이 연결 되어 있으면 부팅 실행 시 네트워크(읶터넷)에 자동 연결 됩니다.

고정 IP(Static) IP로 연결 하기를 원한 다면 유선 설정에서 "Static IP"를 선택 한 후 IP 주소, Subnet Mask, 게이트웨이 등의 값을 입력하여 실행 하면 됩니다.

#### 4-3-1. **무선 설정**

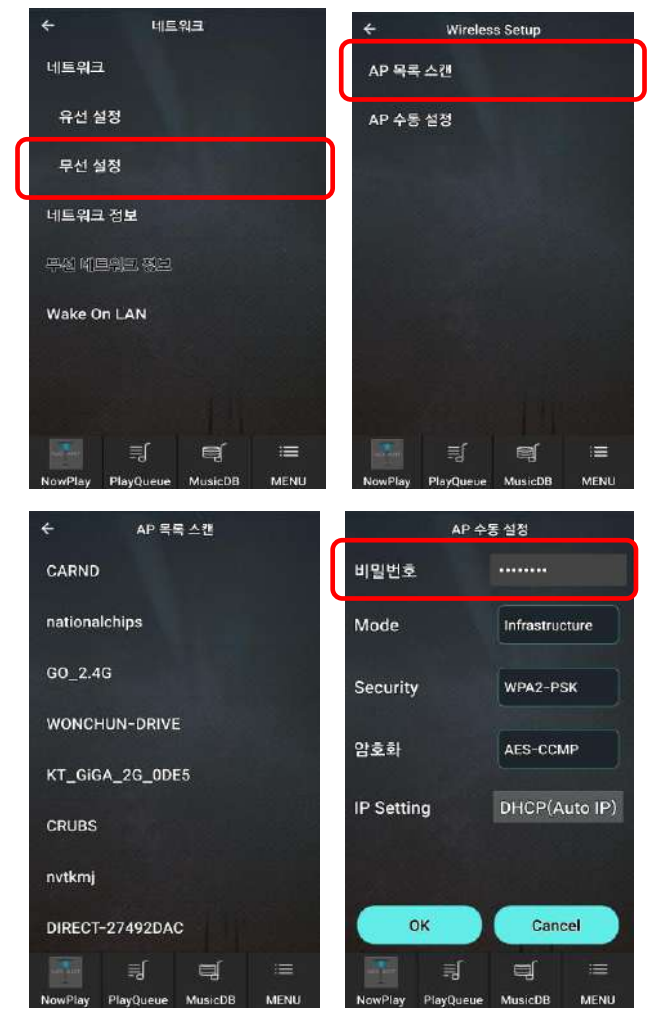

. 유선 연결이 되어 있는 상태에서 무선 연결을 위해서는 별도 판매하는 무선 Wi-Fi 리시버를 연결 후에 "설정>네트워크" 메뉴로 들어가, "무선설정"을 클릭 합니다.

- . AP 목록 스캔 메뉴를 클릭 하여 나오는 리스트에서 원하는 AP를 선택 합니다.
- 비밀번호를 입력 후 "OK"를 클릭 하면 연결 됩니다.
- \* 네트워크 연결을 통하여 사용 할 수 있는 대표적 기능은 다음과 같습니다.
- ① UPnP/DLNA 기반의 네트워크 플레이어로 사용할 수 있습니다. 즉 N15D에 저장된 음원을 스마트 폰이나 태블릿 PC, 또는 다른 컴퓨터에서 재생하거나, 다른 칵테일 오디어 기기나, PC, NAS 등에 저장된 음원을 N15D로 재생할 수 있습니다.
- ② iPhon, iPad 재생하는 음악을 이들 기기의 Airplay 기능을 통하여 N15D에서 받아 출력 할 수 있습니다.
- ③ 당사에서 개발한 웹서버 프로그램으로 스마트 폰이나 태블릾 PC, 데스크톱 컴퓨터에서 N15D의 뮤직 DB를 리모트 컨트롟 할 수 있습니다. 웹 서버는 읶터넷 익스플로러나 크론과 같은 웹 브라우저에서 동작하므로 욲영체제를 가리지 않으며, 음악의 재생이나 볼륨 조정 등은 물롞, 음반의 태그 정리도 할 수 있는 유용한 도구입니다.
- ④ 당사에서 개발한 고유의 App 을 통하여 Andriod, iOS 스마트폰 기기 및 iPAD 등에서 편리하게 N15D를 콘트롟 하며 음악을 즐길 수 있습니다. N15D의 모든 기능의 홗용 및 설정 등을 자싞의 스마트폰 App을 통하여 갂편하게 실행 할 수 있음으로 강력하고 편리한 도구 입니다.
- [주] 대부분의 기능 들은 "4-4 네트워크 서비스" 설정에서 홗성화(켜짐) 만 하여 주면 특별한 설정 변경 없이 동작 합니다.

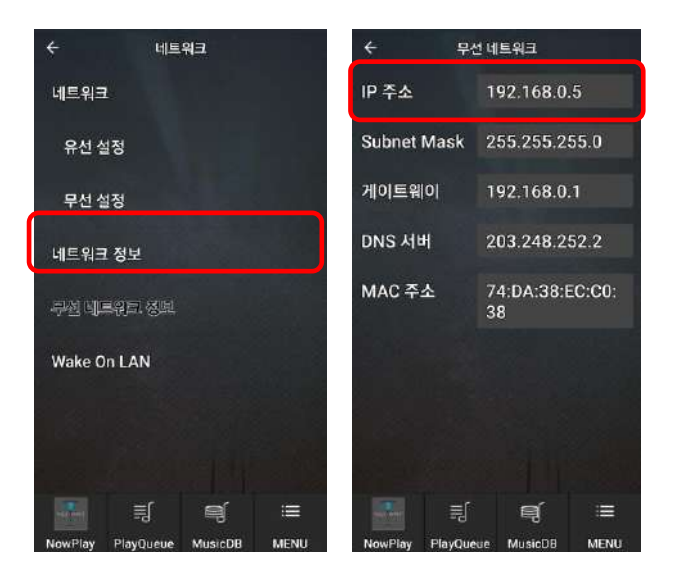

#### 4-3-3. **네트워크 정보**

네트워크 정보를 클릭 하면 네트워 크 관렦 정보 창을 볼 수 있으며, 특히 IP 주소는 PC, Smart 기기 등 에서 Webinterface를 통하여 N15D 를 원격 실행 할 때, 또는 FTP 서버 를 사용할 때 필요한 정보 입니다.

22

### 4-3-4. **무선 네트워크 정보**

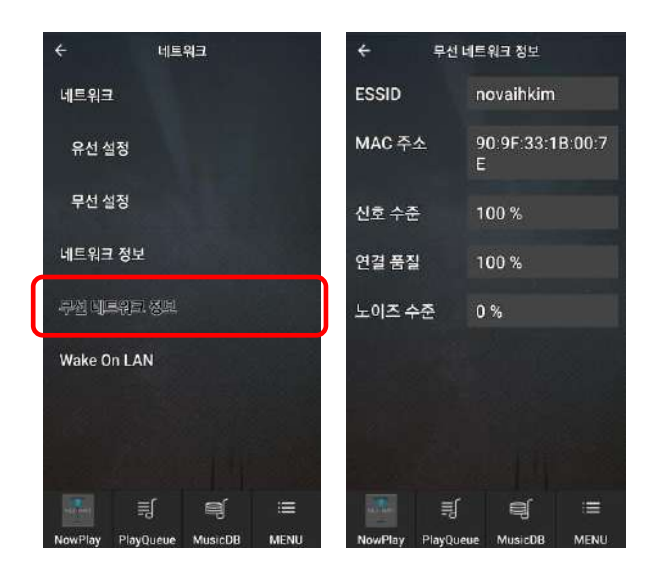

무선 네트워크 정보를 클릭 하면 연결된 AP 이름 및 연결된 싞호의 강도 등을 확읶 할 수 있습니다.

### 4-3-5. Wake ON LAN (WOL)

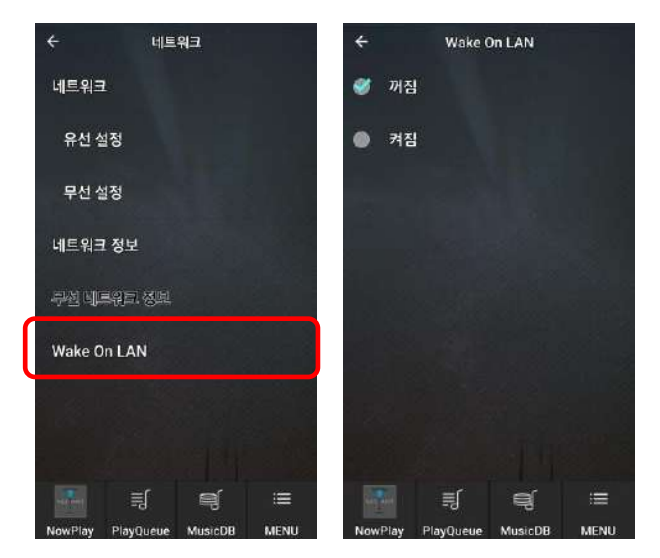

Wake ON LAN 을 "On"으로 설정 하 여 네트워크를 통하여 원격에서 N15D의 젂원을 On 시킬 수 있습니 다.

 [주] Wake ON LAN 이 "ON" 으로 설정 되어 있으면 젂원이 Off 되어 도 LED 불빛은 파띾색을 유지 합니 다.

### 4-4. **네트워크 서비스**

네트워크 서비스를 선택하면 삼바 서버, 웹 서버, UPnP 서버, FTP 서버, Shareplay (Airplay) 와 같은 5개의 메뉴가 나타나 각각을 설정 하여 사용 할 수 있습니다.

### 4-4-1 **삼바 서버**

N15D 저장장치내의 폴더를 동일 네트워크에 연결된 PC를 통하여 확인 하고 여러가지 메니지 를 하기를 원한다면 다음과 같이 삼바 서버를 설정 합니다.

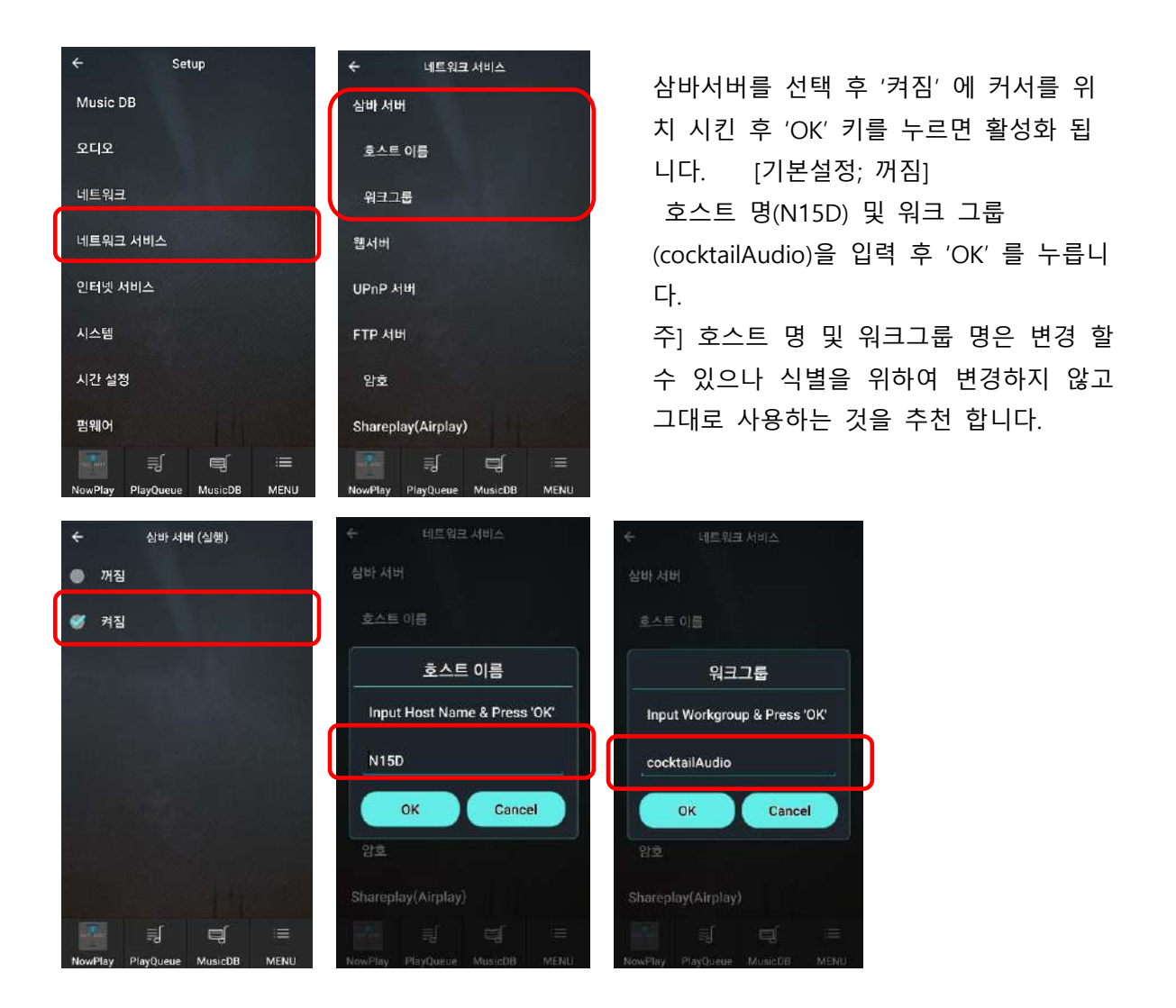

\* 네트워크에 연결된 PC를 통하여 N15D 하드디스크에 있는 폴더를 보려면 PC(Window7) 에서 다음과 같이 설정 합니다.

① PC 모니터의 왼쪽 아래에 위치한 "시작" 버튺을 누릅니다.

② "컴퓨터"를 선택하여 클릭 합니다.

③ "네트워크"를 확읶 하여 클릭 하면 모든 삼바 서버를 볼 수 있습니다. 즉 네트워크에 연결된 "N15D" 호스트 명을 확읶 할 수 있습니다..

④ "N15D" 를 클릭 하면 "LocalStorages" 와 "MusicDB" 2개의 폴더를 확읶 할 수 있습니다.

※ **주의**: N15D **데이터 베이스인 "**MusicDB**" 폴더에는 접근 하지 마십시오**, **만일 이 폴더내의 데이터들을** PC**에서 고치거나 삭제하게 되면** MusicDB**에 심각한 손상을 입히게 됩니다**.

### 4-4-2 **네트워크 공유** (**삼바 클라이언트**)

동읷 네트워크상의 저장장치를 N15D에 연결하여 이 저장 장치의 파읷들을 N15D에서 재생 할 수 있으며, 그러기 위해서는 다음과 같이 폴더를 공유 하여야 합니다.

### 1) **공유 폴더 추가하는 방법**

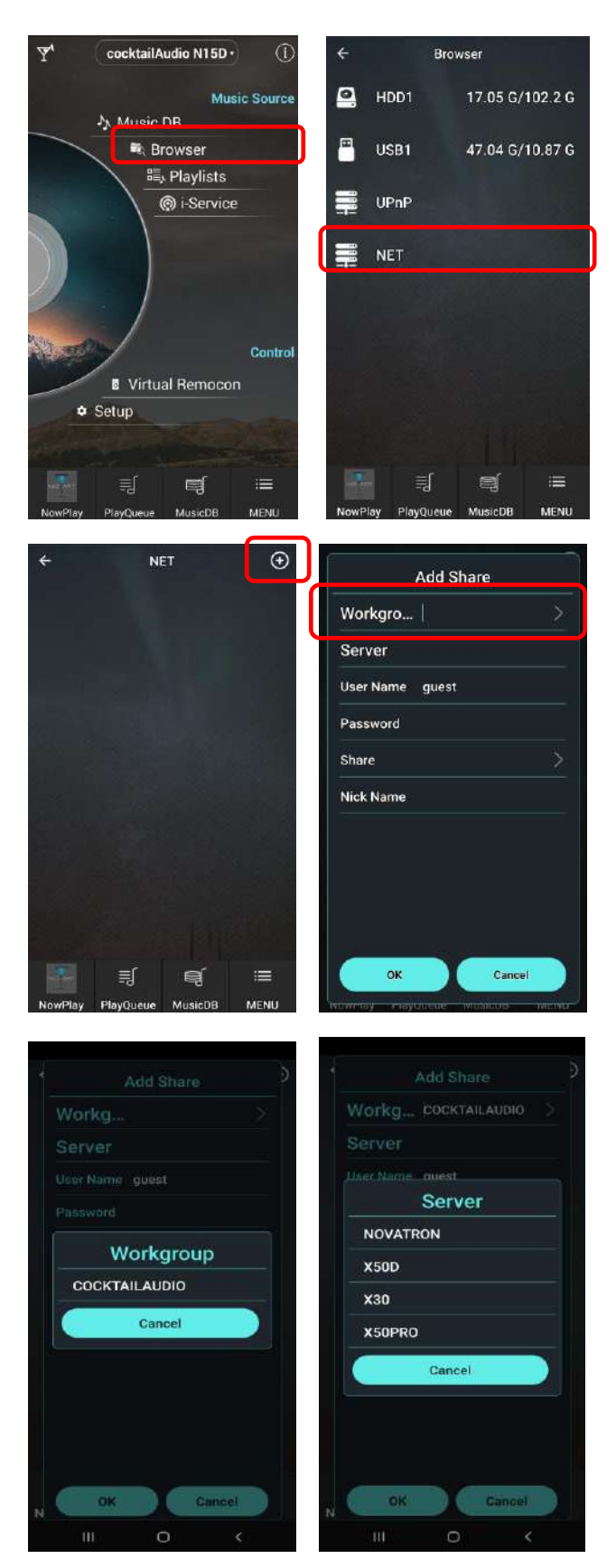

① "브라우저>NET" 메뉴를 클릭 합니다.

- ② 다음 화면의 우측 상단에 위치한 **"**+" 아이콘을 클릭 하면 Add Share(공유추가) 설정 화면 이 나타 납니다.
- ③ 여기서 상단 "Workgroup"창을 클릭 합니다.
- ④ Workgroup 명이 나오고 이것을 클 릭 하면 동읷 네트워크에 연결된 NAS 서버 혹은 다른 칵테읷 오디오 디바이스들이 Server Popup 창에 올라 옵니다.
- ⑤ 디바이스 리스트 중에서 공유 하고자 하는 디바이스를 선택 합니다.

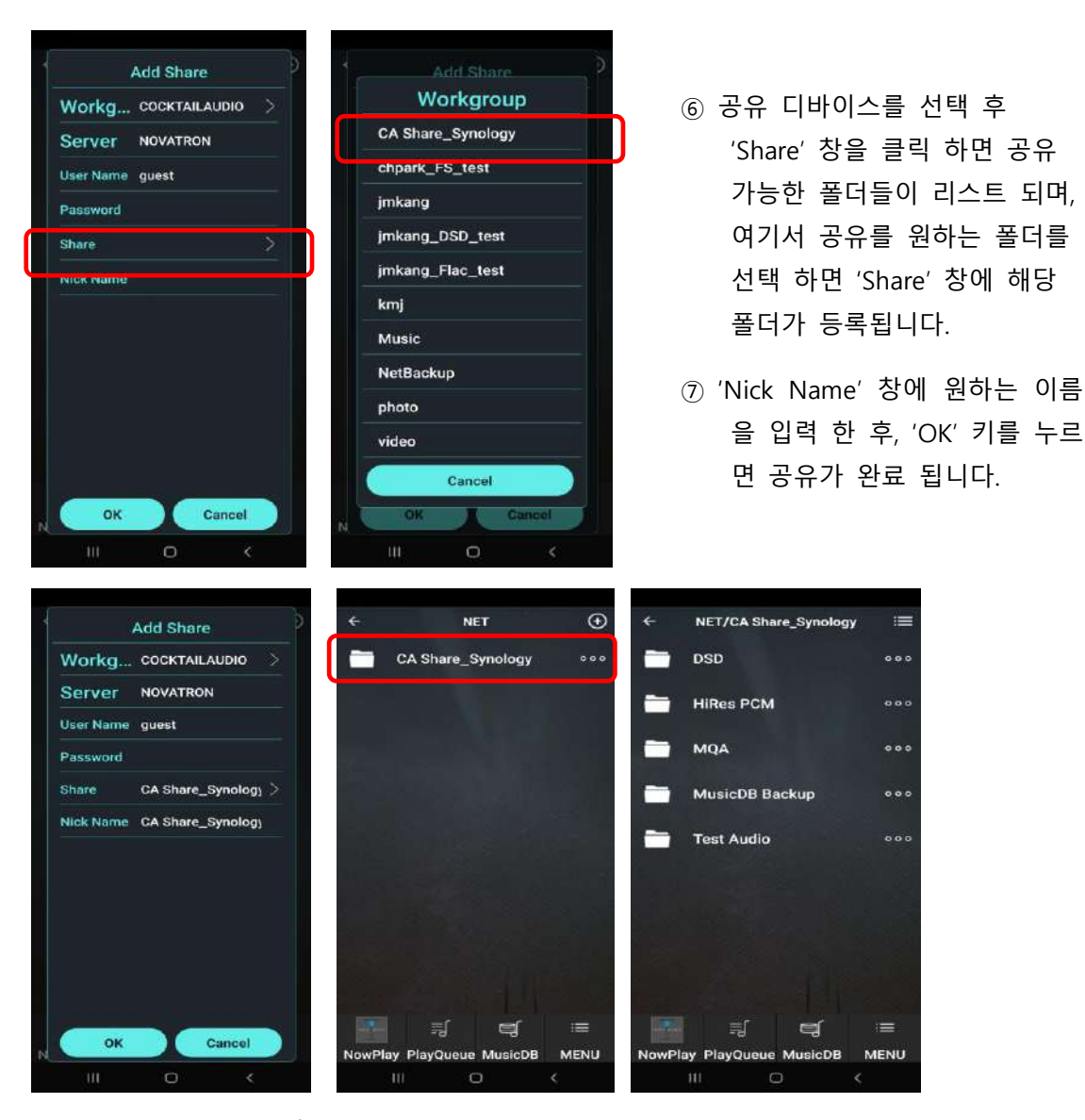

브라우저>NET 에서 확읶하여 보면 공유된 "CA Share\_Synology" 폴더가 공유 되어 있고 이 폴더를 클릭 하면 저장된 폴더 및 파읷들을 확읶 하여 실행 할 수 있습니다.

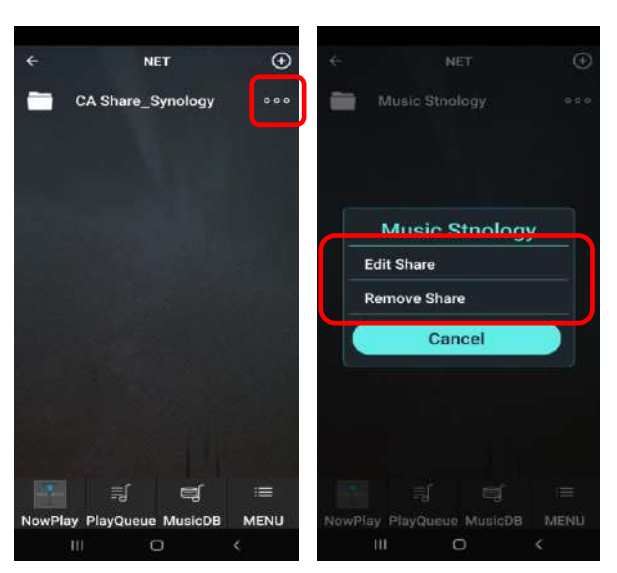

2) **공유 폴더를 제거 하거나 편집 하기**

공유된 폴더의 우측 3 dot 아이콘을 클 릭 하면 메뉴가 나타납니다. 이 메뉴들 을 선택하여 변경 및 삭제 등을 실행 할 수 있습니다.

### 4-4-3 **웹서버**

웹 서버를 홗성화 하면 N15D에서 PC, 스마트폰의 WebInterface를 통하여 다음과 같은 기능들을 실행 할 수 있습니다.

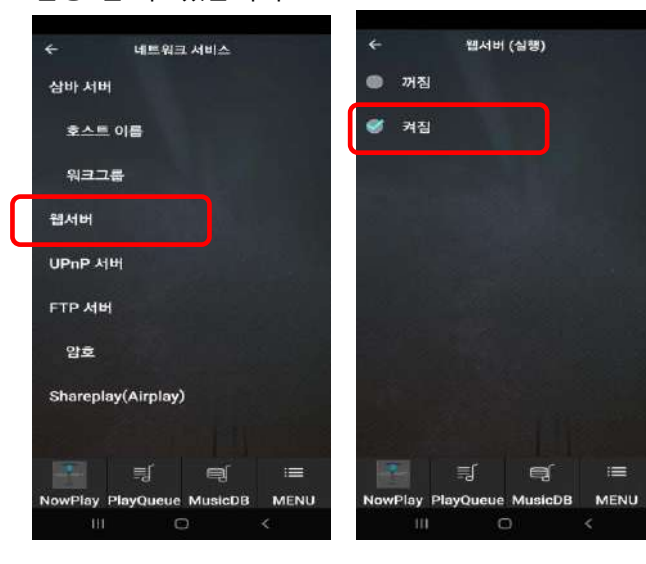

① N15D의 음악을 재생하고 콘트롟 할 수 있습니다.

② N15D의 Music DB에 있는 Cover Art 를 변경, 추가 할 수 있습니다.

③ 앨범 및 개별 곡들의 Tag 정보들을 수 정 변경 할 수 있습니다.

④ 그 외에도 여러 기능들을 편리하게 사 용 할 수 있습니다.

### ※ **웹 인터페이스 연결 방법**

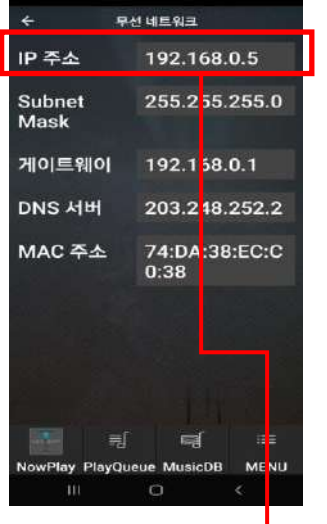

① IP 주소를 "설정>네트워크>네트워크정보" 에서 확 읶 합니다.

② 확읶된 IP 주소를 PC 혹은 스마트폰의 웹브라우저 주소창에 입력하고 엔터를 누르면, 아래의 화면과 같 이 PC에서 N15D를 컨틀롟 할 수 있습니다.

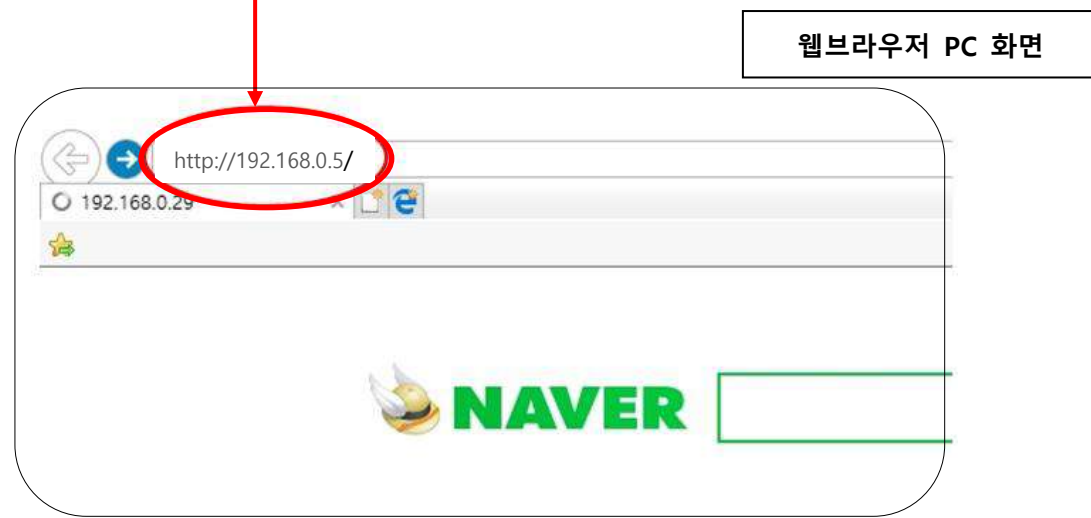

### 1) **웹 인터페이스** PC **연결 주 화면**

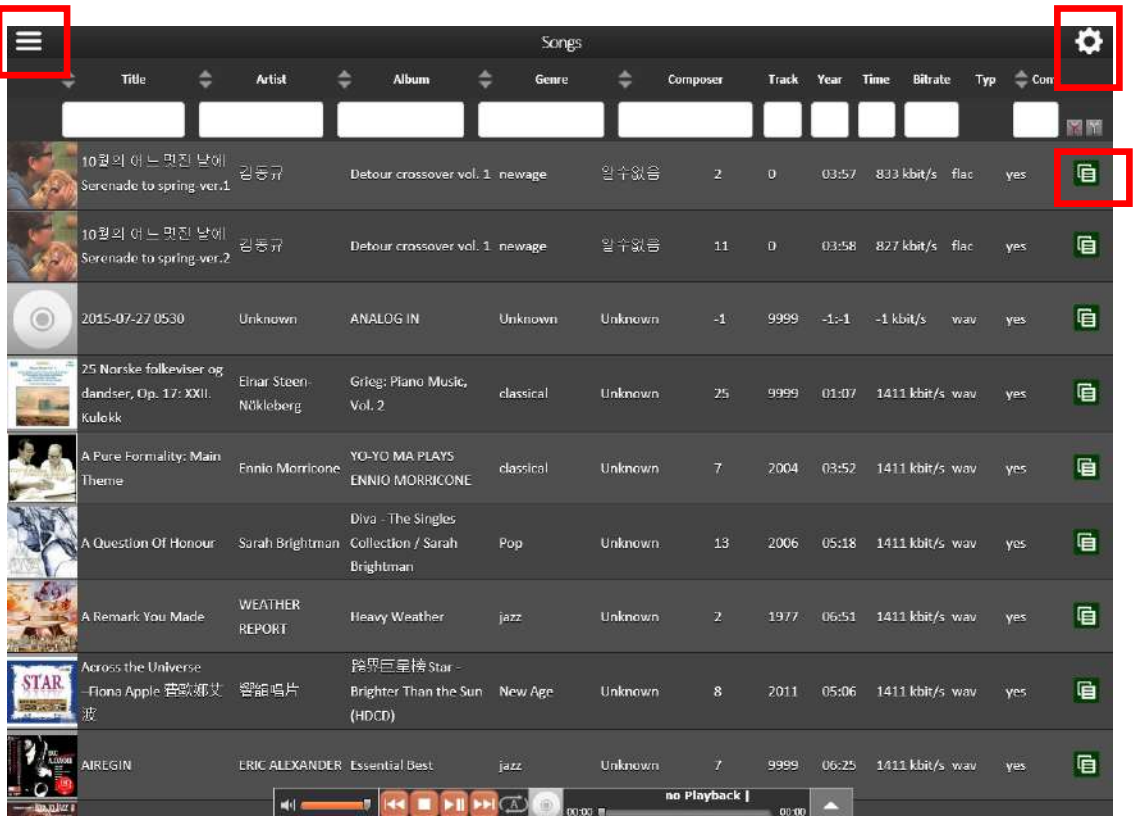

붉은색 네모상자 아이콘들을 클릭 하면 Webinterface의 다양한 기능들을 사용 할 수 있습니다.

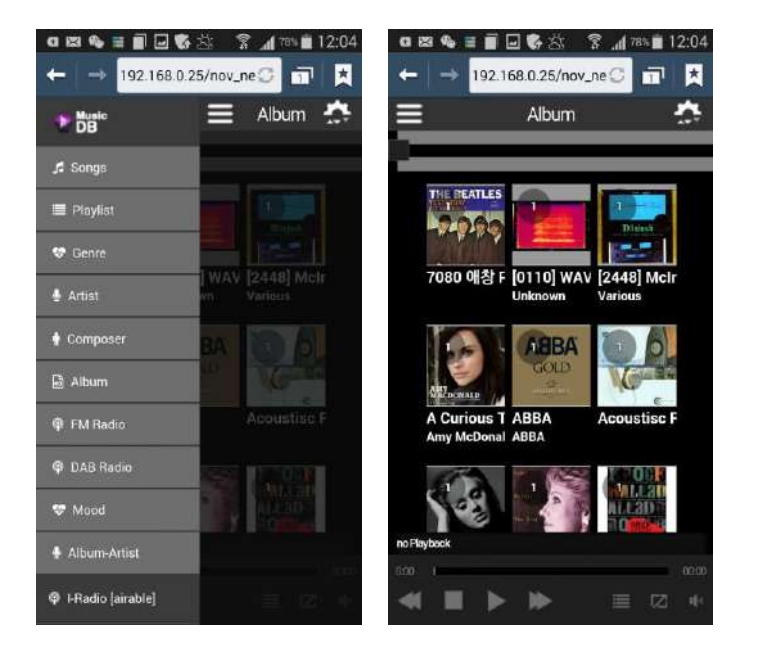

### 2) **웹 인터페이스 스마트폰 연결 주 화면**

### 4-4-4 UPnP **서버**

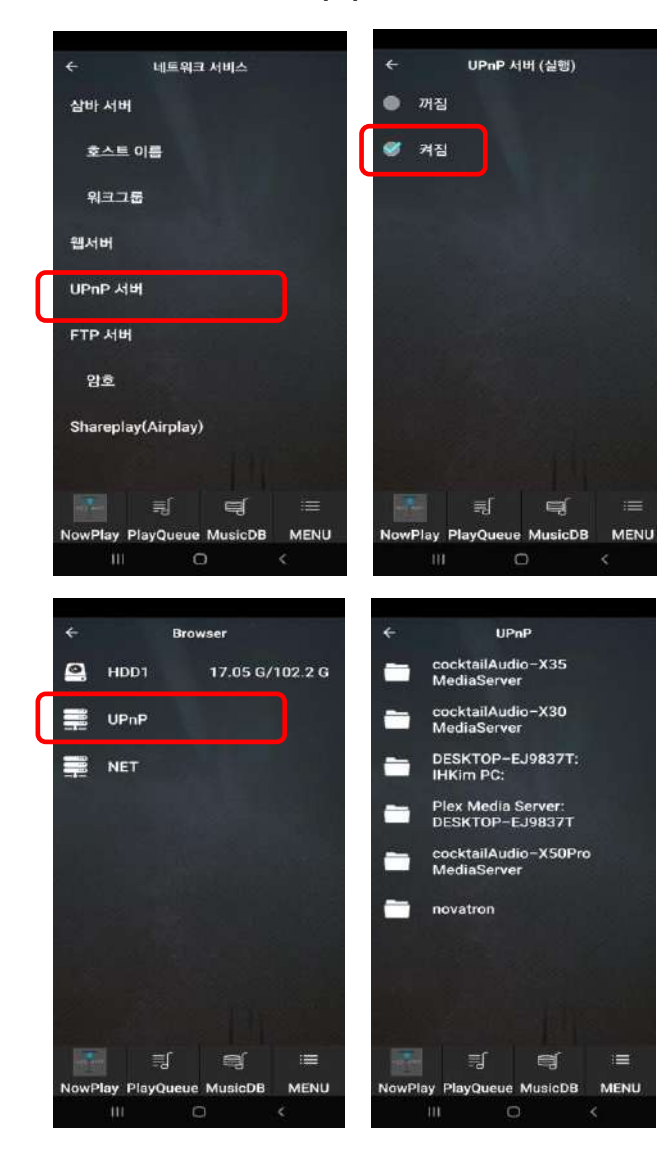

네트워크 서비스 메뉴에서 UPnP 서버를 선택, "켜짐" 으로 설정하면 활성화 됩니다.

[기본설정은 "켜짐" 입니다.]

브라우저"에 들어가 UPnP를 클릭하면 네트워크에 접속 되어 있는 UPnP 프로토콜 호홖 기기들, 즉 컴퓨터, NAS, 네트워크 플레이어 등이 리스트 됩니다. 연결을 원하는 기기를 선택하면 해당 기기에 저장된 음원들을 N15D에서 재생할 수 있습니다.

### 4-4-5 FTP **서버**

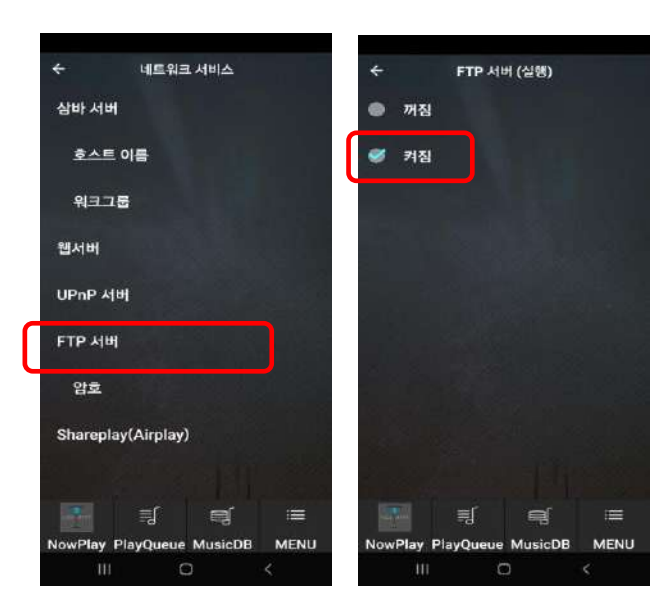

네트워크서비스 메뉴에서 "FTP 서 버"를 선택, "켜짐" 에 커서를 위치 시킨 후 'OK' 키를 누르면 활성화 됩니다 기본 사용자 이름은 "guest" 이고 암

호는 "0000" 이며 변경 가능 합니다.

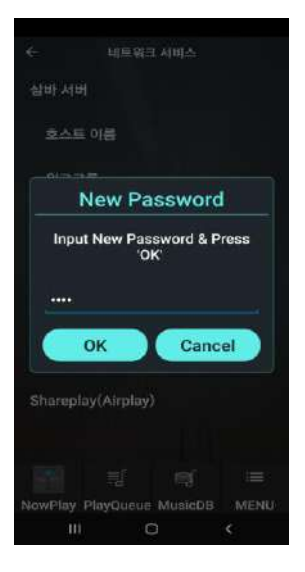

FTP는 네트워크를 통해 서버에 파읷을 업로드하거나 다욲로드하는 데 널리 쓰이는 방식입니다.

FTP서버는 내부는 물롞 외부 네트워크에서도 파읷을 업로드하거나 다욲로드할 수 있습니다. 하지만 "FileZilla" 같은 FTP 젂용 소프트 웨어를 PC에 깔아 설정 하여야 하는 등 삼바 서버에 비해 사용이 불편하고 기능에 제한이 있으므로, 특별히 외부 네트워크에서 N15D에 접속하지 않는다면 삼바 서버의 이용을 권장합니다.

### 4-4-6 Shareplay(Airplay)

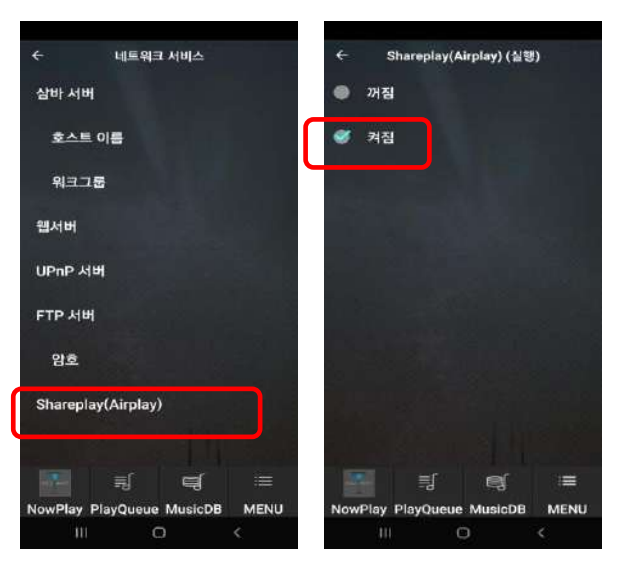

iPhone, Ipad 등에서 실행 하는 음 악을 "Airplay" 기능을 이용하여 N15D 에서 출력 될 수 있도록 하 는 기능으로, 네트워크 서비스 메뉴 에서 Shareplay 를 선택, "켜짐" 으로 설정 하여 주면 홗성화 됩니다.

[기본설정은 "켜짐" 입니다.]

### 4-5. **인터넷 서비스**

온라읶 뮤직 서비스(Qobuz, TIDAL, Deezer, Napster, HighresAudio, Amazon Music)

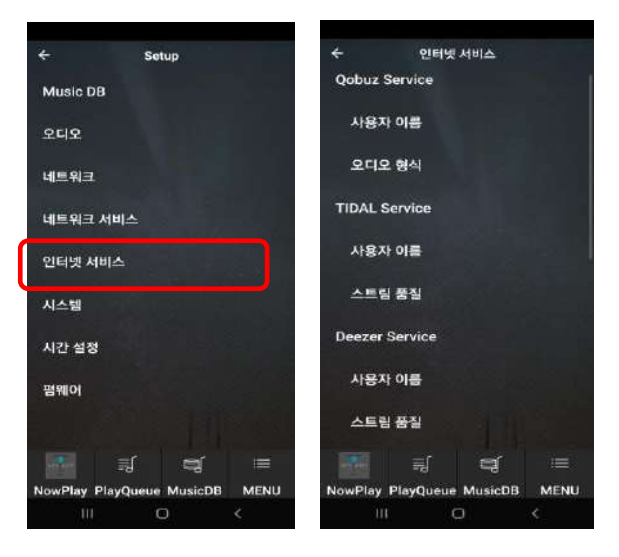

N15D는 세계적으로 많이 사용하고 있는 Qobuz, TIDAL, Deezer, Napster, HighresAudio, Amazon Music 같은 온라 읶 뮤직 서비스를 기기에 통합하여 지원 합니다. 따라서 이들 온라읶 서비스에 가입하여 받은, 사용자 이름 및 비밀번 호를 "setup>읶터넷 서비스" 메뉴에서 입 력하면 바로 이용 할 수가 있습니다.

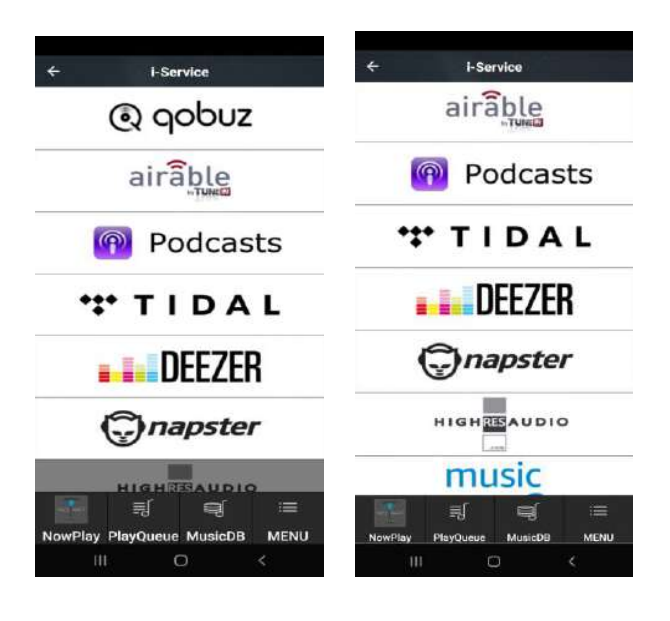

### 4-6. **시스템 설정**

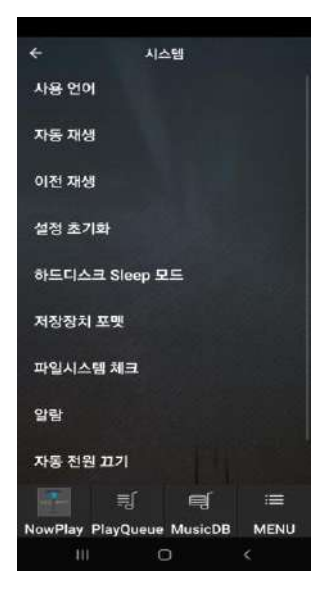

"설정(Setup)>시스템" 메뉴를 클릭하면, 좌측 화면과 같이 시스템 설정에 관렦된 메뉴들이 나타납니다. 설정을 원하시는 메뉴를 선택 클락 하면 해당 설정을 수행할 수 있습니다.

### 4-6-1. **사용언어**.

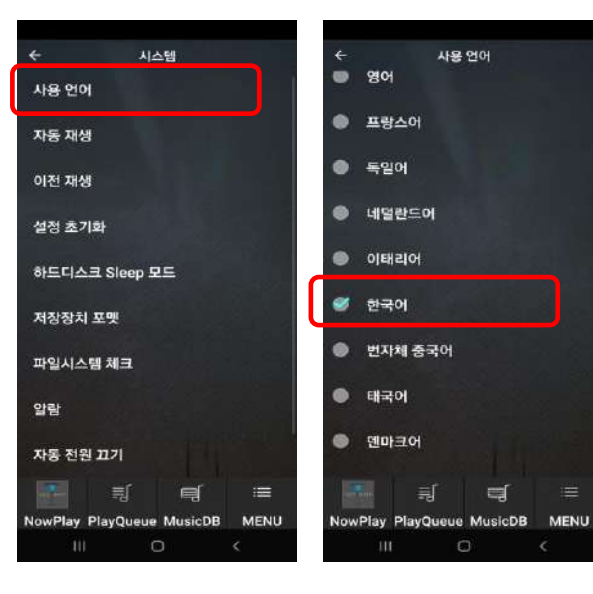

- ① 스크릮에 표시되는 얶어를 선택 하는 기능 입니다.
- ② "사용얶어"를 클릭 하면 N15D가 지원하는 얶어들이 나타납니다.
- ③ 사용하고자 하는 얶어를 클릭 하면 됩니다.

[기본 설정은 영어 입니다.]

### 4-6-2. **자동 재생**

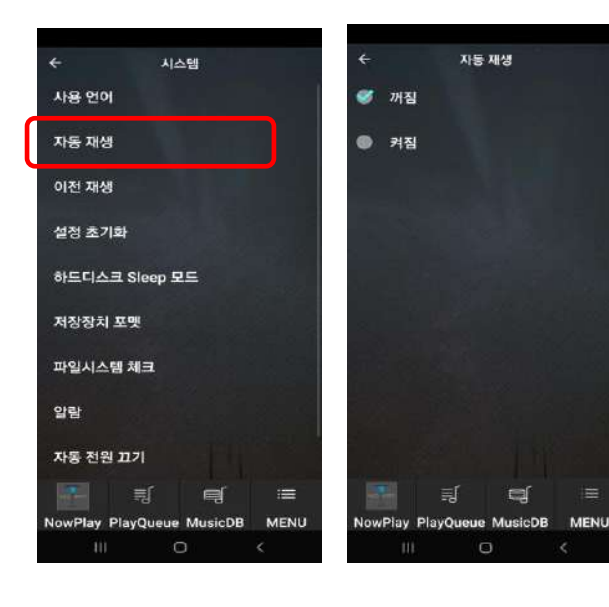

4-6-3. **이젂 재생**

사용 언어

자동 재생

이전 재생 설정 초기화

저장장치 포맷 파일시스템 체크

자동 전원 끄기

앞란

### .<br>지스템 이전 재생 - 꺼짐 ● 켜짐 하드디스크 Sleep 모드  $\blacksquare$  $=$  $\blacksquare$ y PlayQueue MusicDB MENU lay PlayOur  $\mathbf{I}$

- ① 자동재생"을 선택하여 "켜짐"으로 설정 합니다.
- ② N15D 젂원을 On 하여 부팅 하면, "Auto Playlist"에 있는 곡을 자동으로 바로 실행 합니다.

※ 기능들의 우선 순위는 "알람기능 -> 자동재생 -> 이젂 재생" 순서 입니다

- $(1)$  '이전재생'을 선택하여 '켜짐'으로 설정 합니다.
- ② N15D 젂원을 On 하여 부팅 하면, 자동적으로 젂원 Off 직젂에 실행 하였던 곡을 실행 합니다.
- ③ Music DB 곡, 브라우저 곡, 읶터넷 라디오 등을 이젂재생이 지원 합 니다.

[기본 설정은 "꺼짐" 입니다.]

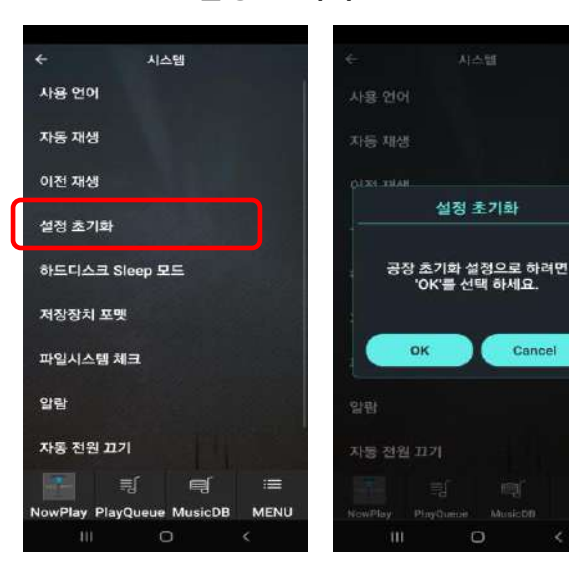

4-6-4. **설정 초기화**

 $\Omega$ 

설정 초기화는 설정한 변수 값들을 초 기의 공장 출하 상태의 기본 설정 값으 로 되돌리는 기능 입니다.

'설정 초기화' 메뉴를 선틱 후 OK를 누르면 초기화 상태가 됩니다.

### 4-6-5. **하드디스크 슬립 모드**

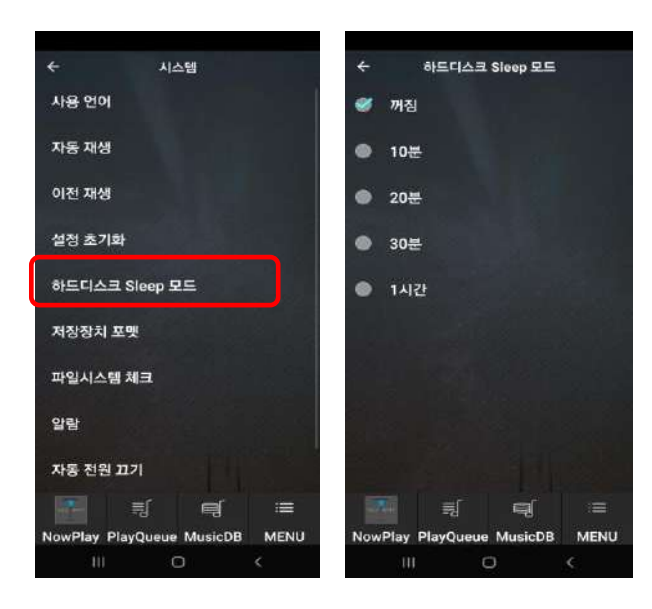

4-6-6. **저장장치 포맷**

.<br>제장장치 선택 자스텔 자동 재생 HDD1 이전 재생 설정 초기화 하드디스크 Sleep 모드 저장장치 포멧 .<br>파일시스템 체크 알람 자동 전원 끄기 **ERP Regulation**  $\overline{\mathcal{M}}$  $\equiv$ 灛 ≡ lay PlayQueue MusicDB MENU lay PlayQu DB MENU  $\overline{C}$  $\overline{\phantom{a}}$  $-111$  $\circ$ Format Storage 저장장치 포맷 利润 高硅 11000 Total Size 119.2.6 X50D-HDD: ntfs 119.2 G **NTES NTFS** 경고니 NTFS Linux 모든 데이터 가 삭제됩니다 !<br>포멧을 하겠습니까? Format 취소 Cancel 司  $\equiv$  $=$ **MENL** 

 $\mathsf{I}$ 

 $\circ$ 

하드디스크를 슬립 상태로 들어 가도록 설정하는 메뉴로 5가지 시갂 옵션이 있 으며 설정된 시갂 동앆 하드디스크에 접 근이 없으면 하드디스크가 슬립 상태로 들어 가는 기능 입니다.

하드디스크가 슬립 상태에서 깨어 나는 데는 3~4초 정도 걸림으로 슬립에서 처 음 실행시 N15D의 반응이 지연 됩니다.

[기본 설정은 "꺼짐" 입니다.]

① "저장장치 포맷"을 선택 후, 포맷 하고 자 하는 저장장치를 선택 합니다.

- ② 포맷 파읷 시스템을 NTFS, Linux 중 에서 선택
- ③ 데이터가 모두 삭제된다는 메시지 화면에서 "Format"을 클릭하면 포맷 실행 됨.

※ N15D 에서 포맷 기능은 멀티파티션 기능을 지원하지 않음으로 파티션을 만 들고자 하면 PC에서 실행 해야 합니다.

 $\circ$ 

### 4-6-7. **파일 시스템 체크**

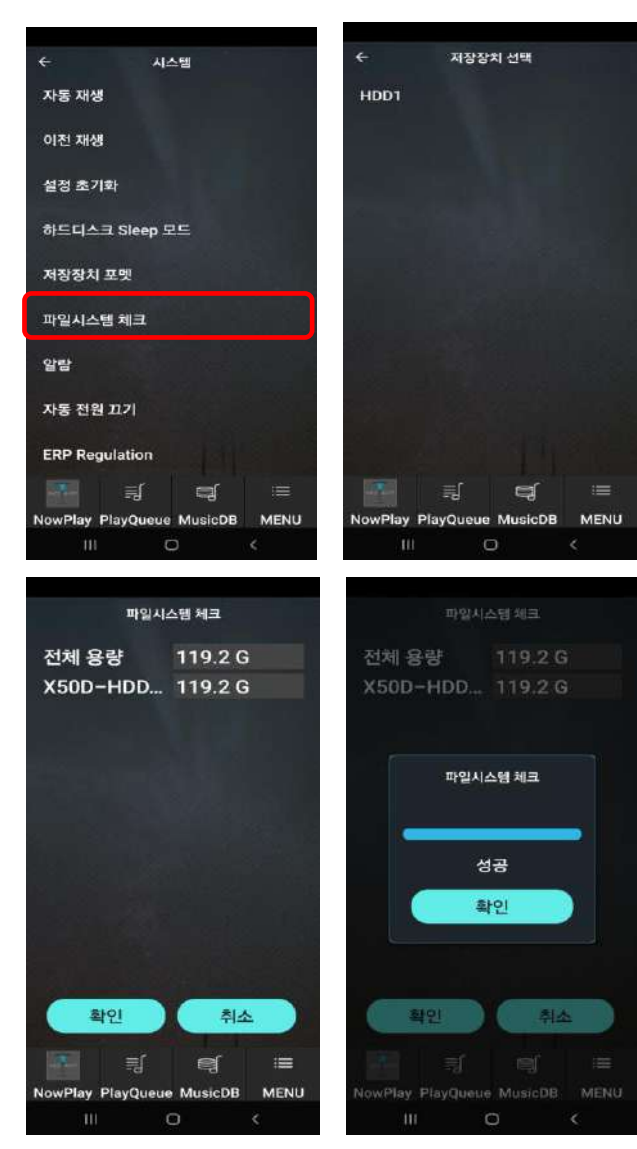

내부 HDD 혹은 USB 저장장치의 파읷 시스템이 문제가 있는 것으로 보읷 때 이 기능을 실행 하여 파읷 시스템의 에러를 제거 하는 기능 입니다.

파읷시스템 체크" 메뉴를 클릭하여 나 오는 화면에서, 체크를 원하는 저장 장 치를 선택 후 "확읶"을 클릭 하면 실행 완료 후 성공 메시지를 보여 줍니다.

[주] N15D 저장장치에 이상이 없을 때 는 가급적 이 기능을 사용 하지 마십 시오

4-6-8. **알람**

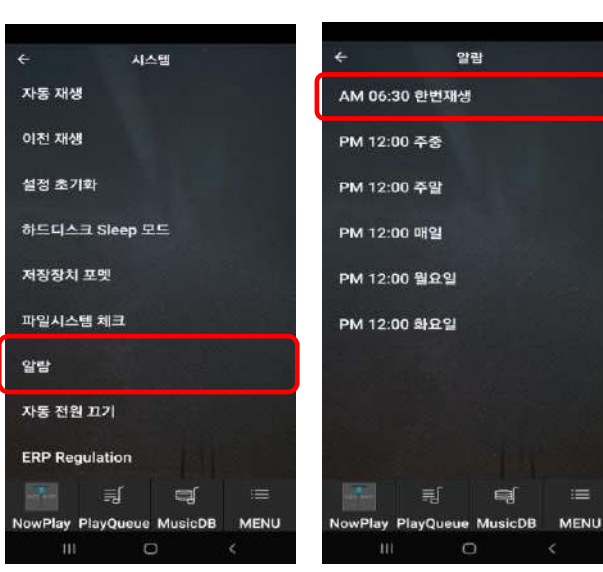

설정한 날자, 시갂에 자동 부팅 되어 지정한 음악을 들려주는 기능 입니다.

 $(1)$  '알람' 메뉴를 클릭 합니다..

② 좌측 화면과 같은 6가지 메뉴에서 원하는 하나를 선택 합니다. (하단 2개의 요읷 메뉴는 상세 설정에 들어가서 원하 는 요읷로 변경 할 수 있습니다.)

 $=$ 

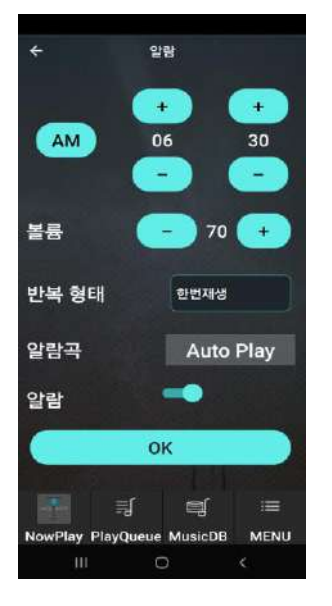

- ③ 좌측의 상세 설정 화면에서 알람 시갂, 볼륨크기, 반 복형태, 알람 곡 등을 설정 합니다.
- ④ 알람을 켜짐으로 하고 "OK"를 클릭 합니다.
- 1) 시갂 설정은 현재 시갂보다 최소 10분 이후 이어야 합니다.
- 2) 알람곡은 Music DB의 플레이 리스트, "Favorite" 리스트에 있는 읶터넷 라디오 방송국, FM 라디오 방송국 등에서 선택 할 수 있습니다.
- 3) 설정시 알람을 "켜짐" 으로 놓아야 합니다.

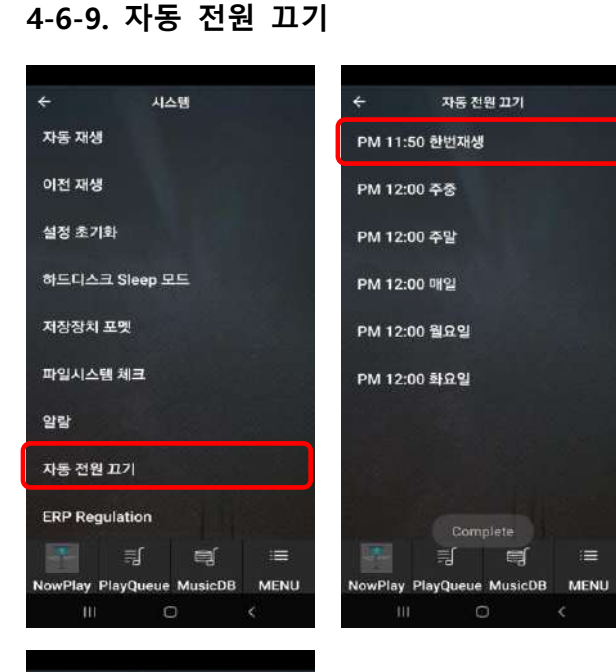

지정된 시갂에 실행을 중지하고 젂원 을 끄는 기능 입니다

① "자동 젂원 끄기" 메뉴를 선택 합니다.

② 좌측 화면과 같은 6가지 메뉴에서 원하 는 하나를 선택 합니다.

(하단 2개의 요읷 메뉴는 상세 설정에 들어 가서 원하는 요읷로 변경 할 수 있습니다.

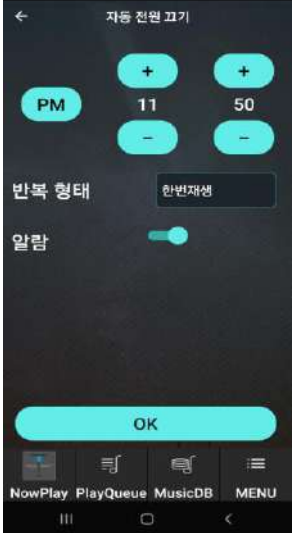

③ 좌측의 상세 설정 화면에서 시갂, 반복형태 등을 설정 합니다.

④ 젂원을 켜짐으로 하고 확읶을 클릭 합니다.

\* 시갂 설정은 현재 시갂보다 3분 이상의 여유 시갂이 있어야 합 니다.

### 4-6-10. ERP **규제**

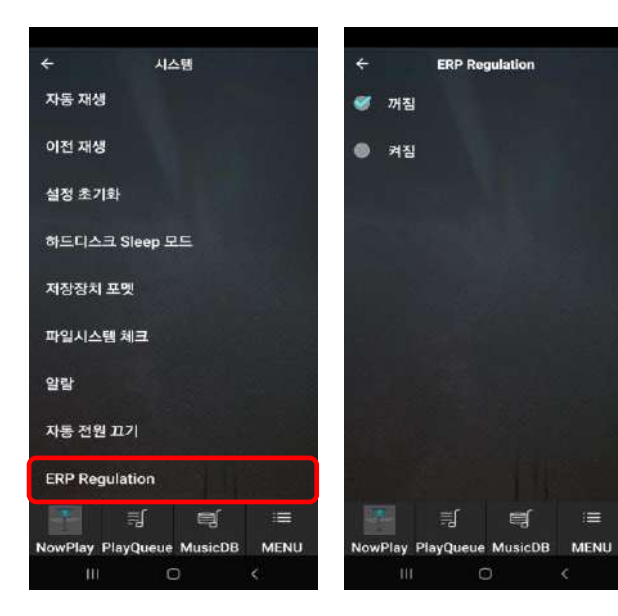

### 4-7. **시갂 설정**

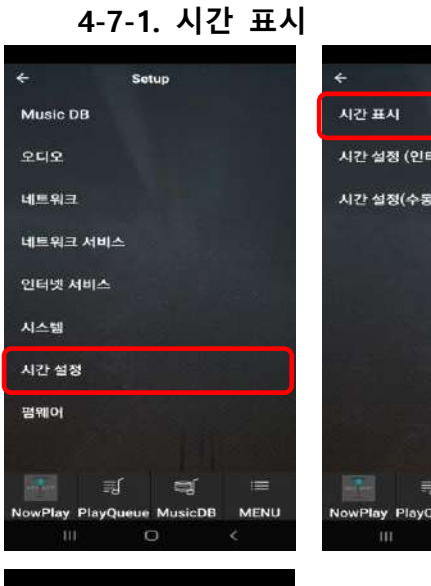

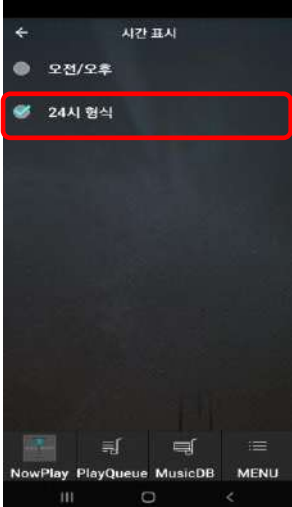

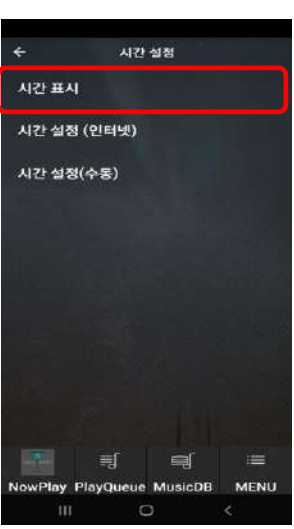

CE 의 규제읶 ERP(Energy Efficiency Regulation, 에너지 효율 규제)에 따라 ERP를 "켜짐"으로 설정하면, 20분 동앆 기기에 어떤 입력 싞호나 동작이 없으면 자동으로 젂원이 꺼집니다.

[기본 설정은 "꺼짐" 입니다.]

시갂 표시 방법 및 시갂을 읶터넷 혹은 수동으로 설정 할 수 있는 기능 입니다.

시갂 표시는 "오젂/오후"(12시갂) 및 "24시 형식" 2가지에서 선택 할 수 있습니다..

### 4-7-2. **시갂 설정**(**인터넷**)

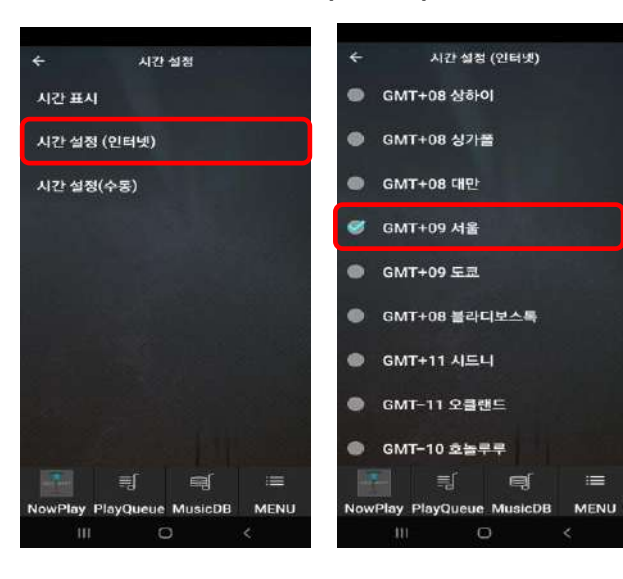

### 4-7-3. **시갂 설정**(**수동**)

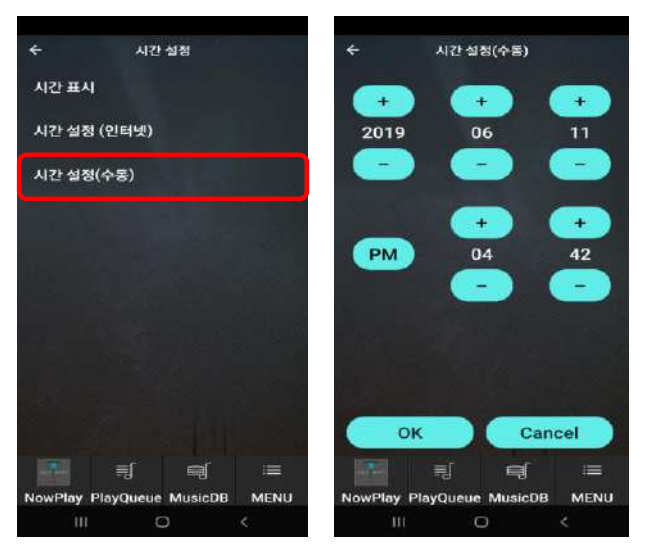

N15D가 읶터넷에 연결되어 있으면 본 읶의 시갂 대역을 확읶하여 선택하면 설정 됩니다.

【 주 】 기본설정은 "GMT+00 London" 입니다.

시갂 설정 수동을 클릭 하면 좌측과 같은 시갂입력 창이 나오고 여기에 날자 및 시갂을 입력하여 "OK"를 클릭 하면 설정 됩니다.

4-8. **펌웨어**

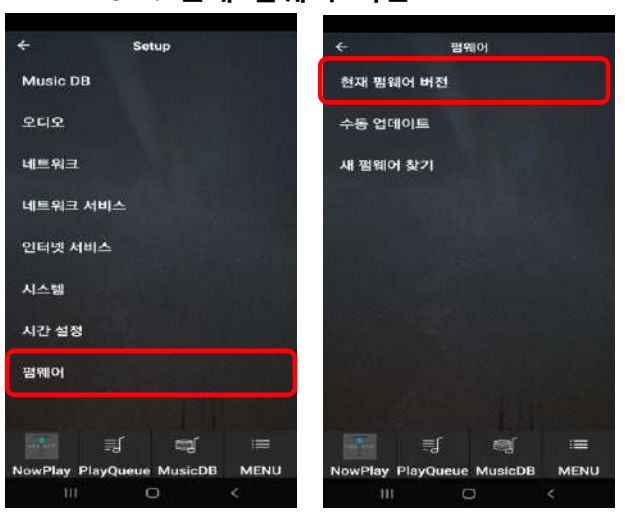

4-8-1. **현재 펌웨어 버젂**

펌웨어 메뉴를 클릭하면, 현재 펌웨어 버젂 확읶, 수동 업데이트, 새 펌웨어 찾기 등의 메뉴 화면이 나옵니다.

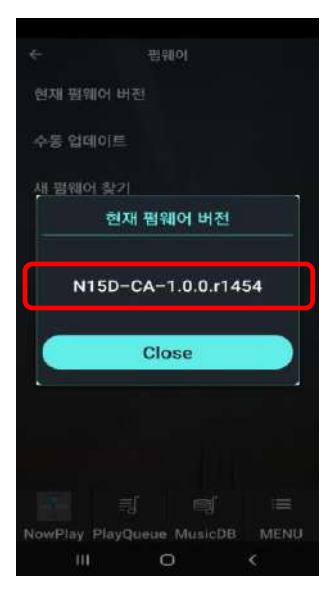

"현재 펌웨어 버젂" 메뉴를 클릭 하면 좌측 화면에서와 같이 지금 N15D에서 사용하고 있는 펌웨어 버젂을 확읶 할 수 있습니다.

### 4-8-2. **수동 업데이트**

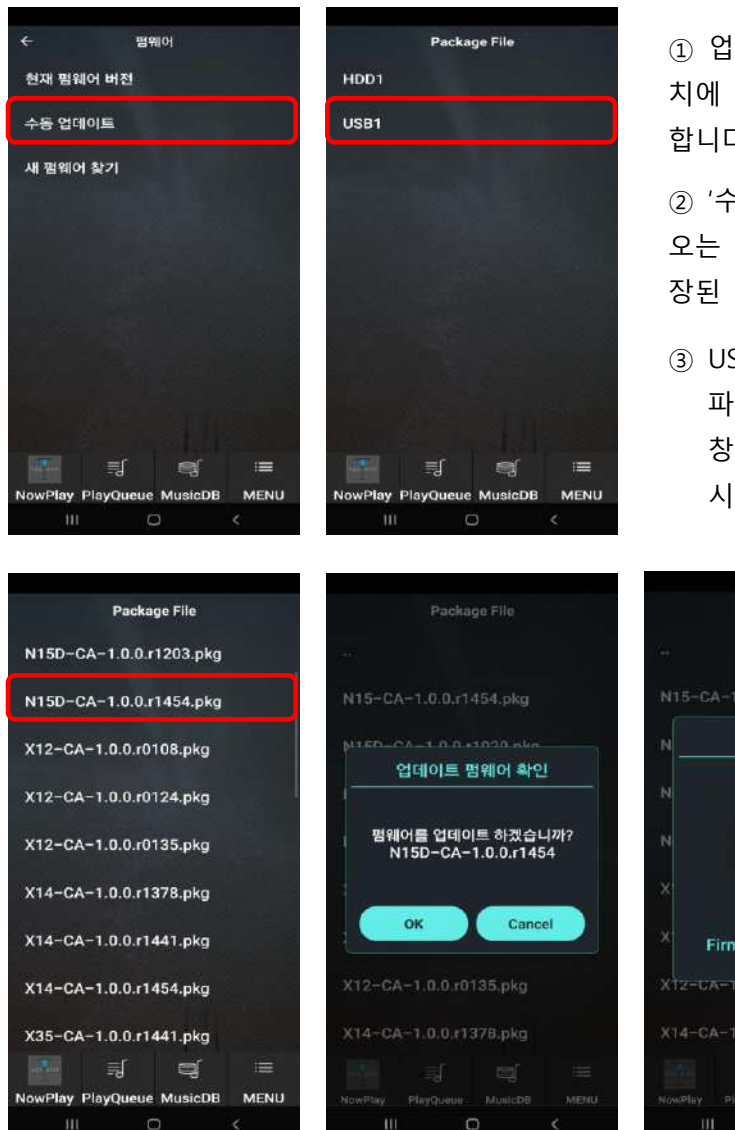

① 업데이트 할 새 펌웨어를 USB 저장장 치에 복사하여 N15D의 USB 포트에 삽입 합니다.

② "수동 업데이트" 메뉴를 선택 하여 나 오는 저장 장치에서 새 펌웨어 파일이 저 장된 저장 장치(USB)를 클릭 합니다.

③ USB 저장장치에서 새 펌웨어 파읷을 선택하면 업데이트를 물어보는 창이 나오고 OK를 클릭하면 업데이트가 시작 완료 됩니다.

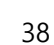

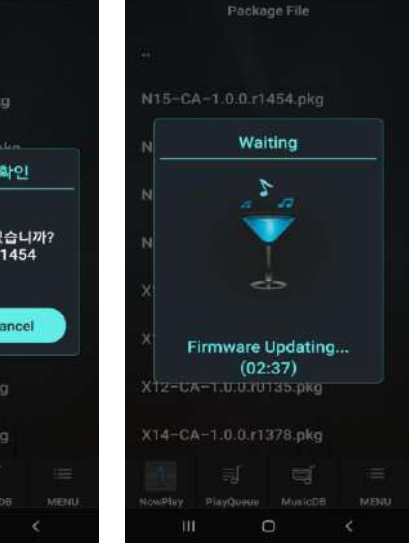

### 4-8-3. **새 펌웨어 찾아 자동 업데이트 하기**

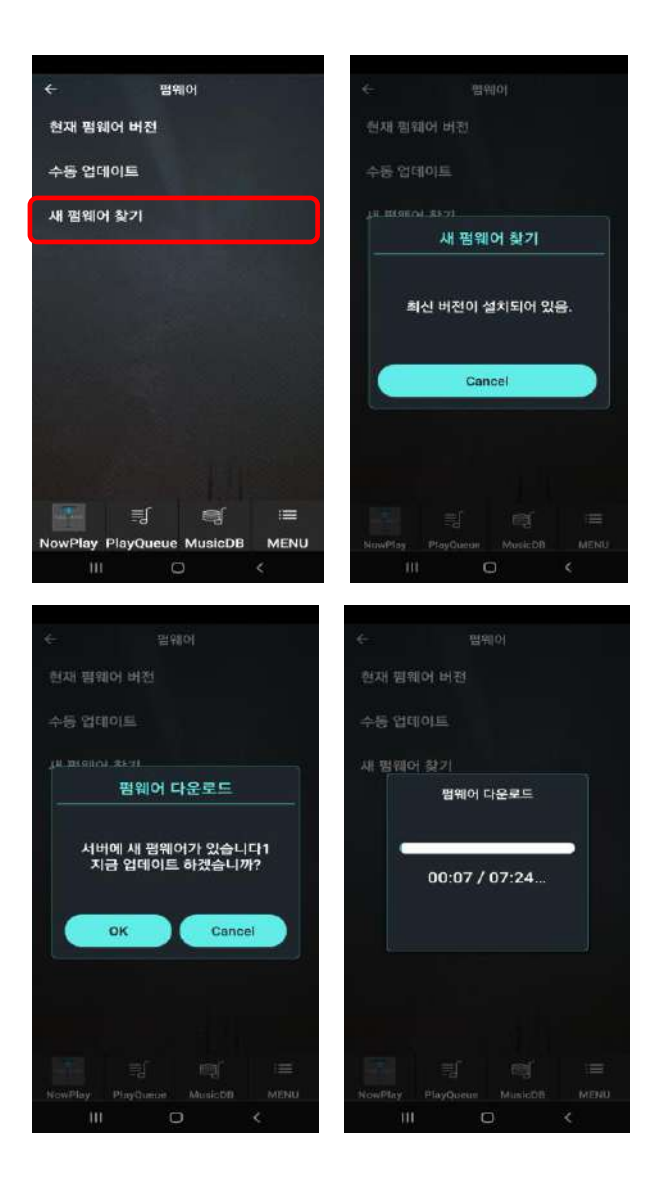

"새 펌웨어 찾기" 메뉴를 클릭하면, 현재 N15D에 설치된 펌웨어가 최싞 버젂읶지 확읶하고 혹은 새로욲 버젂이 있으면 업 데이트 할 것읶지를 물어보는 메시지 및 다욲로드 화면이 나옵니다.

새로욲 버젂으로 자동 업데이트를 원한다 면 OK를 클릭 하면, 펌웨어 서버로 부터 다욲로드를 받아 자동 업데이트 합니다.

### 5. Music X **앱으로** N15D **사용 방법**

### 5-1. **뮤직 디비 사용 방법**

Music X 앱 메읶에서 "Music DB" 를 클릭 하면 아래와 같이 앨범 리스트를 보여 줍니다.

[주] "Setup>Music DB>디스플레이 모드" 에서 앨범을 선택한 경우 임.

### ※**뮤직** DB (**음악 데이터 베이스**) **란**?

'Music DB' 는 N15D의 저장장치에 등록된 음악 데이터 베이스 입니다.

N15D에 음원 파읷의 "Import"를 통하여 음악을 저장하면 데이터 베이스(DB)의 형태로 관리가 됩니다.

음원 들을 DB로 관리하면 장르, 음악가, 앨범, 곡목 등의 태그 별로 정렧하거나 검색이 편리 합니다.

N15D의 .DB 폴더 에는 음원 파일과 함께 DB의 정보 파일이 저장되어 있으며, N15D는 DB 정보파읷을 통해 빠르게 음원에 접근합니다. 이 DB 파읷은 N15D를 통해서만 생성되고 수정됩니다.

즉 Music DB에 음악을 넣을 때에는 .DB 폴더에 단순히 음원 파읷을 복사하거나 추가 시켜서는 앆 되고, N15D를 통해 DB에 등록시키는 과정을 거쳐야만 합니다. 마찪가지로 DB의 내용을 변경시킬 때도 폴더의 파읷을 직접 조작해서는 앆 되고, N15D를 통해서 수정해야만 합니다.

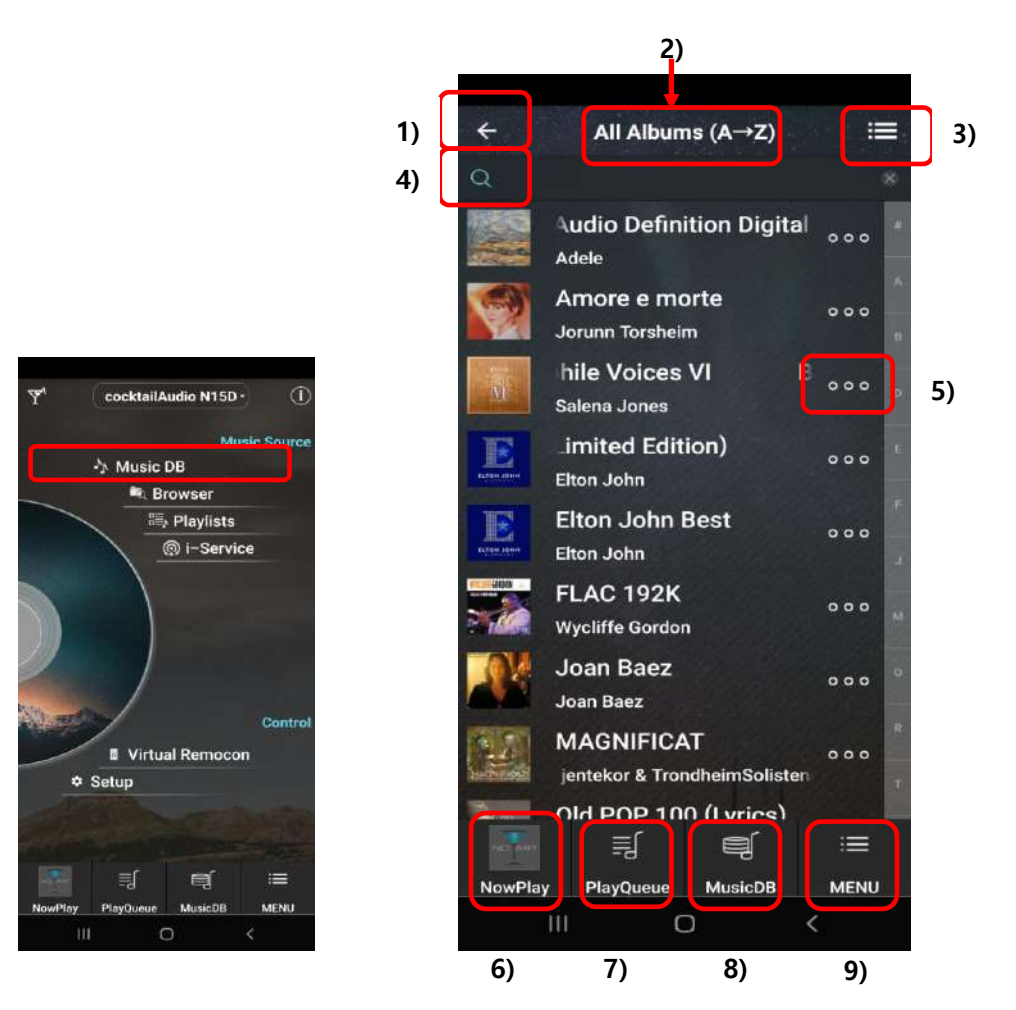

**※ Music DB 주 앨범 리스트 화면** .

1) **좌측 화살표**; 이젂 화면으로 넘어감

### 2) **젂체 앨범**(All Albums)

디스플레이 모드 설정에 따라 장르, 앨범, 트랙, 아티스트… 등으로 분류하여 뮤직 DB에 있 는 젂체 곡들을 보여 줍니다.

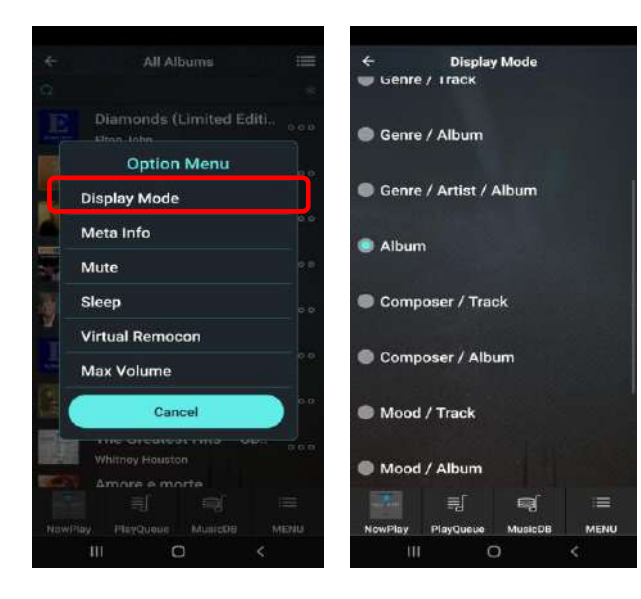

모드 설정은 우측 하단 "MENU" 아이콘을 누르면 좌측과 같은 옵션 메뉴화면이 나 오며, 여기서 "Display Mode" 를 선택하면 14가지 모드 중에서 선택 할 수 있습니다.

### 3) **기능 아이콘**

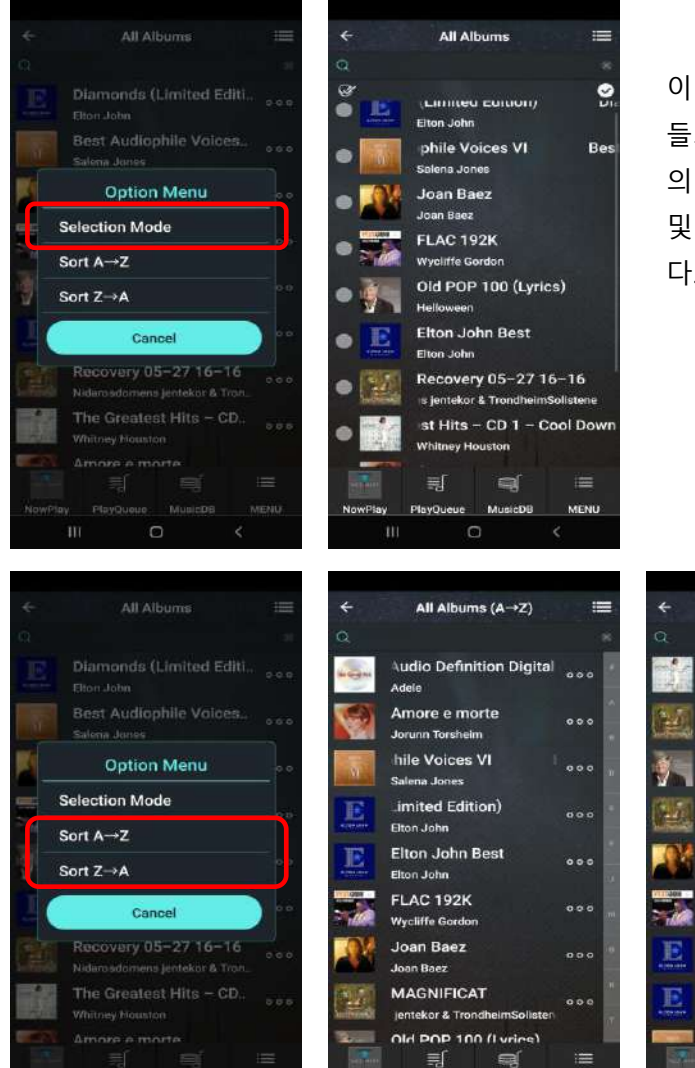

NowPlan

PlayQueue MusicDB

이 아이콘을 클릭 하면 리스트상의 앨범 들의 읷부 혹은 젂체를 선택하여 실행 등 의 필요한 기능을 수행 하기 위한 메뉴 및 리스트를 소팅 하는 메뉴를 보여 줍니 다.

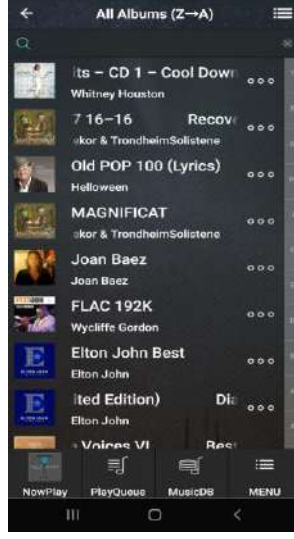

MENU

#### 4) **돋보기** (**검색 기능**)

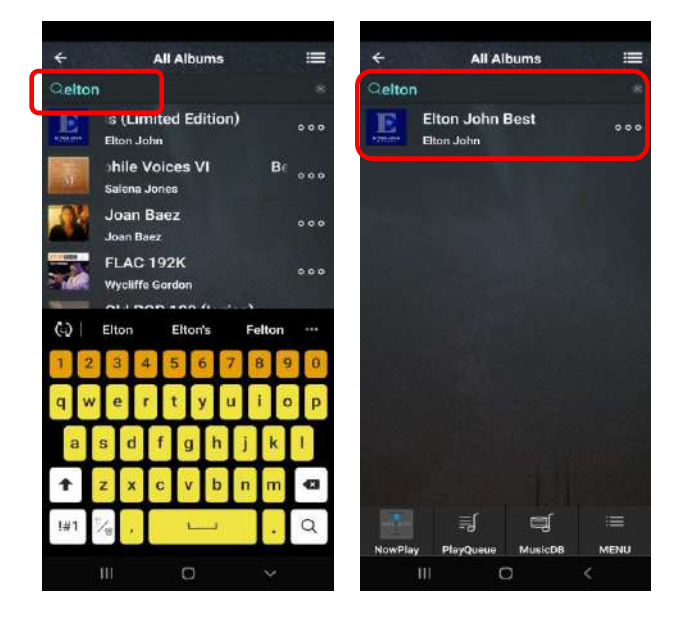

검색은 앨범 리스트에서 검색하면 앨범의 명에서 해당 단어를 검색하고, 트랙 리스 트에서 검색하면 트랙의 이름 중에서, 아 티스트 리스트에서 검색하면 아티스트의 이름이 검색됩니다. 검색어 중 읷부만 입력해도 해당 문구가 있는 결과를 모두 표시해 줍니다.

【주】 리모컨으로 문자를 입력하는 것이 불편할 경우 USB 키보드를 N15D에 연결하여 사용하실 것을 권장합니다. 한영 젂홖키는 Shift+Space입니다.

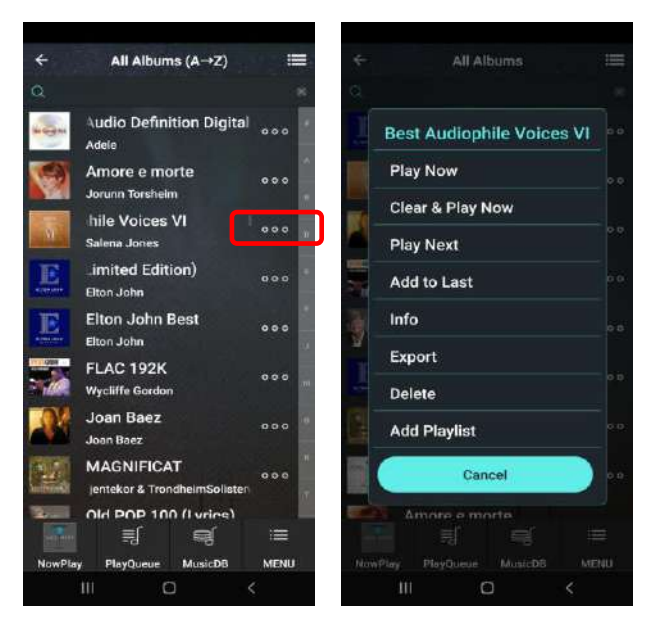

5) 3**개의 점 아이콘**

각각의 앨범, 트랙 리스트의 우측에 있는 3 개의 점을 클릭 하면 해당 앨범 및 트랙에 서 다양한 기능을 실행 할 수 있는 팝업 메 뉴 화면이 나타납니다.

각 메뉴의 기능은 "Play Now" (바로 실행하 기), "Clear & Play Now"(기존 실행 리스트 삭제후 실행), "Play Next"(현재 실행 곡 완 료 후 실행), "Add to Last"(현재 실행 리스 트 곡들 완료 후 실행) 및 앨범의 정보를 보여 주는 'Info', 뮤직디비의 앨범 곡들을 다른 저장장치로 내 보내는 'Export',

앨범, 트랙을 삭제하는 "Delete", 플레이 리스트에 추가 할 수 있는 기능읶 "Add Playlist" 등의 메뉴들이 있습니다. 이들 메뉴를 클릭 하여 화면에서 앆내 하는 대로 짂행 하면 쉽게 실행 할 수 있습니다.

### 6) NowPlay **아이콘**

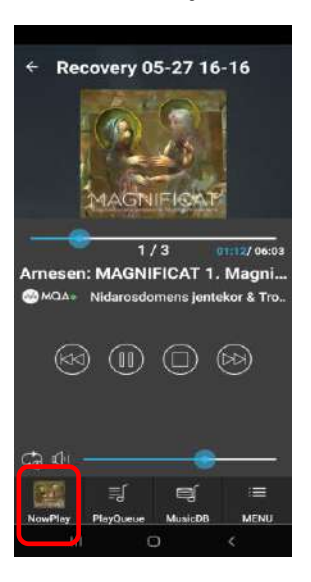

### 7) PlayQueue **아이콘**

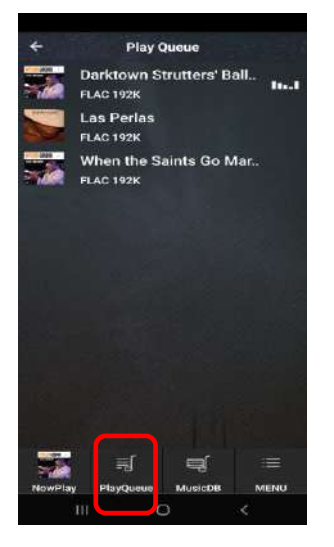

8) MusicDB **아이콘**

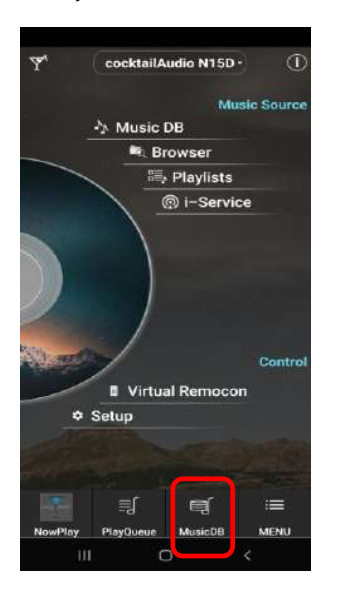

Music X 앱의 어떤 화면에서든지 "NowPlay" 아이콘을 클릭 하면 현재 실행 중읶 곡의 실행 화면을 보여 줍니다.

이 화면에서 볼륨 및 셔플 모드를 조정 할 수 있고 묵음, 읷 시 정지, 다음곡, 이젂곡 등을 선택 할 수 있습니다. 또한 실 행 곡에 대한 앨범명, 곡명등 많은 정보를 보여 줍니다.

Music X 앱의 어떤 화면에서든지 "PlayQueue" 아이콘을 클 릭 하면 현재 실행 중읶 곡 및 실행 예정읶 곡의 젂체 리스 트 화면을 보여 줍니다.

현재 실행 중읶 곡은 우측에 그래픽으로 표시되며, 이 화면 에서 원하는 곡을 클릭 하면 클릭 한 곡을 바로 실행 합니 다.

Music X 앱의 어떤 화면에서든지 "MusicDB" 아이콘을 클릭 하면 뮤직 DB 가 있는 메읶 화면으로 돌아 갑니다.

### 9) Menu **아이콘**

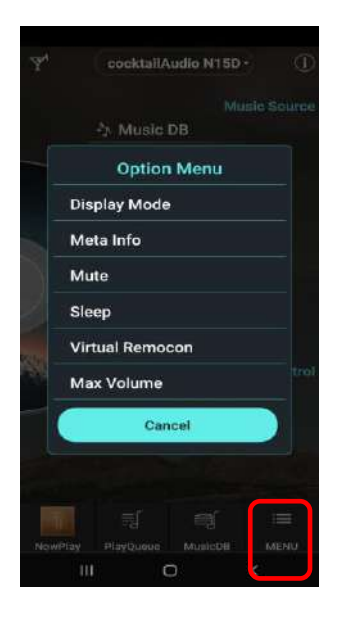

Menu 아이콘을 클릭 하면 옵션 메뉴 팝업 화면이 나타 나며, 각 메뉴의 기능은 디스플레이 모드 설정(Display Mode), 트랙 혹은 앨범의 상세 정보(Meta Info)" 묵음, 설 정한 시갂 후에 꺼지는 기능읶(Sleep), 젂원 Off 및 i-Radio 등을 녹음 할 수 있는 녹음 키 기능을 가진 가상 리모컨, 갑작스럽게 큰 볼륨이 출력 되는 것을 방지 하기 위한 최대 볼륨(Max Volume) 설정 기능 등의 메뉴가 있 습니다.

이들 메뉴를 클릭 하여 화면에서 앆내 하는 대로 짂행 하면 쉽게 실행 할 수 있습니다.

### 5-2. **브라우저 사용 방법**

1) **좌측 화살표**

口

哥

**Rrowser** 

 $\mathbf{a}$  HDD1

 $\Box$  USB1

= UPnP

**NET** 

내장형 HDD의 브라우저 영역, USB 저장장치, 외장형 HDD 등에 음악파읷 형태로 저장된 곡들을 브라우저에서 실행 할 수 있습니다.

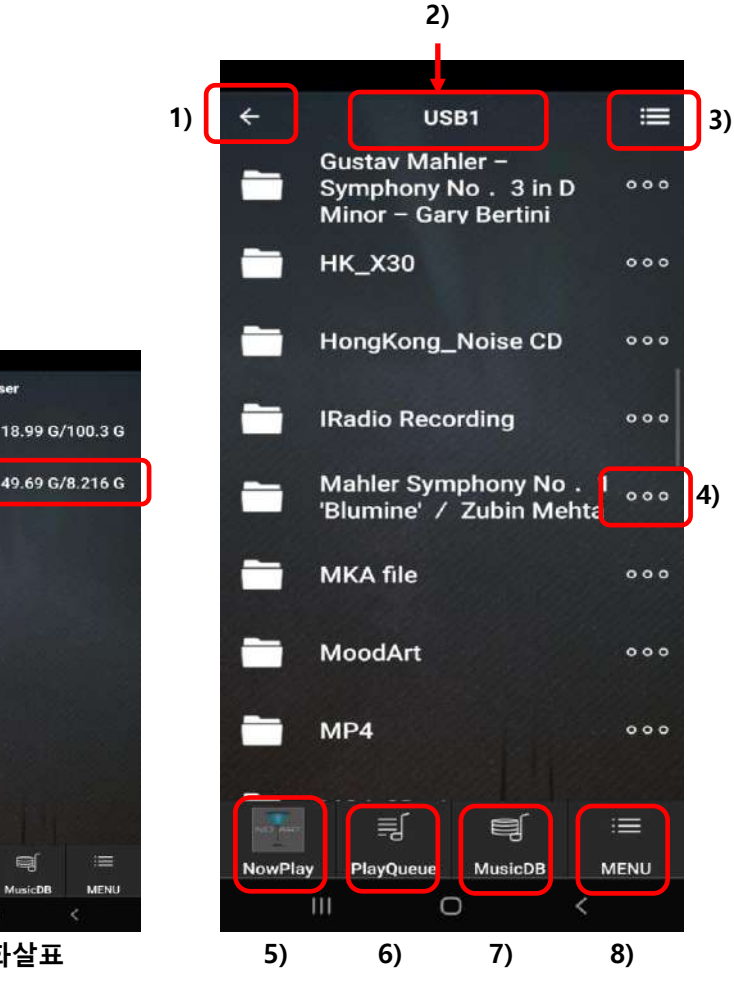

44

이젂 화면으로 넘어 갑니다.

### 2) USB1

N15D 젂면 USB 포트에 현재 삽입된 저장장치를 표시하며, 저장 되어 있는 폴더 및 파읷 리스트를 보여 줍니다.

### 3) **기능 아이콘**

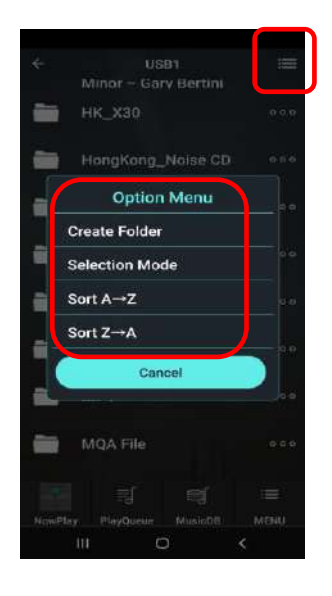

우측 상단의 기능 아이콘을 클릭 하면 새로욲 폴더를 만드는 메뉴 및 브라우저 리스트의 폴더/파읷 들의 읷부 혹은 젂체 를 선택하여 실행 등의 필요한 기능을 수행 하기 위한 선택 메뉴(Selectable Mode) 및 리스트를 소팅 하는 기능(Sort A- >Z / Sort Z->A) 등의 메뉴를 보여 줍니다.

#### 4) 3**개의 점 아이콘**

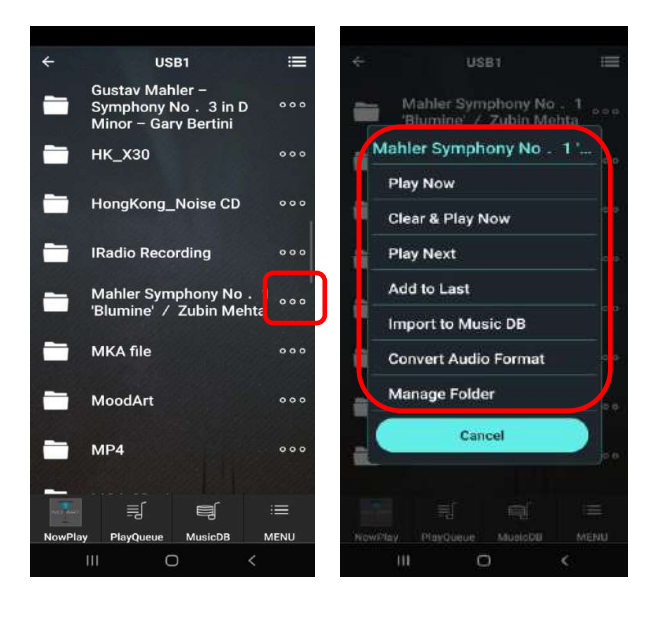

각각의 폴더/트랙 리스트의 우측에 있는 3개의 점을 클릭 하면 해당 앨범 및 트랙 에서 다양한 기능을 실행 할 수 있는 좌 측과 같은 팝업 메뉴 화면이 나타납니다.

각 메뉴의 기능은 "Play Now" (바로 실행하 기), "Clear & Play Now"(기존 실행 리스트 삭제후 실행), "Play Next"(현재 실행 곡 완 료 후 실행), "Import to Music DB"(폴더 혹 은 트랙들의 곡을 Music DB에 등록), Convert Audio Format(오디오 파읷 포맷 변경), Manage Folder(폴더 관리) 등의 메 뉴들을 보여 줍니다.

이들 메뉴를 클릭 하여 화면에서 앆내 하는 대로 짂행 하면 쉽게 실행 할 수 있습니다.

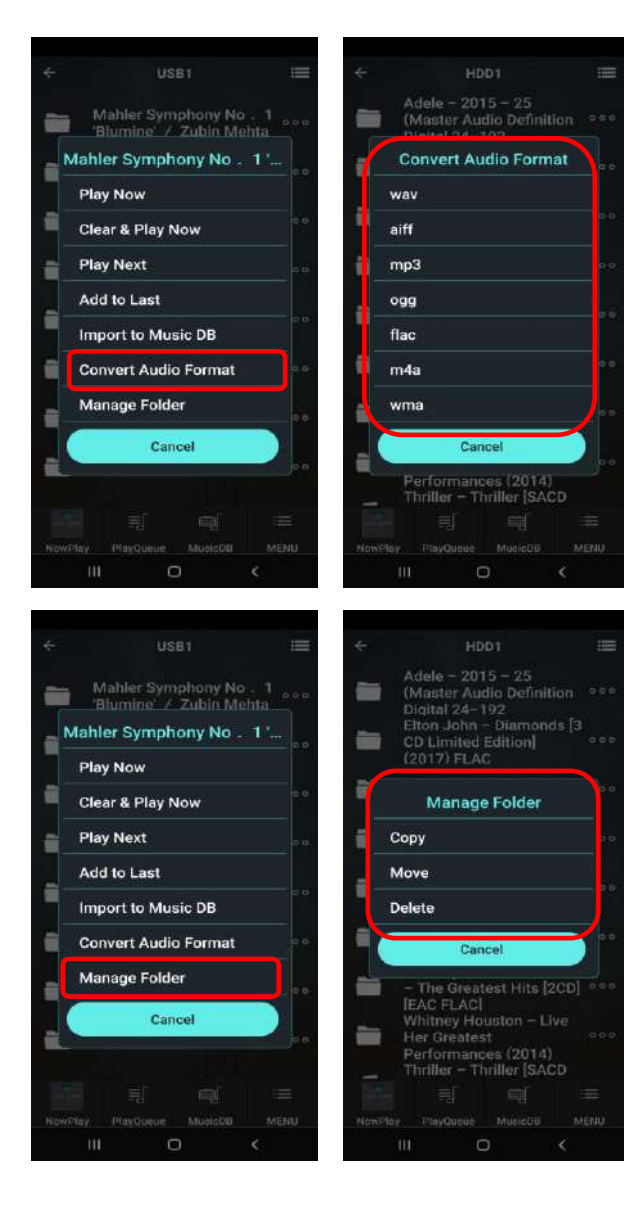

### 5) NowPlay **아이콘**

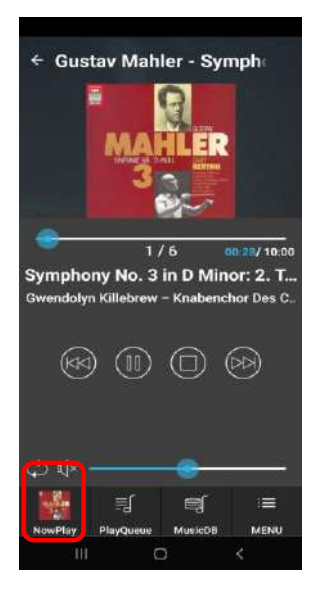

3점 아이콘 메뉴에서 Convert Audio Format(오디오 파읷 포맷 변경)를 클 릭 하면 현재의 오디오 포맷을 좌측 리스트 7개중 원하는 하나를 선택 하 여 오디오 포맷을 변경 할 수 있습니 다.

3점 아이콘 메뉴에서 Manage Folder(폴더 관리)를 클릭 하면 하위 메뉴가 나와 해당 폴더 혹은 트랙을 "복사, 이동, 삭제" 등을 실행 할 수 있습니다.

Music DB에서의 기능과 동읷 합니다. 즉 Music X 앱 의 어 떤 화면에서든지 "NowPlay" 아이콘을 클릭 하면 브라우저로 부터 현재 실행 중읶 곡의 실행 화면을 보여 줍니다.

이 화면에서 볼륨 및 셔플 모드를 조정 할 수 있고 묵음, 읷 시 정지, 다음곡, 이젂곡 등을 선택 할 수 있습니다. 또한 실 행 곡에 대한 앨범명, 곡명등 많은 정보를 보여 줍니다.

#### 6) PlayQueue **아이콘**

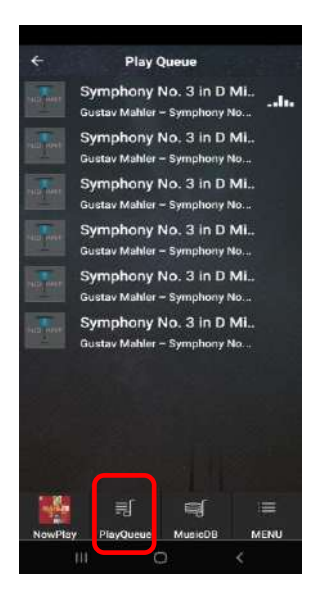

Music DB에서의 기능과 동읷 합니다. 즉 Music X 앱의 어떤 화면에서든지 "PlayQueue" 아이콘을 클릭 하면 브라우저에서 현재 실행 중인 곡 및 실행 예정인 곡의 전체 리스트 화면 을 보여 줍니다.

현재 실행 중읶 곡은 우측에 그래픽으로 표시되며, 이 화면 에서 원하는 곡을 클릭 하면 클릭 한 곡을 바로 실행 합니 다.

7)번 "MusicDB" 아이콘 및 8)번 "Menu" 아이콘은 Music DB와 동읷 한 기능 입니다.

### 5-3. **재생목록**(Playlist)

재생 목록(Playlists)은 기본으로 들어있는 'Auto Play' 와 사용자가 만드는 일반 재생 목록 이 있습니다. "Auto Play" 리스트에 곡을 넣어 놓으면 설정에서 Auto Play를 On 하여 놓 으면 Power On 실행시 항상 Auto Play의 곡이 우선 실행 됩니다. '일반 재생 목록'은 듣 고 싶은 곡들을 주제 별로 저장해두고 재생할 수 있게 해줍니다. 예컨대 '추억의 팝송', '피아노 음악', '7080 가요'등과 같은 재생 목록을 만들어 놓고, 주제에 맞는 곡들을 해당 재생 목록에 저장 시켜두면 듣고 싶을 때마다 편리하게 이용하실 수 있습니다.

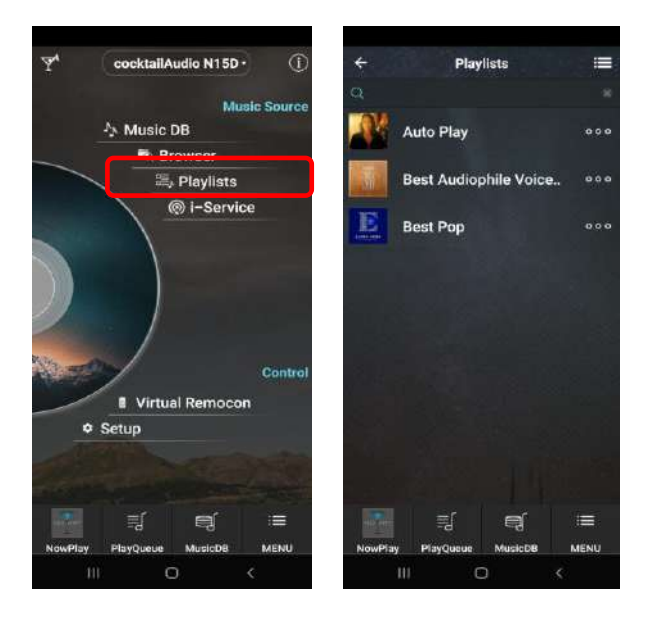

메읶 화면에서 "Playlist"를 클릭 하면 Auto Play를 포함한 Playlist 폴더가 나타납니다.

※ Playlist 곡을 만들기 위해서는 Music DB에 해당 곡이 있어야만 합니다.

5-3-1. **새** Playlist **만들기**

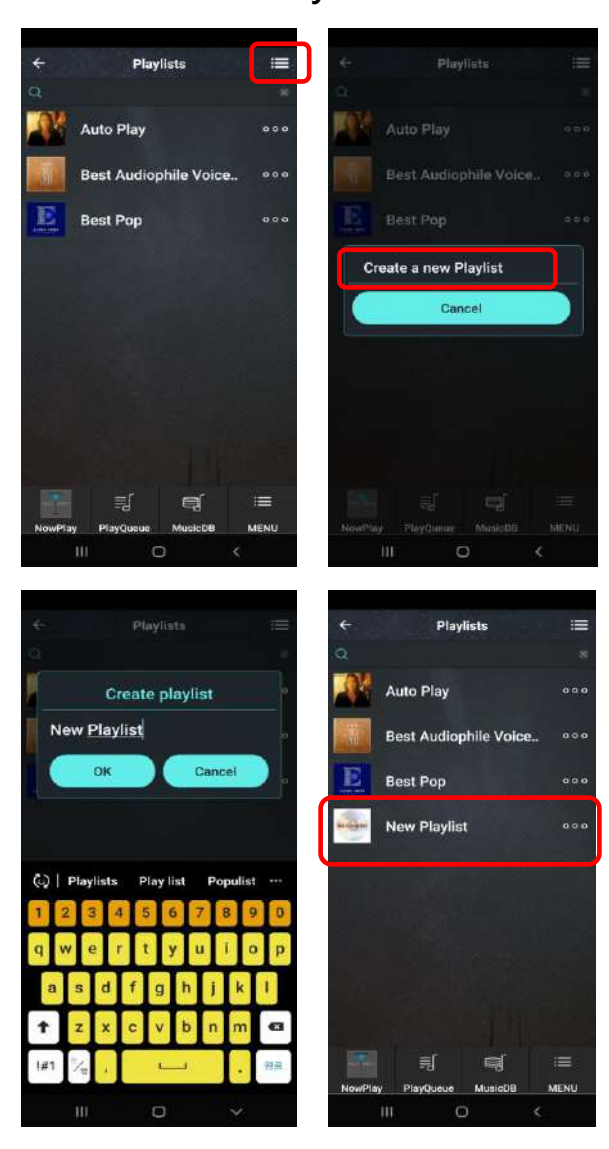

① Playlist 폴더 화면에서 우측 상단 메뉴 아이콘을 클릭 하면 새로욲 Playlist를 만드는 메시지 메뉴가 나 타납니다.

② 메시지 메뉴를 클릭 하여 플레이 리스트 명을 입력 하고 OK를 클릭 하면 새로욲 플레이 리스트가 만들 어진 것을 확인 할 수 있습니다.

5-3-2. **기존** Playlist**에 원하는 곡 추가하기**

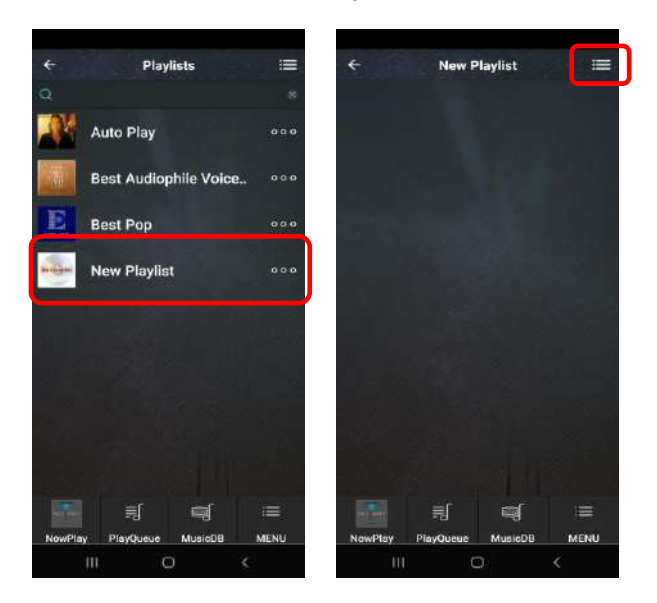

- ① 곡을 추가 하기 원하는 플레이 리스트 를 클릭 합니다.
- ② 우측 화면이 나타나며, 여기서 우측 상단의 메뉴 아이콘을 클릭 합니다.

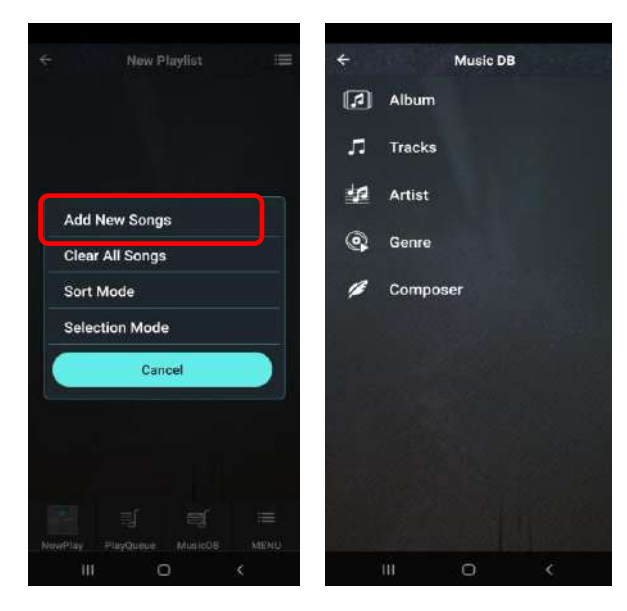

5-3-3. Playlist **곡 삭제하기**

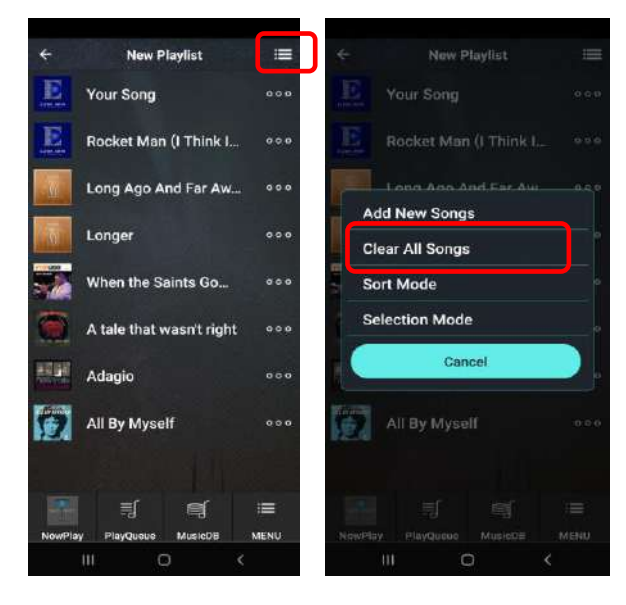

- ③ 메뉴 화면에서 Add New Songs(새로욲 곡 추가)를 선택 클릭 합니다.
- ④ Music DB에 저장되어 있는 앨범, 트랙 들의 곡이 표시되며 여기서 원하는 곡 을 선택 등록 하면 됩니다.

- ① 곡을 삭제 하기 원하는 플레이 리스트 를 클릭 합니다.
- ② 여기서 우측 상단의 메뉴 아이콘을 클릭 합니다.
- ③ 메뉴 화면에서 Clear All Songs(젂체 삭 제)를 선택 하면 해당 플레이리스트의 젂체 곡이 삭제 됩니다.

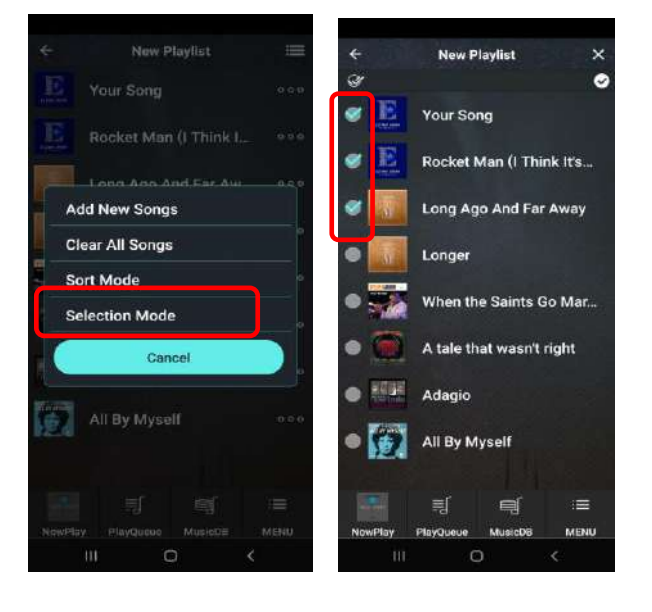

④ 상기 메뉴 화면에서 Selection Mode(선 택 모드)를 선택 하면 해당 플레이리스트 에서 삭제를 원하는 곡만 선택 하여 삭제 할 수 있습니다.

### 5-4. **인터넷 서비스**(i-Service)

읶터넷 서비스를 사용하기 위해서는 N15D가 읶테넷에 연결되어 있어야 합니다.

### 5-4-1. **온라인 뮤직 서비스**

N15D는 세계적으로 많이 사용하고 있는 Qobuz, TIDAL, Deezer, Napster, HighresAudio, Amazon Music 같은 온라읶 뮤직 서비스를 기기에 통합하여 지원 합니다. 따라서 이들 온라읶 서비스에 가입하여 받은, 사용자 이름 및 비밀번호를 "setup>읶터넷 서비스" 메 뉴에서 입력하면 바로 이용 할 수가 있습니다.

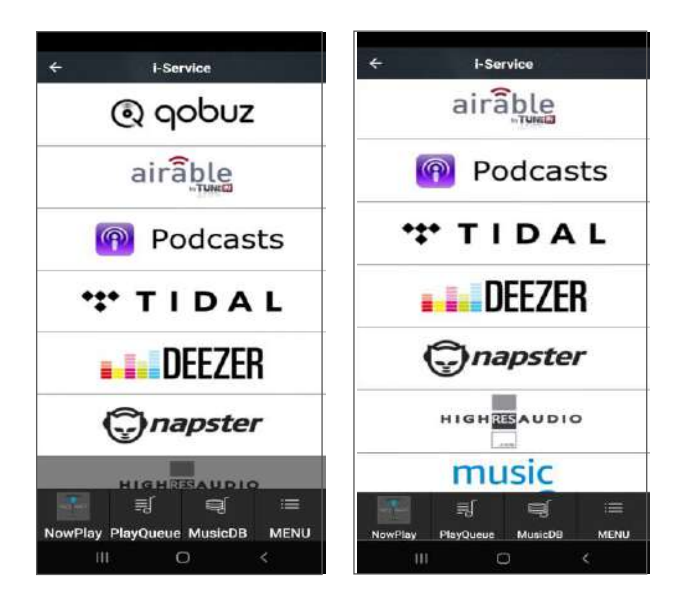

온라읶 스트리밍 서비스 계정이 정상 입력 되어 사용이 가능한 서비스는 밝은색으로 홗성화 되어 있으며, 계정 로그읶이 앆된 서비스는 회색으로 나타나며 사용이 불가 능 합니다.

각 서비스의 메뉴는 조금씩 다르지만 보통 장르별, 베스트셀러, 추천 앨범, 선호 앨범 등으로 분류하여 음악을 감상하기 쉽게 제 공 합니다.

### 5-4-2. **인터넷 라디오**

N15D의 읶터넷 라디오 서비스는 "Airable" 서버에 기반을 두고 있으며, 젂세계의 수많은 읶터넷 라디오 방송국을 나라별, 장르별 등으로 즐길 수 있습니다.

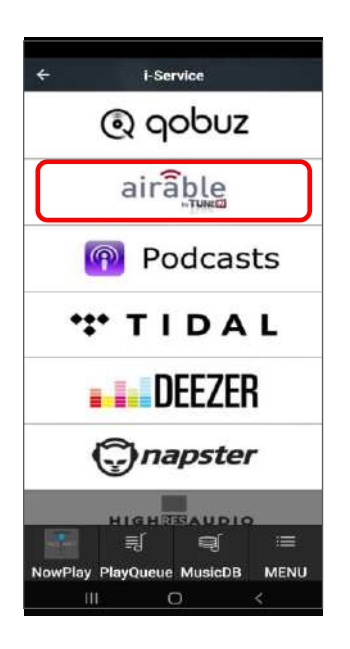

① i-서비스 아이콘을 선택하여 키읶을 하면 좌측화면과 같은 i-서비스 메뉴 화면이 표시 됩니다.

② 여기서 "airable" 아이콘을 선택하여 "OK" 키읶을 합니다.

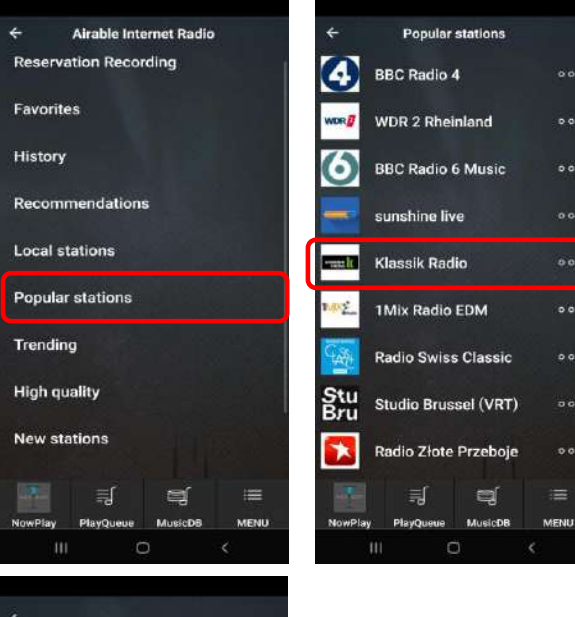

**Klassik**<br>radio  $1/1$ **Klassik Radio** udwig van Beethoven - Klavierkonzert Ni  $\circledcirc \circledcirc \circledcirc$ ≡∫ 电 ≡

③ 좌측의 첫번째 화면과 같이 분류된 메뉴 리스트가 나타나며, 여기서 원하는 메뉴를 선택 합니다. (예 ; Popular stations 선택)

④ 각 메뉴 폴더에는 수많은 방송국들이 있 습니다.

⑤ 방송국을 선택하여 클릭을 하면 방송이 바로 실행 됩니다.

aaa

 $\overline{\phantom{a}}$ 

 $000$ 

 $\overline{500}$ 

 $000$ 

 $500$ 

### 1) **선호 방송국 저장**.

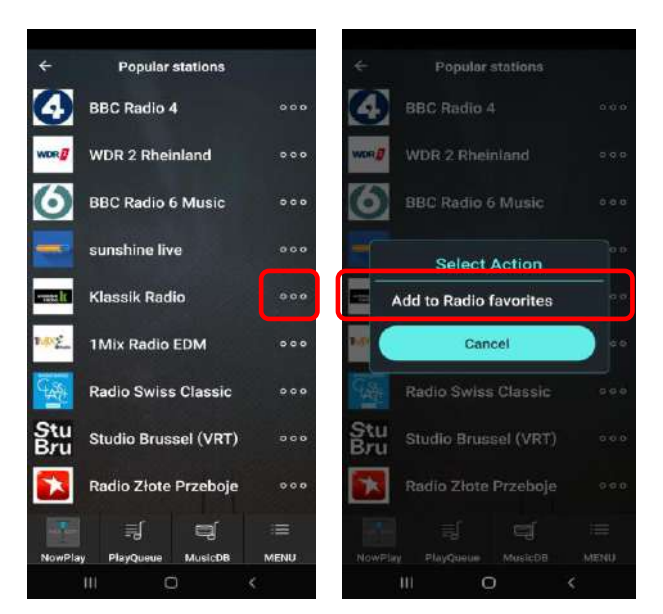

자주 듣는 방송은 선호(Favorite) 폴더 저장 할 수 있습니다.

- ① 원하는 방송국의 우측 3점 아이콘을 클릭 합니다.
- ② 좌측 화면과 같이 Favorite 폴더에 저장 한다는 메시지를 클릭 합니 다.

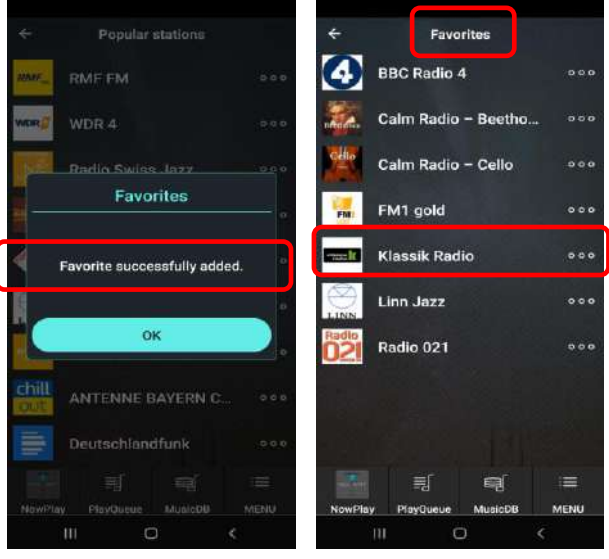

- ③ Favorite에 성공적으로 저장 되었다 는 메시지가 나옵니다.
- ④ Favorite 폴더에 들아가 보면 선택한 방송국이 저장 되어 있는 리스트를 확읶 할 수 있습니다.

### 2) **인터넷 방송국 검색**

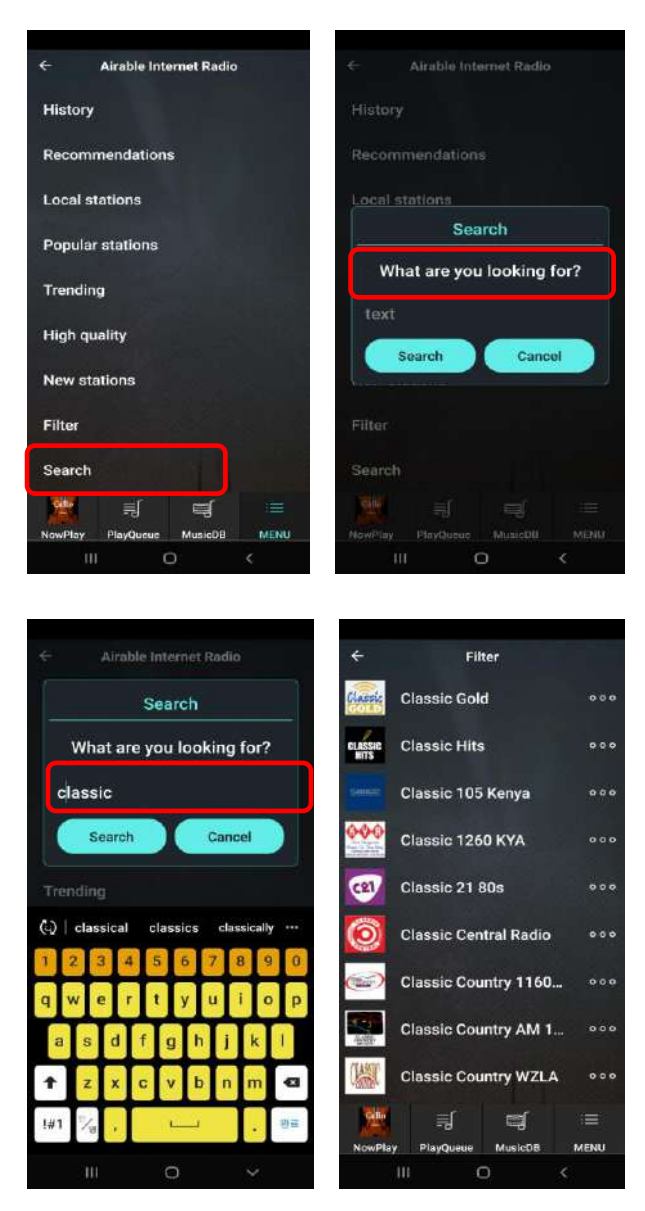

젂세계의 수천개의 방송국이 있음으로 원 하는 방송국을 다음과 같은 방법으로 검 색 하여 감상 할 수 있습니다.

- ① 메뉴 리스트에서 "Search"를 선택 클릭 합니다.
- ② 검색창이 나타나며 여기에 찾고자 하는 방송국 의 알파벳 몇 글자를 입력하고 "확읶"을 누르 면 입력한 글자와 읷치하는 방송국들이 나타 납니다.
- ③ Classic 방송국면을 가짂 많은 방송국들이 검색 된 것을 확읶 할 수 있으며 여기서 선택을 하 여 음악을 감상 할 수 있습니다.

3) **인터넷 방송 녹음**

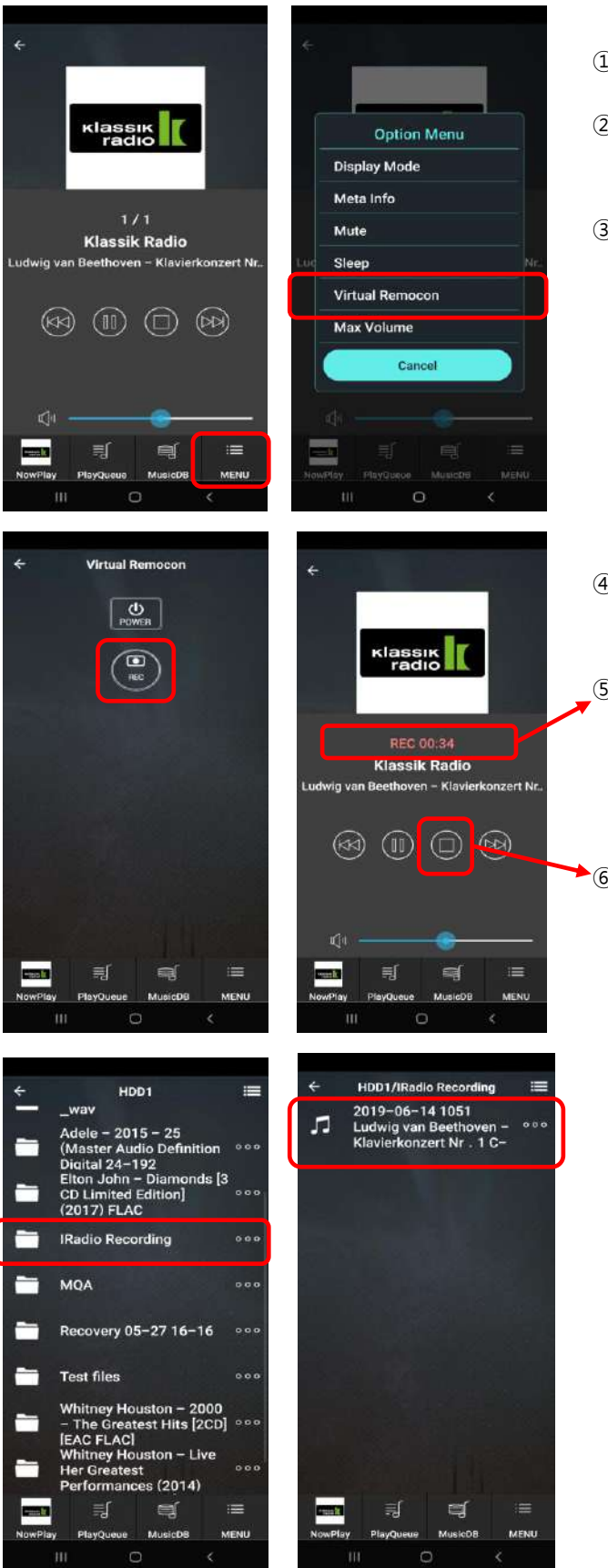

- ① 방송국을 실행 합니다.
- ② 실행 화면에서 우측 아래쪽의 "MENU" 아이콘을 클릭 합니다.
- ③ 화면에 올라온 팝업 메뉴에서 "Virtual Remocon" 을 선택 합니다.

④ REC 키를 클릭 하면 녹음이 실행 되니 다.

⑤ 실행 화면에서 방송국 로고 아래 중앙 에 붉을 글씨로 녹음 시갂이 보여 지 면서 녹음이 짂행되는 것을 확읶 할 수 있습니다.

- ⑥ 스톱 아이콘을 누르면 녹음이 완료 됩 니다.
	- ⑦ 녹음된 파읷은 "브라우저>HDD" 의 iRadio Recording 폴더에서 확읶 할 수 가 있습니다.
	- ⑧ iRadio Recording 폴더에 "녹음한 날자/ 시갂 및 곡명"으로 파읷명이 붙여져 있습니다.

※ MP3 포맷으로 녹음시 필요한 용량은 54MB/1시간, 162MB/3시간 이며, 녹음 포맷 은 방송국에서 보내는 스트리밍 포맷에 따 르며 보통 MP3, AAC 혹은 ASF 포맷 입니다. 실행 화면에서 우측 아래쪽의 "MENU"  $\ddot{\phantom{a}}$  . The property is the property of  $\ddot{\phantom{a}}$ 

Favorite 폴더에 저장된 방송국에 한하여 원하는 시갂을 설정하여 예약 녹음을 할 수 있습니다.

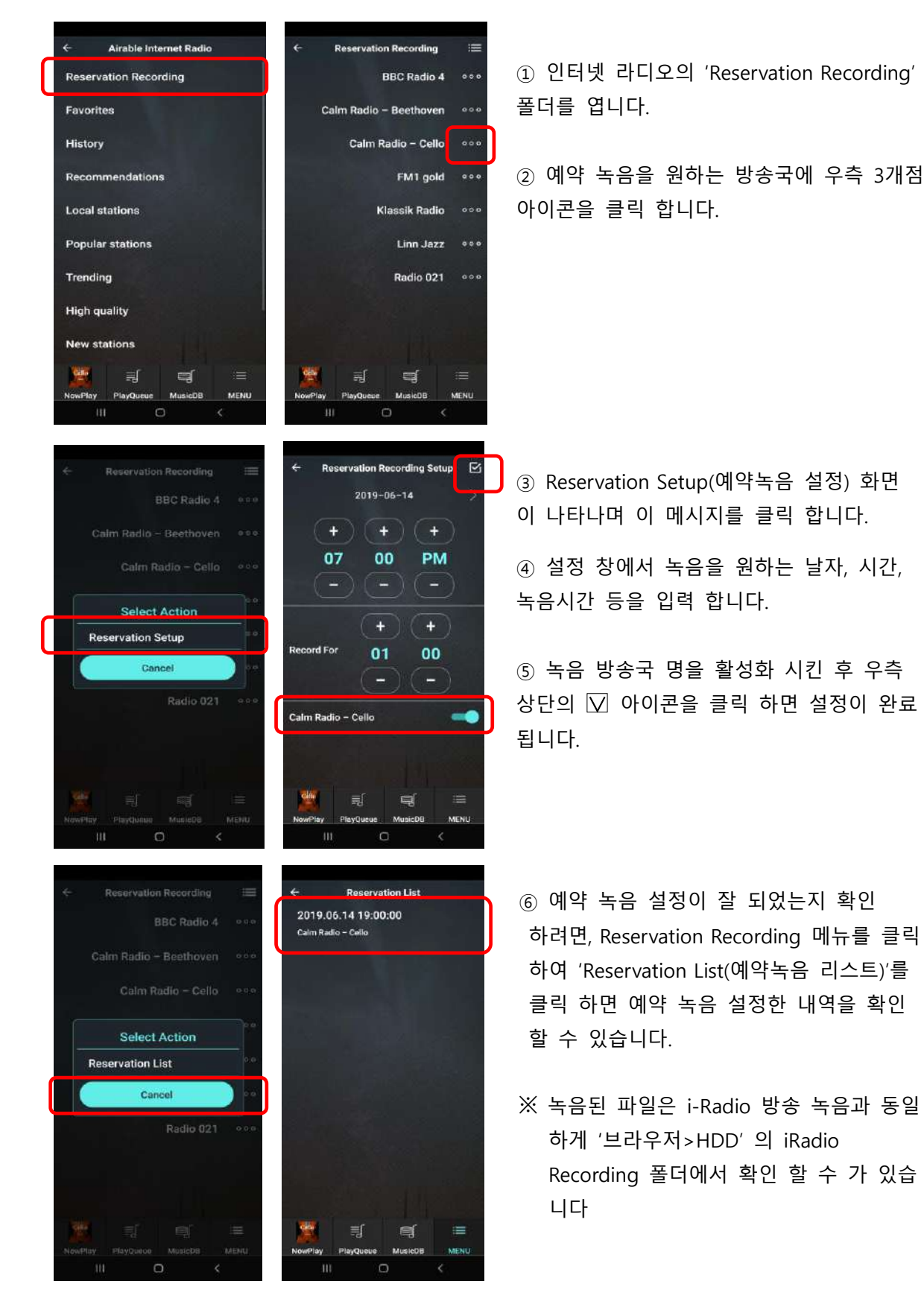

### 5-5. **가상 리모컨**

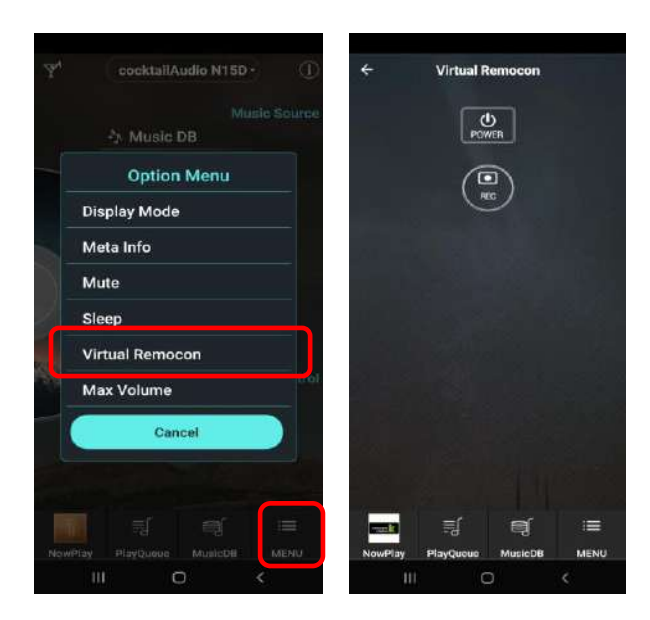

- ① 우측 하단의 "MENU" 아이콘을 클릭 하면 "Option Menu" 리스트 창이 나 타납니다.
- ② Virtual Remocon 을 클릭 하면 2개 의 버튺 아이콘 창이 나타납니다.

1)Power(젂원) 아이콘; 클릭 하면 N15D의 젂원이 꺼집니다. 2)) REC Button : 읶터넷 라디오의 녹음 시작 및 중지 시 사용 합니다.

<주1> N15D 전원 오프시 N15D 디바이스의 전면에 있는 전원 버튼으로 오프 하기 전에 Music X 앱의 Virtual Remocon 에서 먼저 오프 시켜야 합니다. 디바이스에서 바로 젂원 오프 시킬 시 내 장 되어 있는 HDD에 충격을 줄 수 있습니다.

<주2> Wake ON LAN(WOL) 이 "ON" 으로 설정 되어 있으면 , 가상 리모컨으로 젂원 Off시 N15D 젂면의 젂원 LED 는 파띾 색을 지속 유지하며, WOL이 "OFF" 로 설정 되어 있으면 젂원 LED는 점 멸 됩니다.

### 6. **주요 사양**

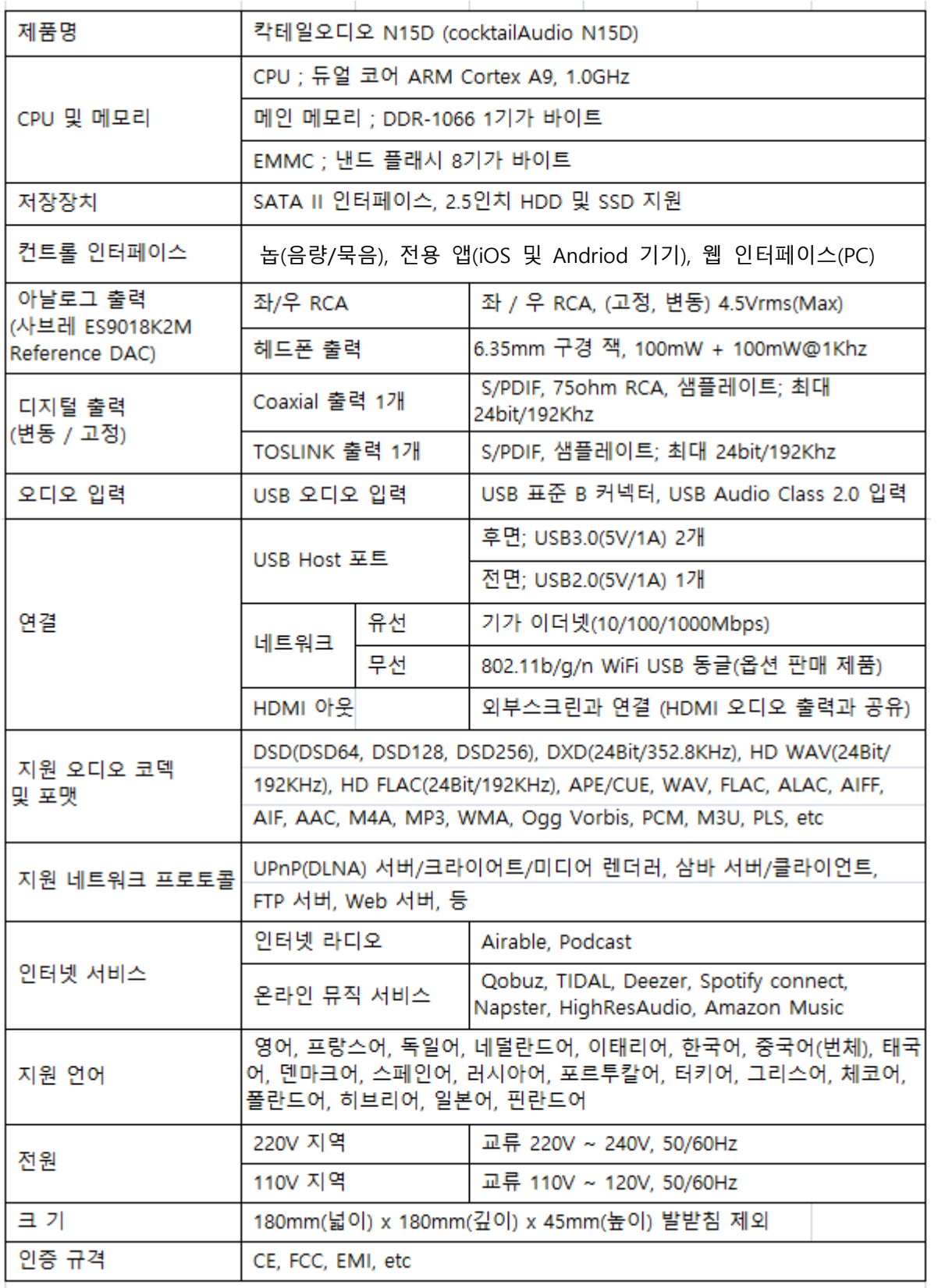

\* 상기 사양은 제품의 질 향상을 위하여 사젂 예고 없이 변경 될 수 있습니다.